# Э-док

# Руководство по пользованию программным обеспечением

Версия (EST): 2 27.04.2015

Bерсия (RU): 1 19.05.2015

## E-DOK OÜ

# СОДЕРЖАНИЕ

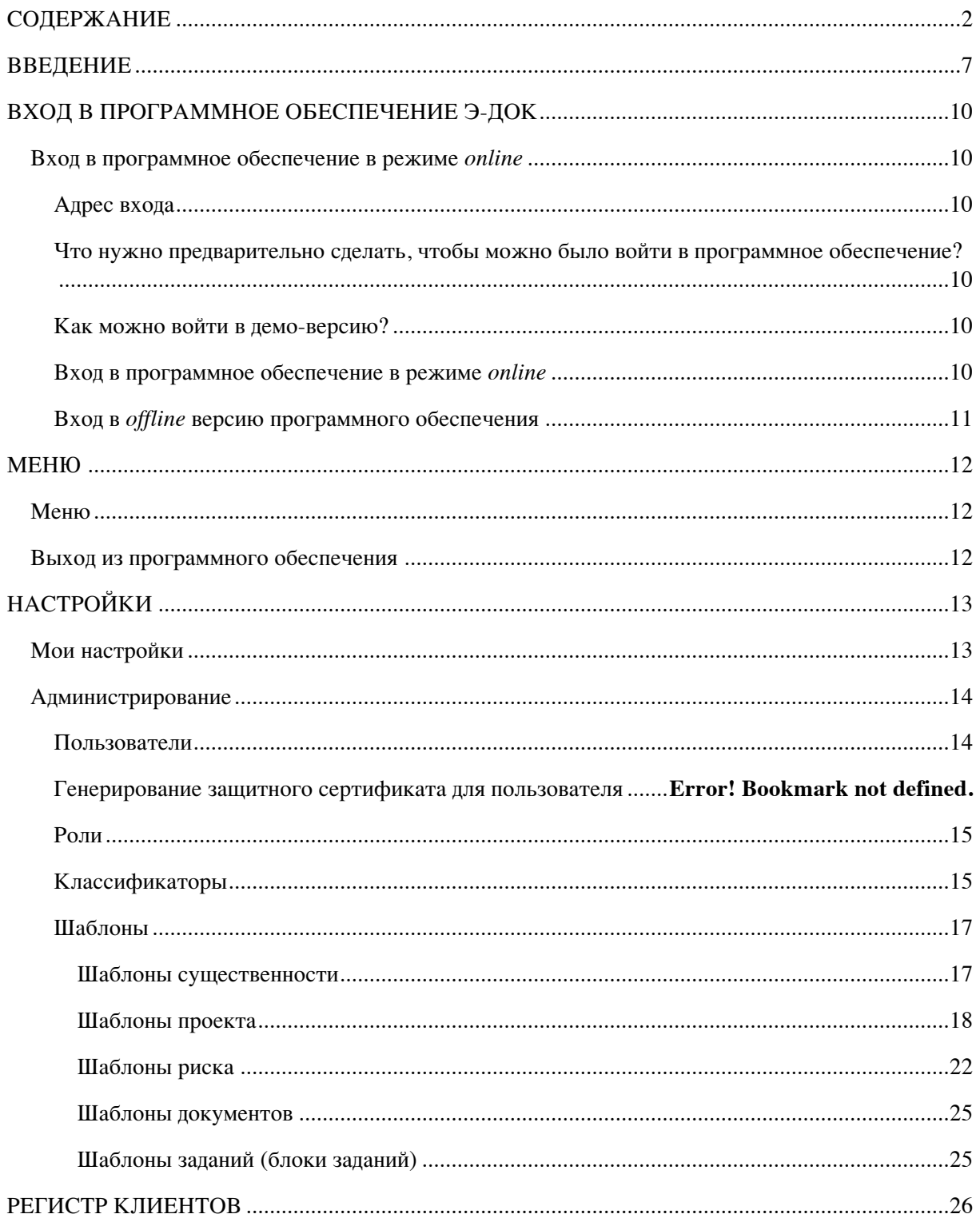

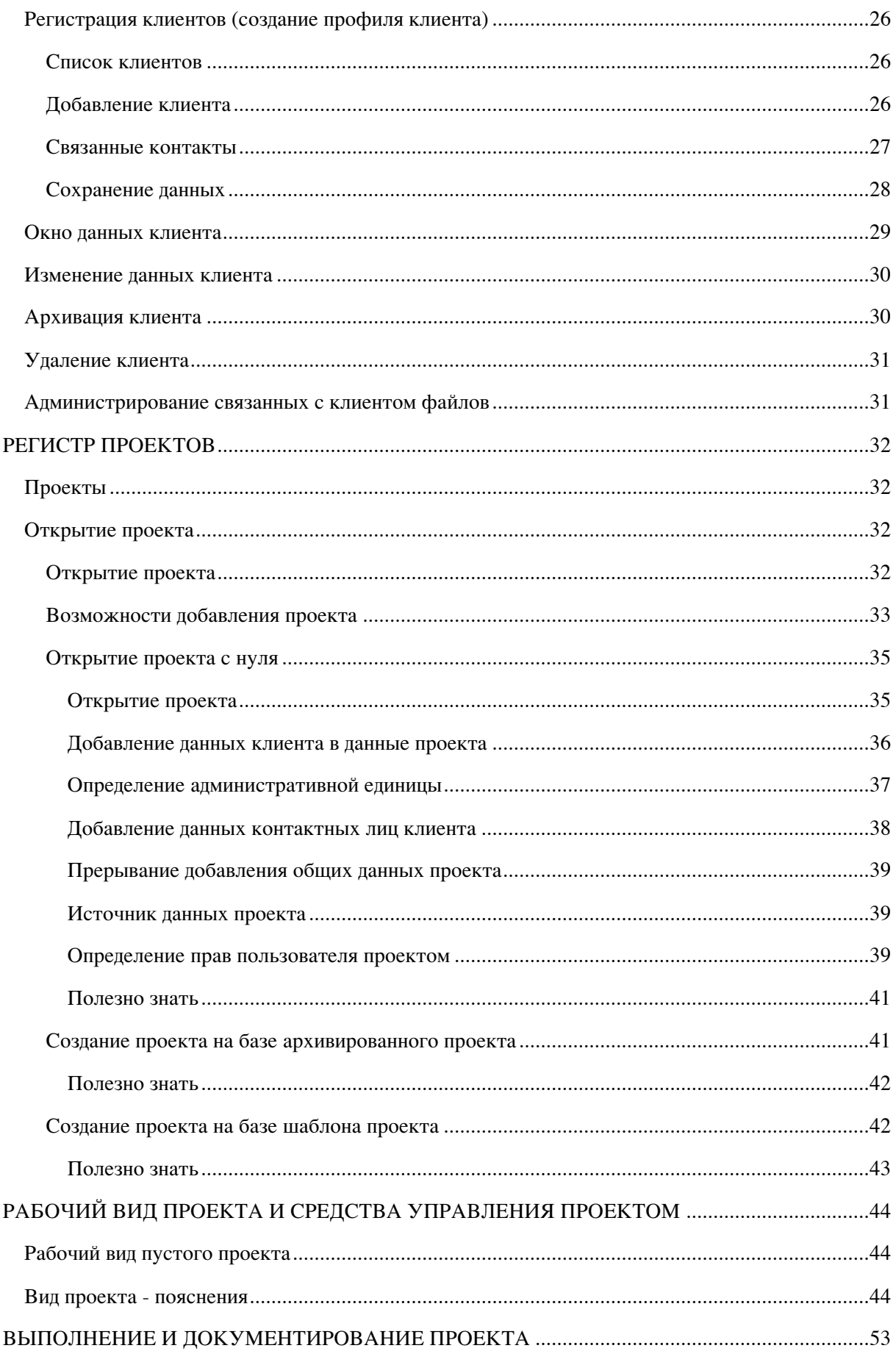

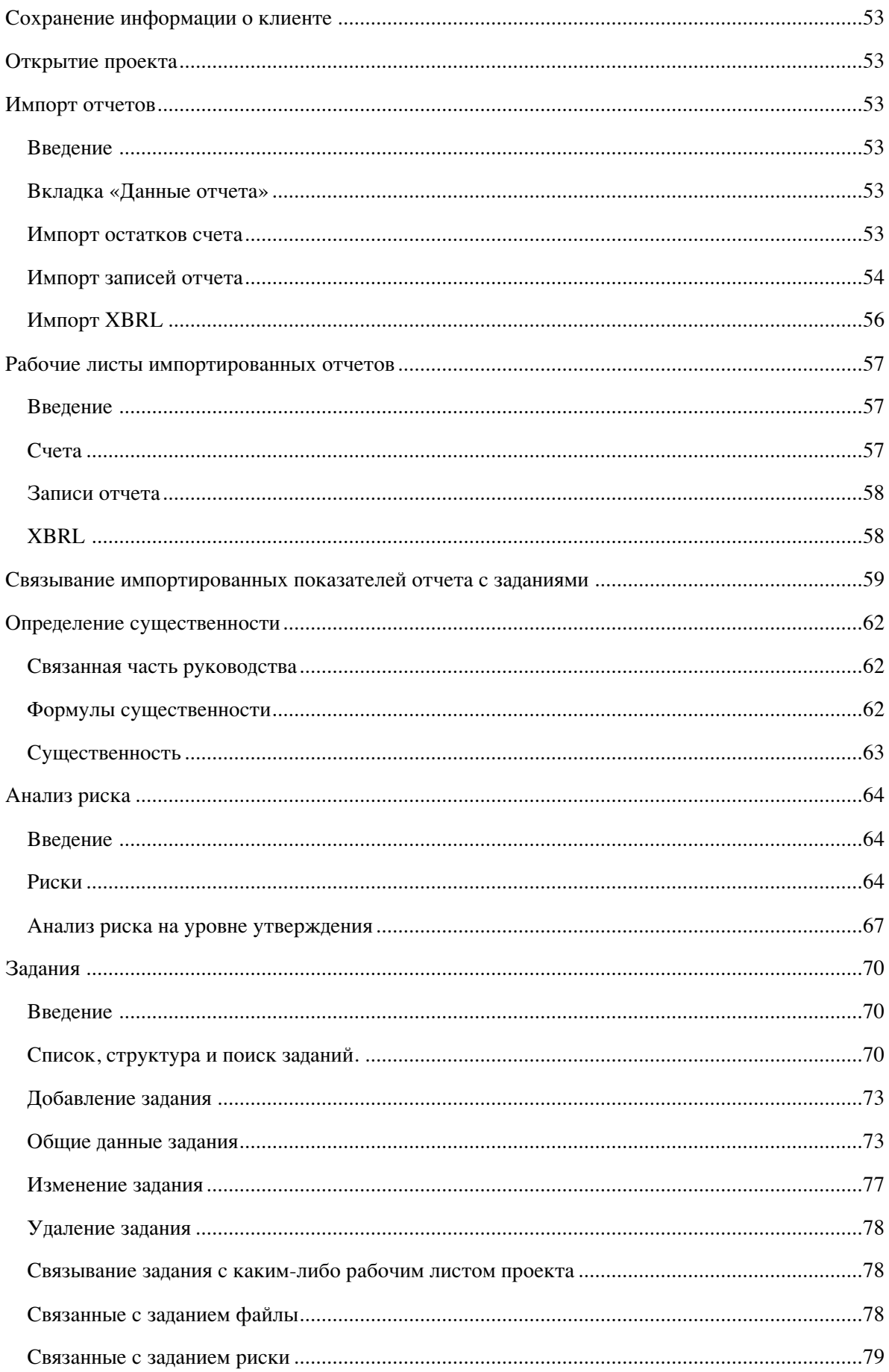

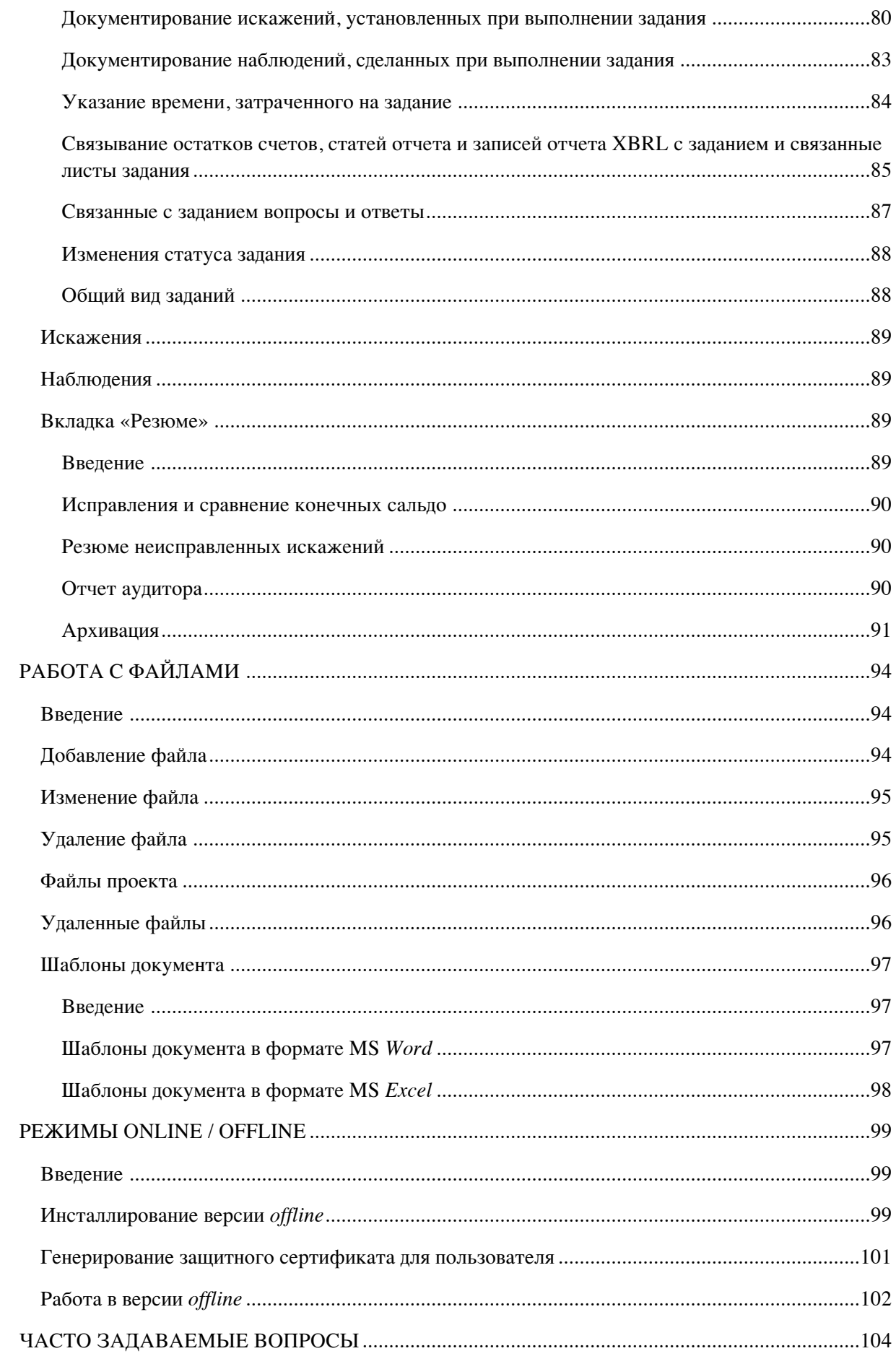

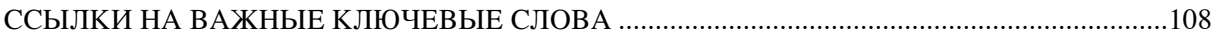

## **ВВЕДЕНИЕ**

Чтобы повысить эффективность и качество работы присяжных аудиторов, к осени 2014 года был разработан Э-док. Э-док - программное обеспечение, созданное специально для администрирования и документирования проектов аудитора.

Данное руководство для пользователя составлено для того, чтобы облегчить пользователям пользование программным обеспечением. При его составлении учитывался опыт, полученный при проведении организованных для Аудиторской палаты семинаров и консультаций по пользованию программным обеспечением.

#### Кратко о свойствах программного обеспечения

Как правило, работа аудитора является конфиденциальной. Поэтому прежде всего следует отметить безопасность программного обеспечения. Несмотря на сопутствующие в современных условиях работы возможные риски, например, уничтожение жесткого диска, кража компьютера, небезопасная трудовая среда, аудитор теперь может быть уверен, что благодаря программному обеспечению Э-док его работа и документы сохранены на безопасном сервере - услугу размещения программного обеспечения Э-док О оказывает Центр Регистров и Информационных систем. Согласно договору, производятся ежедневные и еженедельные создания резервных копий. Вход в программное обеспечение осуществляется только через ID-карту или мобильный ID, поэтому можно быть уверенными, что доступ к информации получат только определенные лица.

Во-вторых, программное обеспечение предусмотрено не только для документирования: самым большим плюсом пользования программой является ее функциональность руководства проектами. Каждый проект аудитора является по своему характеру проектом. Чем крупнее проект, тем важнее становится не специальные технические знания отдельных членов команды, а успешное управление проектом. Из средств управления проектом программного обеспечения можно выделить установление ролей пользователя на уровне организации и рабочих проектов, возможность единичного и массового присвоения заданий как для исполнения, так и для просмотра работы, шаблоны рисков, проектов и др., символы статуса заданий, общий вид заданий, из которого можно по ссылкам быстро перейти к нужному файлу, риску, наблюдению или обнаруженному искажению, а также возможность объединить наблюдения в общий регистр наблюдений и обнаруженные искажения - в регистр искажений. В итоге можно отметить, что благодаря этим средствам работа команды аудиторов становится более координированной, и появляется все больше уверенности, что ни один важный аспект не останется без внимания.

В-третьих, можно отметить бесперебойную и хорошо продуманную возможность документирования работы начиная с импорта аудитируемых данных, их связи с анализом расчетов существенности, рисков и с дальнейшими заданиями и отчетами аудитора так, чтобы были обеспечены быстрая понимаемость связей и профессиональное документирование. Причем у общества аудиторов сохранится возможность настраивать программу и применяемые в процессе понятия в соответствии с привычной методикой. По опыту можно сказать, что большая часть предлагаемых программой возможностей усваивается интуитивно (без применения руководства). По всей видимости, по той причине, что развитие обеспечения контролировали именно программного присяжные аудиторы. Из пользовательских удобств можно ещё назвать возможность добавления ссылок на файлы, открытия и сохранения рабочих документов в режиме *online* и возможность пользования т. н. "умными файлами". «Умными файлами» мы здесь называем такие файлы Excel и Word, к

которым программа добавила с целью автоматизации работы аудитора определенную метаинформацию, возможности комбинации которой для подготовки рабочих бумаг в указанных файлах почти бесконечны.

В-четвертых, мы пришли к тому, что аудитор не должен менять сложившийся методологический подход. Не требуется изменять существующие структуру, наименования и индексацию заданий и подзаданий. Существует также большая свобода для расчета существенности, использовании подходящих утверждений и т. д. Хотя аудиторская палата предоставляет пользователям уже оформленные шаблоны аудита, обзора и пакетного отчета вместе с перечнем типовых процедур, однако пользователь может оформить и индексировать их по своему желанию. В будущем планируется дублировать шаблоны также на английский и русский языки.

Еще хотелось бы отметить, что программным обеспечением можно пользоваться как в режиме «online», так и «offline». Таким образом, зная заранее, что у аудитируемого по какой-либо причине отсутствует доступ в Интернет, можно работать в режиме «offline» и позднее синхронизировать данные.

На основании ранее описанного мы можем быть уверены, что пользователь программным обеспечением со временем добьется эффективности в документировании работы без уступки качеству. Особенно, если умеет пользоваться различными шаблонами (формы, бланки документов) - шаблонами рисков, проектов, документов и существенности.

Чтобы было удобно пользоваться руководством и пользователь мог найти нужный ответ подходящим ему способом, мы разделили данное руководство на следующие секции:

- ВХОД В ПРОГРАММНОЕ ОБЕСПЕЧЕНИЕ Э-ДОК,
- $MEHHO$ ,
- НАСТРОЙКИ,
- РЕГИСТР КЛИЕНТОВ.
- **PETUCTP ПРОЕКТОВ.**
- РАБОЧИЙ ВИД ПРОЕКТА И СРЕДСТВА УПРАВЛЕНИЯ ПРОЕКТОМ.
- ВЫПОЛНЕНИЕ И ДОКУМЕНТИРОВАНИЕ ПРОЕКТА,
- РАБОТА С ФАЙЛАМИ.
- **PEXMMUN ONLINE / OFFLINE,**
- ЧАСТО ЗАДАВАЕМЫЕ ВОПРОСЫ,
- ССЫЛКИ НА ВАЖНЫЕ КЛЮЧЕВЫЕ СЛОВА.

## Ссылки и перекрестные ссылки

В справочнике имеются ссылки (напр., см. Рис. 100), чтобы пользователь справочником мог при необходимости, нажав кнопку мыши, быстро перейти к нужной теме.

## Часто задаваемые вопросы

Опираясь на наши опыт обучения и консультирования, мы в качестве предпоследней главы справочника добавили «Часто задаваемые вопросы».

Ключевые слова - в конце справочника имеется глава «Ссылки на важные ключевые слова», в которой приведены номера страниц ключевых слов. В тексте такие ключевые слова при первом объяснении выделены жирным шрифтом (ik bold).

 $\boxtimes$  - символ «полезно знать» в справочнике применяется, если команда Э-док считает нужным что-то порекомендовать.

## **Заключение**

В заключение можно сказать, что эстонские аудиторы получили качественный инструмент для документирования своей работы, который поможет повысить эффективность и качество работы во всем секторе. В то же время, несмотря на то, что пользование программой существенно облегчает работу присяжных аудиторов, однако не только программа обеспечивает высокое качество работы аудитора – аудитору по-прежнему требуются критическое мышление и профессиональные навыки.

Желаем успешного пользования программным обеспечением.

Команда Э-док

# ВХОД В ПРОГРАММНОЕ ОБЕСПЕЧЕНИЕ Э-ДОК

## Вход в программное обеспечение в режиме online

## Адрес входа

Договорной клиент может войти в программное обеспечение по адресу https://e-dok.rik.ee. Войти в демо-версию программы можно по адресу : https://demo-aud.inversion.ee.

## Что нужно предварительно сделать, чтобы можно было войти в программное обеспечение?

Вход в программное обеспечение предполагает наличие аккаунта и имени пользователя. **Аккаунт организационного администратора** создается на установленных условиях при заключении договора между связанным с пользователем аудиторским объединением (коммерческим объединением) и E-dok OÜ. **Организационный администратор**  может добавлять другие аккаунты.

При создании аккаунта пользователь получает имя пользователя. Его дает пользователю или организационный администратор конкретной аудиторской фирмы, или **главный**  администратор инфосистемы. Следует помнить, что имя пользователя чувствительно к **большим и маленьким буквам**, т. е. имена пользователя МИХКЕЛЬ и Михкель – это разные имена пользователя.

#### Как можно войти в демо-версию?

Вход в демо-версию также предполагает наличие аккаунта. Для получения права входа в демо-версию можно отправить э-письмо в свободной форме на адрес e-dok@audiitorkogu.ee.

#### Вход в программное обеспечение в режиме online

Для входа в программное обеспечение в режиме *online* нужно идентифицироваться с помощью ID-карты или мобильного ID.

Если для входа в программное обеспечение вы выбрали соответствующий веб-адрес (см.: Адрес входа), появляется следующее окно:

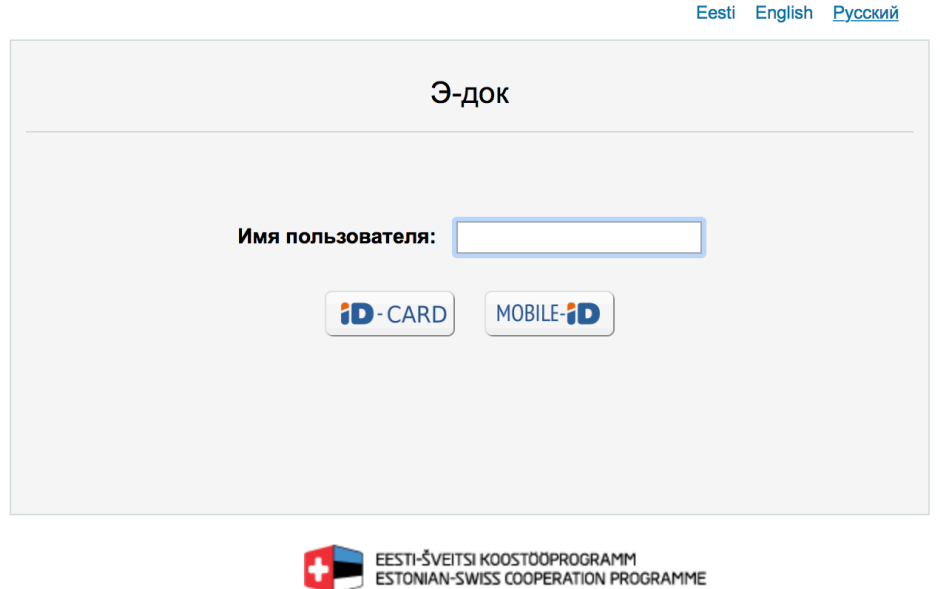

#### Рис. 1

Щелкнув справа вверху по синему тексту, можно выбрать язык интерфейса. Эстонский язык является языком по умолчанию. Язык можно изменить после входа и в настройках пользователя (см. в гл. НАСТРОЙКИ подглаву Мои настройки).

В поле Имя пользователя введите свое имя пользователя и нажмите на кнопку ID-карта или Мобильный ID.

При входе с ID-картой убедитесь, что в вашем компьютере инсталлировано соответствующее программное обеспечение ID-карты, ваша ID-карта действительна и правильно установлена в считывающее устройство.

При нажатии на кнопку ID-карты программа спрашивает ваш код аутентификации PIN1. При вводе правильного кода PIN1 вы в течение нескольких секунд попадаете в окно перечня проектов.

Чтобы пользователь мог войти с помощью Мобильного ID, нужно предварительно при создании аккаунта при вводе данных пользователя ввести в графу Мобильный ID номер Мобильного ID (см. в гл. НАСТРОЙКИ подглаву Мои настройки).

При нажатии на кнопку Мобильный ID запускается аутентификация Мобильного ID, во время которой на ваш номер Мобильного ID отправляется SMS. При его получении следует убедиться, что код совпадает с кодом на экране компьютера, и затем ввести PIN1. При корректном вводе PIN1 пользователь направляется в окно связанных с ним открытых проектов (см. в гл. МЕНЮ рисунок подглавы Меню; подробнее окно поясняется в гл. РЕГИСТР ПРОЕКТОВ в подглаве Проекты).

## Вход в *offline* версию программного обеспечения

Об инсталляции и применении (в т. ч. входе) версии offline см. гл. РЕЖИМЫ.

# МЕНЮ

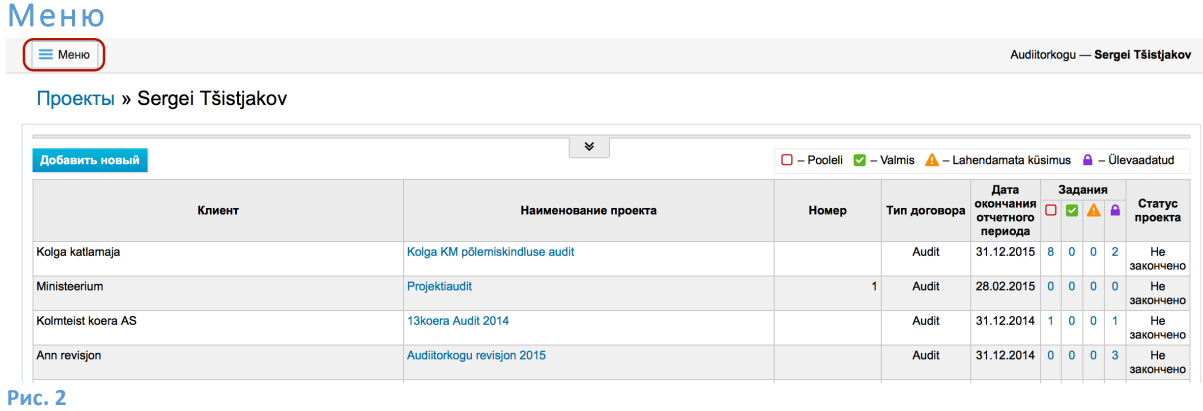

В левом верхнем углу окна имеется кнопка меню, нажав на которую открывается подменю для различных настроек и выбора. Подробнее эти возможности рассматриваются в соответствующих разделах.

## Выход из программного обеспечения

Меню > Выйти из системы

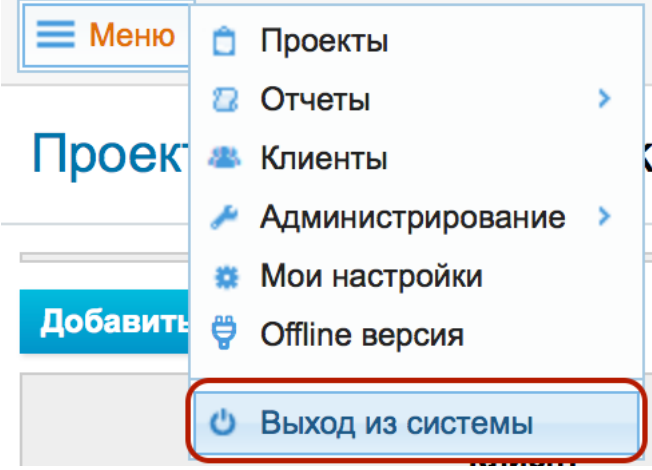

## **Рис. 3**

По окончании работы рекомендуется выйти из программного обеспечения. Если для входа применялась ID-карта, то с учетом безопасности желательно также закрыть все окна браузера.

# НАСТРОЙКИ

## Мои настройки

### Меню -> **Мои настройки**

Модуль позволяет настраивать персональные данные и предпочтения пользователя.

Мои настройки » Audiitorkogu — sergei2

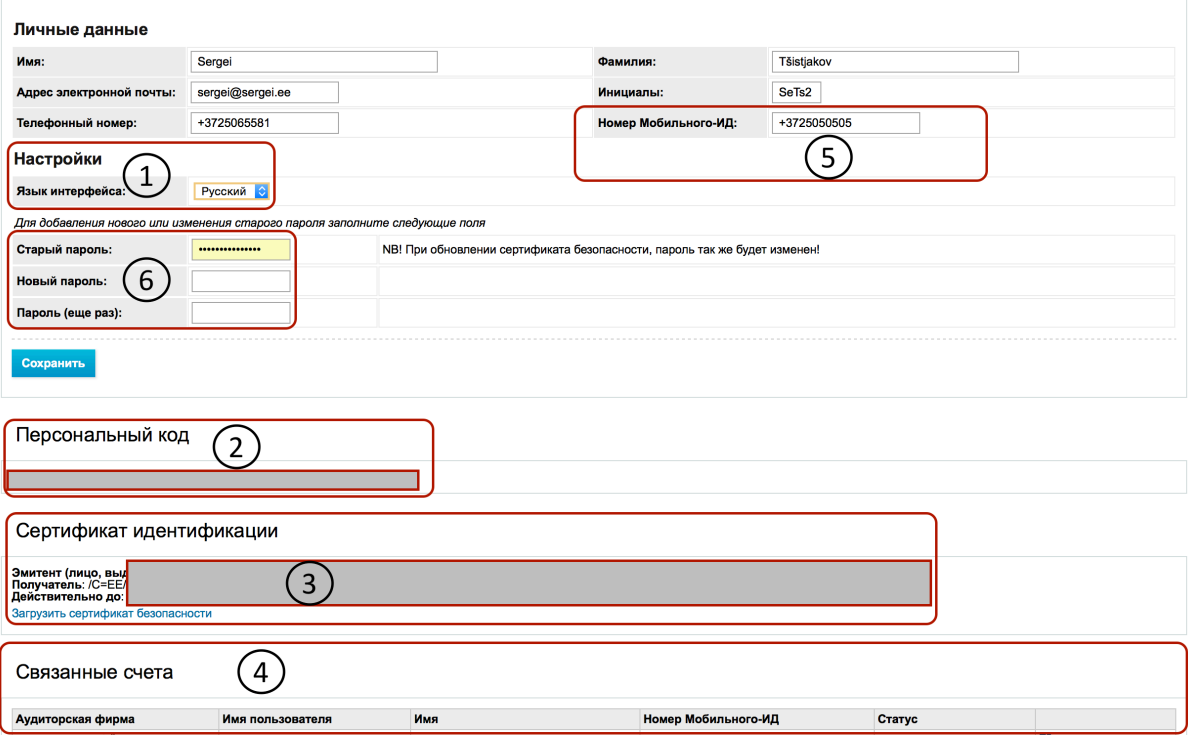

#### **Рис. 4**

Если вы желаете изменить язык пользовательского интерфейса, то можете это сделать, выбрав в раскрывающемся меню (см. № 1) нужный язык интерфейса.

**Персональный код пользователя** (см. №2) применяется для предоставления пользователю доступа к хранилищам шаблонов – свой персональный код нужно отправить контактному лицу (соответствующего предприятия), которое желает предоставить вам доступ к своим проектным шаблонам (подробнее см. в гл. *НАСТРОЙКИ* подглавы *Шаблоны*, *Проектные шаблоны*).

**Защитные сертификаты** (см. № 3) генерирует пользователю организационный администратор и применяется в режиме *offline* для аутентификации пользователя. Защитный сертификат можно загрузить, нажав на ссылку «Загрузить защитный сертификат» (подробнее в гл. РЕЖИМЫ).

В нижней секции страницы «Мои настройки» «Связанные аккаунты» (см. № 4) высвечивается вся информация **пользовательских аккаунтов**, связанная с персональным кодом пользователя, в т. ч. на различных предприятиях. Список не высвечивается, если у пользователя имеется только один аккаунт.

Если в секции персональных данных введен номер Мобильного ID пользователя (см. № 5), то пользователь может зайти в программное обеспечение через Мобильный ID.

Если пользователь выбрал себе пароль (см. № 6), то в дальнейшем он может открывать и сохранять документы MS Word и MS Excel без необходимости сохранять файлы в своем компьютере и загружать их оттуда.

## Администрирование

#### Пользователи

#### Меню -> Администрирование -> Пользователи

Модуль позволяет администрировать пользователей на уровне организации, в т. ч. дополнительно назначать организационных администраторов.

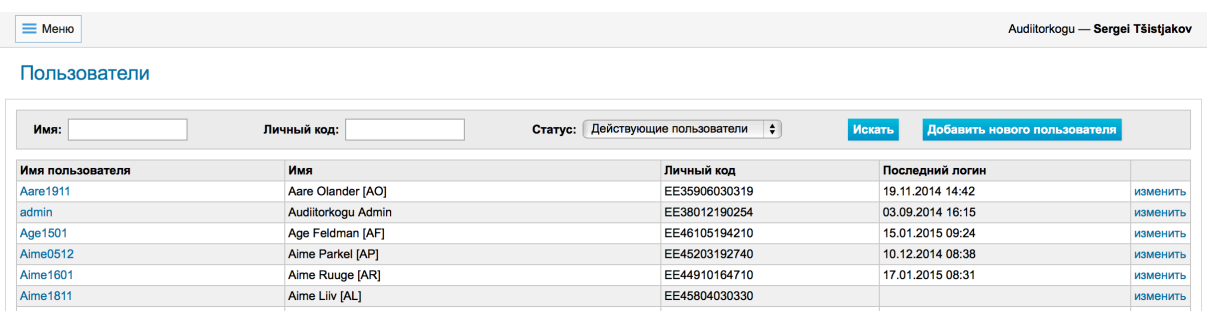

#### Рис. 5

Пользователи »

Синяя кнопка вверху справа «Добавить нового пользователя» ведет к форме добавления нового пользователя. Ссылка к обновлению информации о пользователе «изменить» ведет к форме изменения уже существующего пользователя.

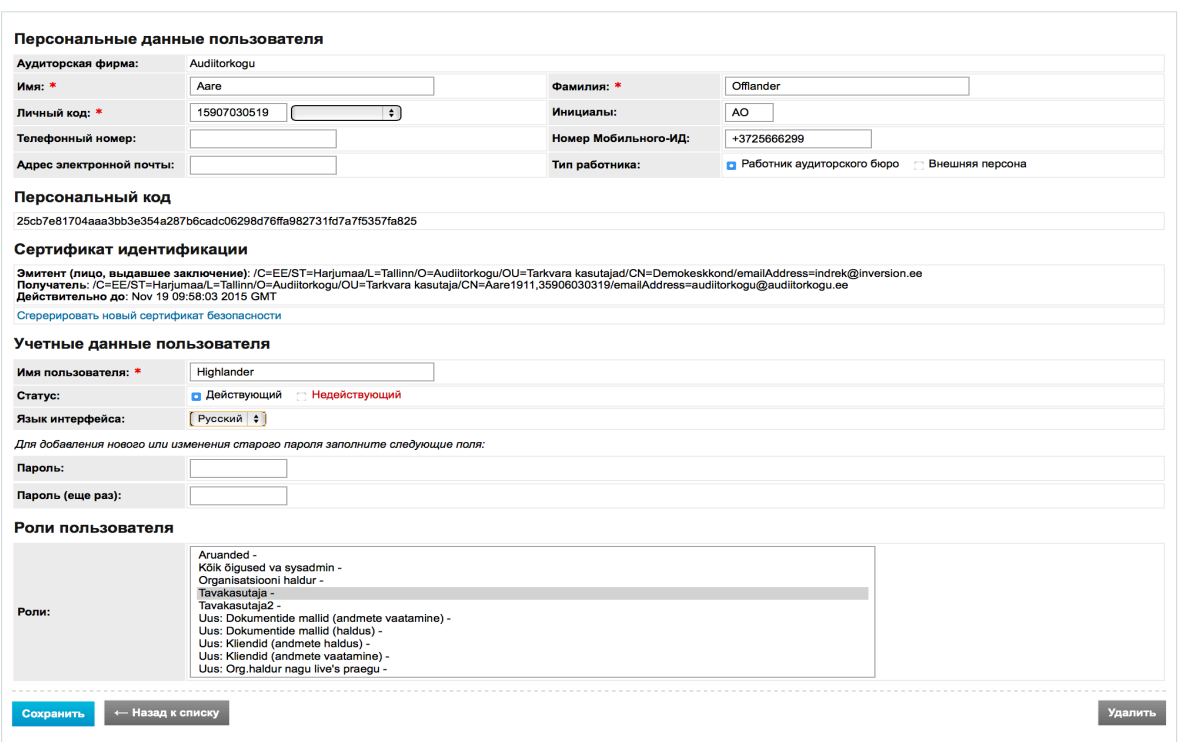

Рис. 6

Поля, обозначенные красной звездочкой, обязательно нужно заполнить.

Выбор страны местонахождения пользователя производится в раскрывающемся меню (см.  $N<sup>o</sup>$  1).

Если в секции персональных данных введен номер Мобильного ID пользователя (см. № 2), то пользователь может зайти в программное обеспечение через Мобильный ID. Пользователь может и сам ввести свой Мобильный ID (см. в гл. НАСТРОЙКИ подглаву Мои настройки).

При создании аккаунта пользователь получает имя пользователя (см. № 3). Его дает пользователю или организационный администратор конкретной аудиторской фирмы, или главный администратор инфосистемы. Следует помнить, **YTO** имя пользователя чувствительно к большим и маленьким буквам. т. е. имена пользователя МИХКЕЛЬ и Михкель - это разные имена пользователя. Для имени пользователя важно установить верный статус действия - если пользователь указан как недействительный, то он ничего не может делать в программном обеспечении.

Тип работника (см. № 4) должен быть указан корректно. Если работник указан как внешний пользователь аудиторской фирмы, то он имеет ограниченные права наблюдателя.

Пользователю можно назначить пароль (см. № 5). Пользователь может менять пароль в своих данных (см. в гл. НАСТРОЙКИ подглаву Мои настройки). Пароль нужен, если пользователь желает открывать и сохранять документы MS Word и MS Excel без необходимости сохранять файлы в своем компьютере и загружать их оттуда. О работе с файлами см. главу РАБОТА С ФАЙЛАМИ.

Роли пользователя в организации (см. № 6) - этим выбором определяется роль пользователя в организации. В зависимости от роли в организации пользователя следует добавить и в конкретный проект, в котором он должен участвовать. Добавление пользователя в проект, а также его роль и права в проекте можно установить в Меню -> Проекты в администрировании пользователей (см. в гл. НАСТРОЙКИ, подглавы Администрирование, Пользователи). NB: Права пользователя вытекают из установленного уровня прав для конкретного проекта.

## Роли

Модуль позволяет администрировать роли. Роль - это набор прав. Права предопределены, и доступ к данному модулю предоставляет только администратор инфосистемы. Роли пользователя

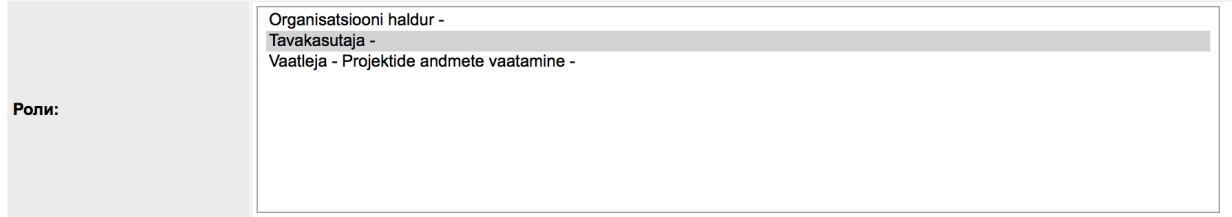

#### Рис. 7

Роли можно добавлять кнопкой «добавить новую роль», а существующую роль можно изменить, щелкнув по наименованию роли.

## Классификаторы

Меню -> Администрирование -> Классификаторы

Модуль позволяет администрировать предварительно определяемые в системе классификаторы.

Классификатор - применяемая в базе данных инфосистемы точно описанная подробная и упорядоченная система исключающих друг друга категорий, обозначенных цифровым или буквенным кодом.

Доступ к данному модулю имеет только организационный администратор или администратор инфосистемы. Администратор инфосистемы может изменять значения по умолчанию, которые копируются в список классификаторов аудиторской фирмы при создании новой аудиторской фирмы.

Для упрощения работы пользователя аудиторская палата предварительно определила значения большинства классификаторов, однако организационный администратор может изменять или добавлять существующие значения согласно потребностям организации.

**NB!** Значения классификаторов рекомендуется продуманно определить до открытия проектов, поскольку при изменении классификаторов они изменяются во всех открытых еще не архивированных проектах. В архивированных проектах изменений не происходит.

Классификаторы

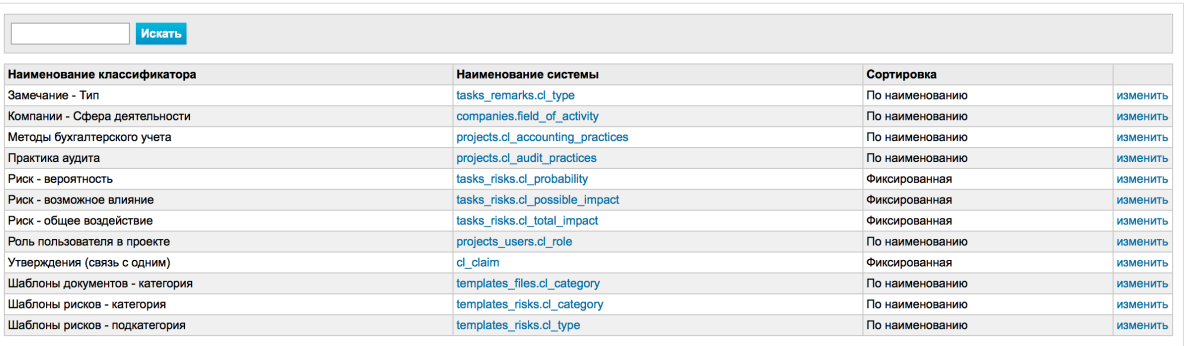

Рис. 8

Сортировка фиксированного классификатора позволяет очередность отображения значений классификаторов.

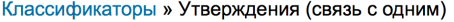

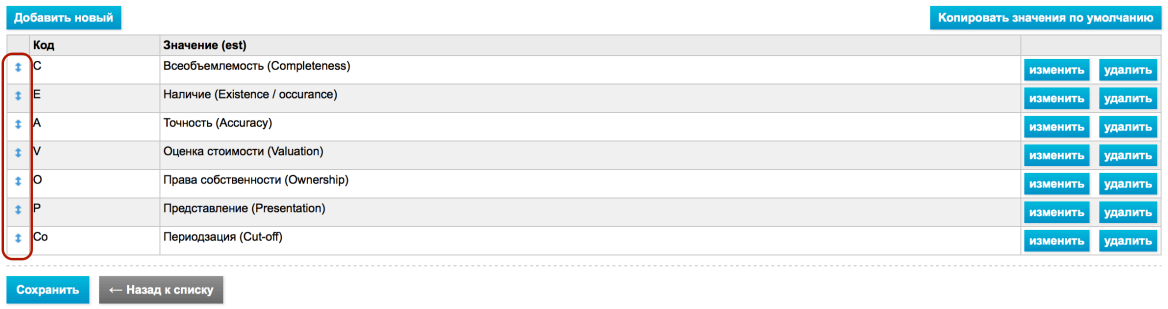

Рис. 9

Для изменения очередности нужно поместить курсор на расположенную в первой графе стрелку (курсор приобретает вид  $\overline{\mathbb{G}}$ ), держать левую клавишу мыши нажатой и переместить ряд вверх или вниз.

#### Шаблоны

Меню -> Администрирование -> Шаблоны …

Шаблоны - это, главным образом, заранее оформленные образцы часто повторяющихся проектов, заданий, рисков или документов, цель которых - облегчить работу аудитора. С помощью шаблонов можно также повысить эффективность работы (за счет экономии времени).

#### Шаблоны существенности

#### Меню -> Администрирование -> **Шаблоны существенности**

Модуль позволяет предварительно настроить записи, проценты существенности и их сокращения, которые отображаются в верхнем правом углу окна. При создании нового проекта параметры импортируются в данные проекта.

#### Шаблоны существенности

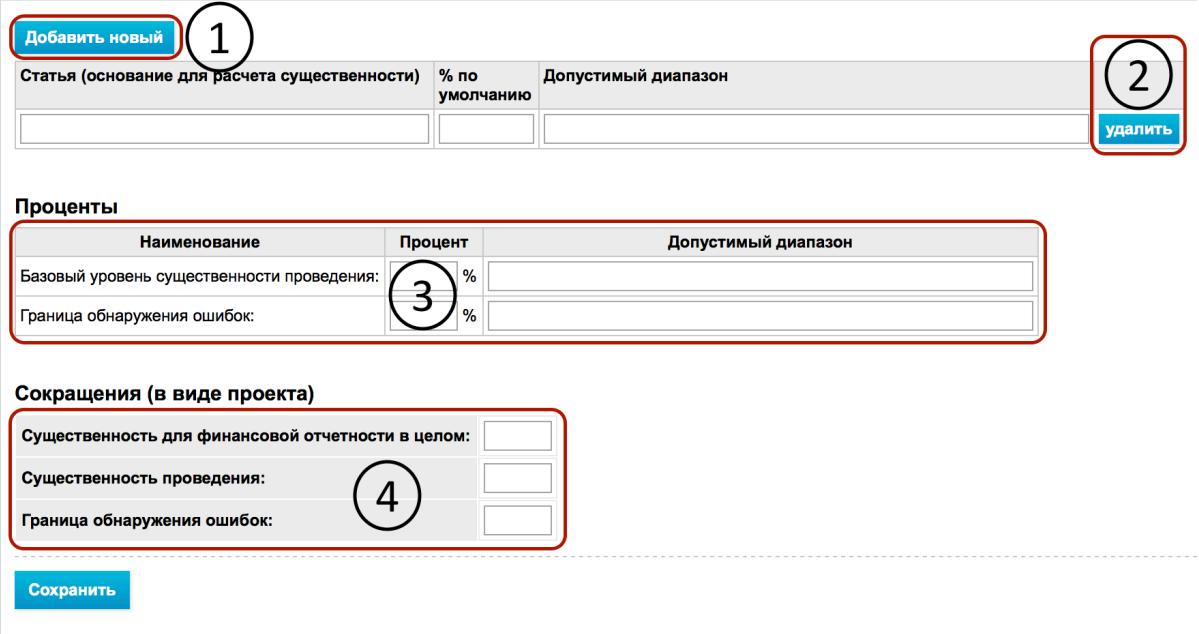

#### **Рис. 10**

Кнопка добавления новой специфической записи расчета существенности на рисунке обозначена номером 1. Если какую-то запись нужно удалить, то это производится с помощью кнопки 2. В таблице, обозначенной № 3, устанавливаются типовые применяемые проценты существенности и допустимые методикой аудиторского объединения интервалы процентов. В графах, обозначенных № 4, можно устанавливать применяемые в аудиторском объединении сокращения.

Существенность можно устанавливать индивидуально на уровне проекта и без настройки шаблонов существенности. Показатели существенности можно также изменять на уровне индивидуального проекта, несмотря на предварительно установленные шаблоны расчета.

Если существенность в проекте установлена, то указанные сокращения и соответствующие

показатели существенности всегда видны в правом верхнем углу каждого листа проекта.

См. в подглаву Определение существенности.

## Шаблоны проекта

#### Меню -> Администрирование -> **Шаблоны проекта**

Создание шаблона проекта и определение его заданий аналогичны созданию проектов и определению заданий (см. в гл. ВЫПОЛНЕНИЕ И ДОКУМЕНТИРОВАНИЕ ПРОЕКТА подглаву *Общие данные задания*). Основное различие заключается в том, что если создавать проект и определять задания каждый раз индивидуально, то на это уходит намного больше времени, чем с применением шаблонов проекта.

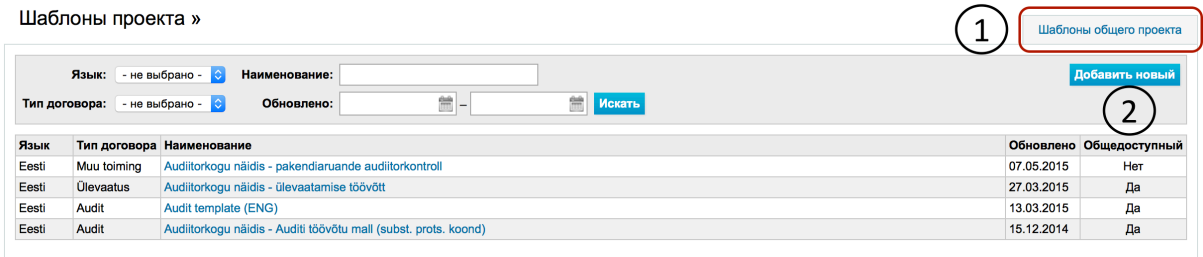

#### **Рис. 11**

Если нажать на вкладку Шаблоны общего проекта (на рис. обозначена № 1), то пользователь получает доступ к чужим шаблонам проектов, доступным для его аудиторского объединения. Чтобы пользователь мог получить доступ к шаблонам проектов другой организации, пользователь должен отправить составителю шаблона общего проекта свой **персональный код** (см. в гл. *НАСТРОЙКИ* подглаву *Мои настройки*). Отсюда можно попасть также к шаблонам проектов типового аудита и просмотра на эстонском и английском языках, составленным Аудиторской палатой (без отправки Аудиторской палате персонального кода). Аудиторская палата и E-dok OÜ подчеркивают, что эти шаблоны представляют собой образцы, упрощающие пользование программным обеспечением, и не берут на себя ответственность за связанные с их применением риски.

Шаблонами проектов могут быть, например, «ISA (EE) Audit», «ISRE (EE) 2400 Ülevaatus», ISAE (EE) 3000 «Pakendiaudit» и т. д. Если аудиторская фирма имеет много клиентов из конкретной сферы деятельности (напр., розничное банковское обслуживание), то аудиторская фирма может создать шаблоны проектов, соответствующих этой сфере.

Для добавления нового шаблона проекта нужно нажать на синюю кнопку «Добавить новый», обозначенную на рисунке под № 2. Откроется следующее окно:

## Шаблоны проекта »

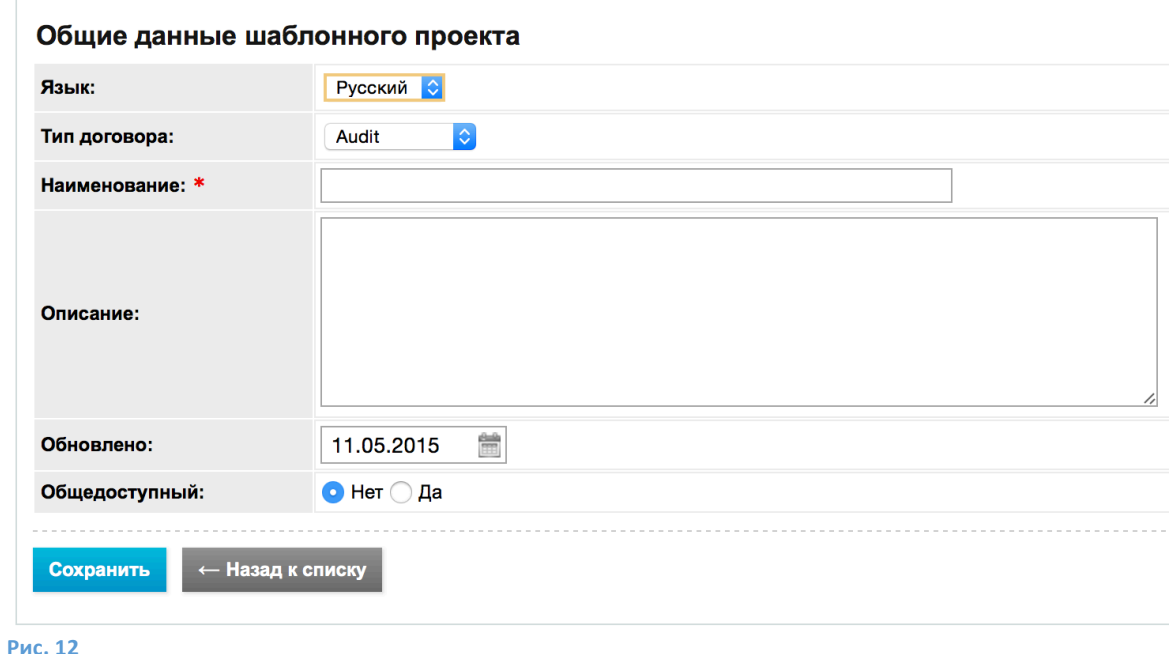

Поля, обозначенные красной звездочкой, обязательно нужно заполнить. После заполнения и сохранения полей данных можно начать определять задания нового созданного шаблона проекта.

NB! Пока в графе «Публичный» выбрана кнопка «Нет», другие пользователи не видят шаблона проекта и его нельзя использовать при создании нового проекта.

# Шаблоны проекта » Audit template (ENG)

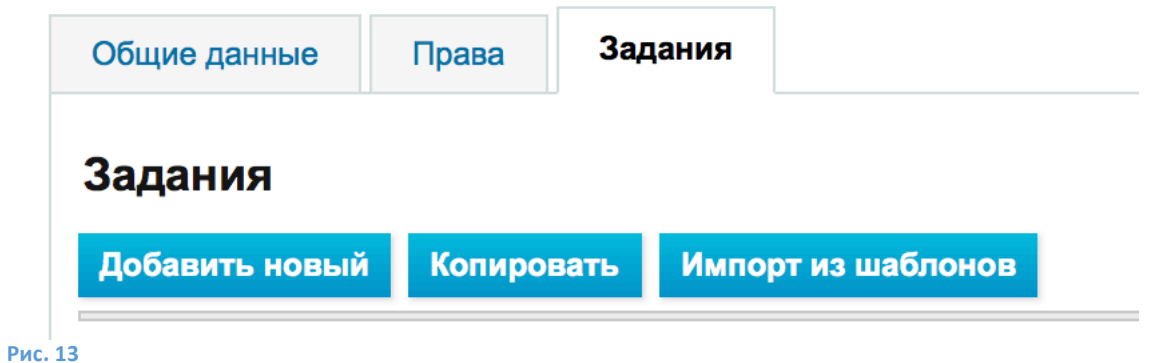

При сохранении общих данных шаблона проекта помимо общих данных появляются еще две вкладки: «Права» и «Задания».

При нажатии на вкладку прав мы можем обеспечить доступ к шаблону проекта для **внеорганизационных пользователей.** Для этого нужен персональный код пользователя, который вводится на рабочем листе «Права». После этого получивший права внеорганизационный пользователь может импортировать данный шаблон в хранилище своих шаблонов (см. в гл. *НАСТРОЙКИ* в подглаве *Шаблоны проектов* вкладку «Шаблоны общего проекта»).

 $\boxtimes$  - При создании заданий в шаблоне проекта необходимо знать, что задания нельзя импортировать из существующего проекта - их можно создать с нуля, скопировать, переиндексировать и дать название или импортировать из других шаблонов проектов.

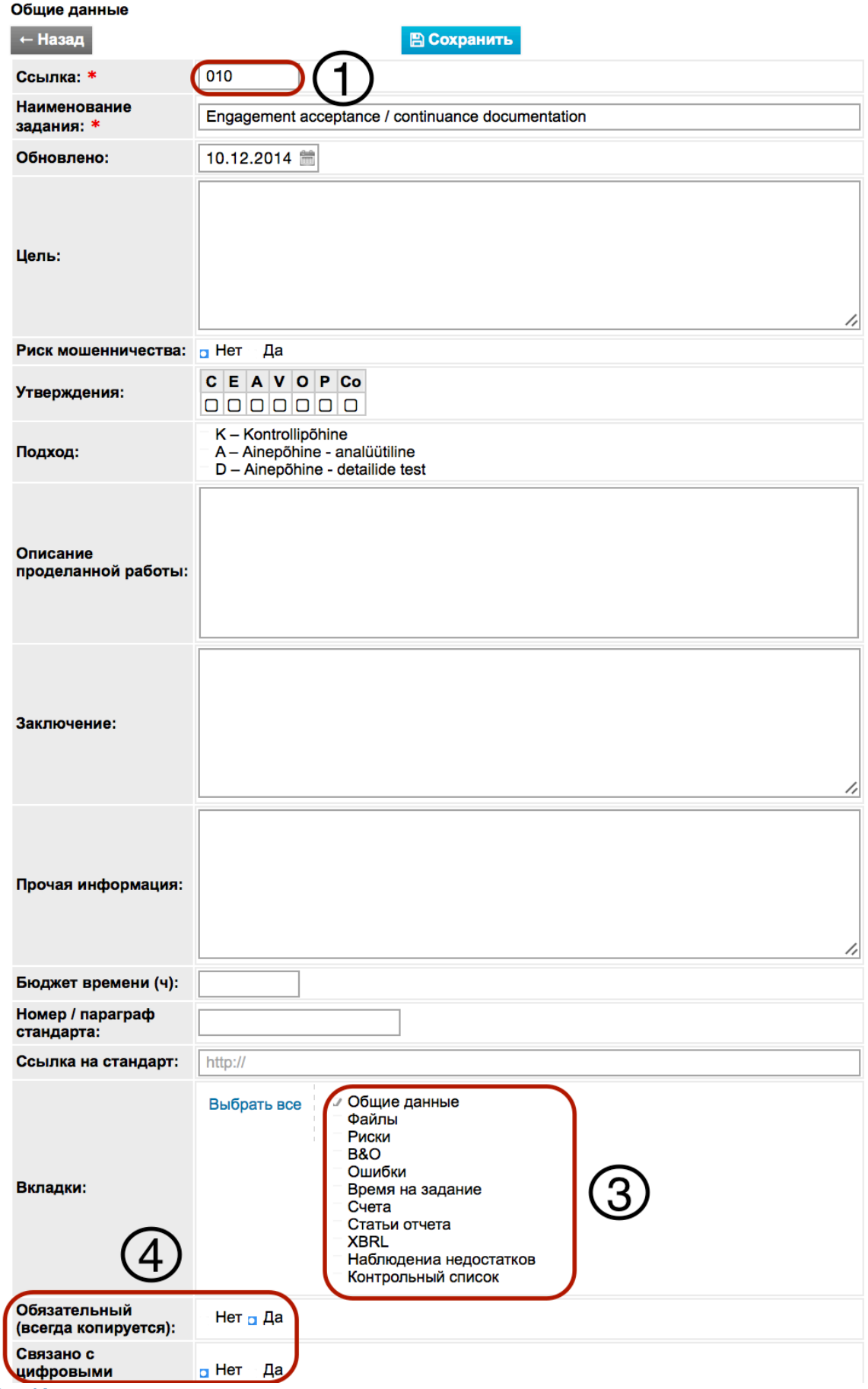

Рис. 14

При добавлении задания проекта и шаблона проекта открывается окно определения параметров задания. Здесь важно знать следующее:

Поля, обозначенные красной звездочкой, обязательно нужно заполнить.

Ссылка (на рисунке обозначена под № 1) должна быть уникальной, так как программа не разрешает вводить одну и ту же ссылку (индекс) повторно. При работе с добавленными при документировании файлами программное обеспечение добавляет к ссылке задания точку и дополнительный номер, на который можно ссылаться в других заданиях из меню добавления файла или текстовой части. Аудиторское общество может применять уже сформированную систему ссылок.

Верхний уровень (на рисунке обозначен № 2) – это уровень (главного) задания, к которому задание добавляется. Уровень «Вершина» означает самый высокий уровень, т. е. согласно этому выбору создаваемое задание имеет самый высокий уровень в проекте или шаблоне проекта (задание может иметь до 5 уровней, из которых ссылки на три первых уровня программное обеспечение показывает разными цветами). Позже структуру заданий можно изменить, «перетянув» задания мышью с одного уровня на другой.

В зависимости от специфики задания пользователь может указать, какую информационную вкладку целесообразно добавить к заданию (см. обозначенную номером 3 секцию «Вкладки»). Если желают добавить вкладки позже в ходе работы, то это возможно. Например, если в ходе работы обнаружено, что нужно указать наблюдение относительно недостатка системы внутреннего контроля, но такая вкладка в задание не добавлена. Тогда нужно в ходе работы нажать на ссылку задания (как альтернатива на текстовую часть задания, затем нажать на расположенную в правом столбце синюю кнопку "Изменить") и поставить «галочку» на соответствующей вкладке в секции «Вкладки». В данном примере мы бы поставили «галочку» на вкладке «Наблюдения недостатков». После изменения информацию нужно сохранить.

В задания, содержащиеся в шаблонах проектов, можно добавлять файлы, например, предварительно подготовленные шаблоны документов - если в задании предусмотрено применение или добавление файлов, то в перечне вкладок нужно «галочкой» выбрать «Файлы» (см. обозначенную под номером 3 секцию «Вкладки»). Добавленные файлы импортируются вместе с импортом шаблона проекта в соответствующий проект - в левом столбце появляется структурное дерево заданий проекта.

Отмеченные на рисунке номером 4 возможности выбора имеются при добавлении задания шаблона проекта, но отсутствуют при добавлении задания созданного проекта. Они предусмотрены для соответствующей фильтрации при импортировании проекта из шаблона проекта.

 $\boxtimes$  - Полезно знать, что хотя при определении задания в шаблон проекта видно окно "Резюме", то его содержание в проект не импортируется.

## Шаблоны риска

#### Меню -> Администрирование -> Шаблоны риска

 $\boxtimes$  - Применение шаблонов риска при осуществлении проекта поможет сэкономить аудитору много времени - вместо того, чтобы каждый раз заниматься описанием часто встречающихся рисков, аудитор может при необходимости импортировать в проект уже имеющийся в шаблоне риска типовой риск и модифицировать его в соответствии с проектом.

#### Шаблоны рисков

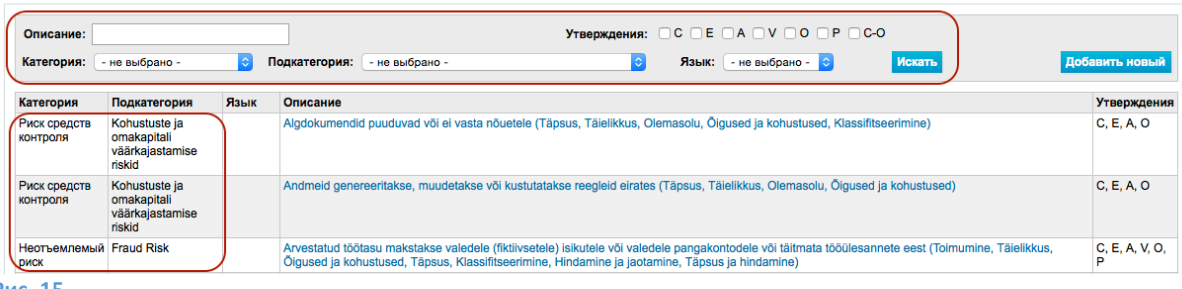

**Рис. 15**

С помощью модуля можно создавать новые шаблоны рисков, т. е. типовые риски (см. обозначенную номером 1 на рисунке синюю кнопку «Добавить новый»).

Перед описанием шаблонов рисков должны быть настроены категория рисков и подкатегории (см. обозначенную номером 2 часть таблицы). О настройке классификаторов см. в гл. *НАСТРОЙКИ* подглаву *Классификаторы*.

Номером 3 обозначена секция фильтрации. К сожалению, в данный момент фильтрация работает только на основании утверждения(ий).

Для изменения существующих шаблонов рисков нужно нажать на синий текст (см. обозначенные номером 4 ссылки описаний рисков.

Шаблоны рисков можно экспортировать в виде файла MS *Excel* (см. обозначенную номером 5 синюю кнопку «Загрузить – *Excel*»).

**Для импорта шаблона риска** в регистр рисков существующего проекта (вкладка «Риски») нужно нажать синюю кнопку «Импортировать из шаблонов».

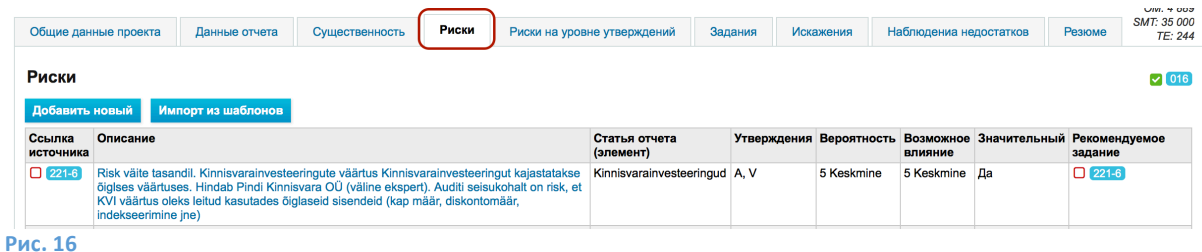

В открывающемся окне в обозначенной красной рамкой области указать «галочкой», какой шаблон риска вы желаете импортировать и затем нажать на синюю кнопку «Импортировать».

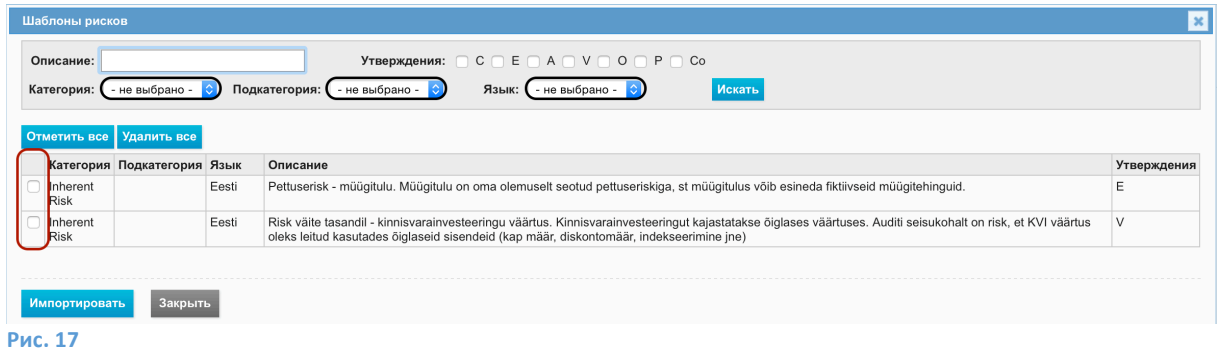

После этого можно довести до конца анализ риска и связать риск с заданием, в котором ответы аудитора на риск(и) документированы.

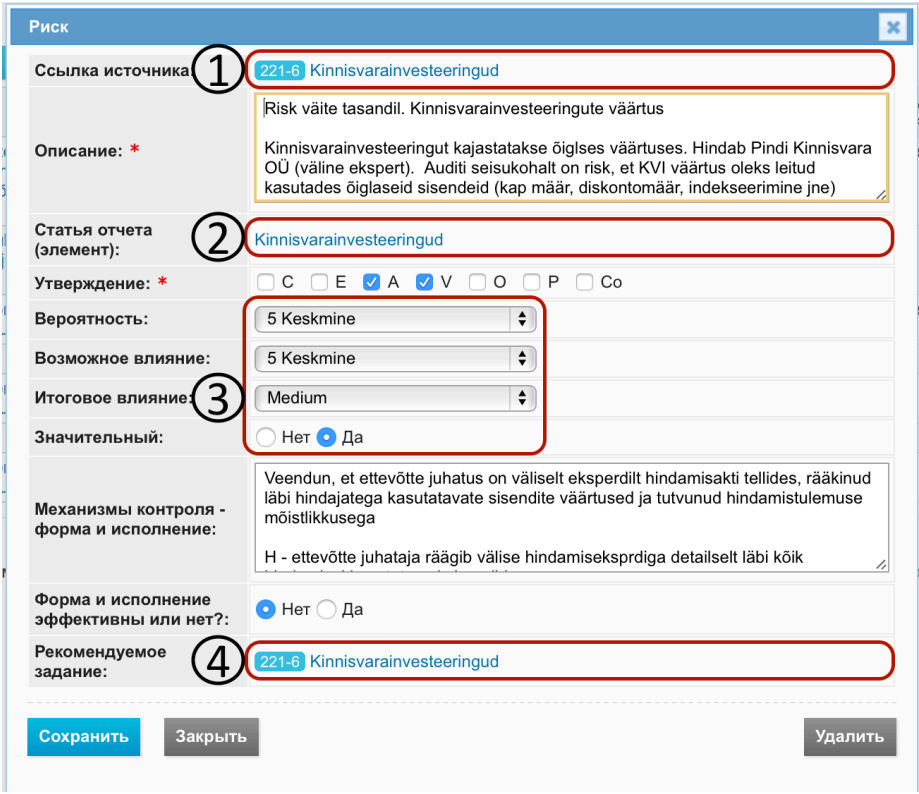

## **Рис. 18**

Поля, обозначенные красной звездочкой, обязательно должны быть заполнены.

**Ссылка источника** (обозначена номером 1) - это задание, в ходе которого был установлен риск. Можно выбрать, нажав на синий текст.

**Запись отчета** (обозначен номером 2) – это запись отчета, с которой связан анализируемый риск. Можно выбрать, нажав на синий текст.

Секция анализа риска (обозначена номером 3). **Вероятность**, **возможное влияние** и **итоговое**  влияние настраиваются в меню классификаторов (см. в гл. *НАСТРОЙКИ*, подглавы *Администрирование*, *Классификаторы*).

Рекомендуемое задание - задание, выполнением которого аудитор отвечает на риск. Можно выбрать, нажав на синий текст.

Когда анализ риска выполнен, нужно нажать на синюю кнопку «Сохранить».

### Шаблоны документов

Меню -> Администрирование -> Шаблоны документов

См. в гл. РАБОТА С ФАЙЛАМИ подглаву Шаблоны документов.

## Шаблоны заданий (блоки заданий)

Шаблоны заданий - перечень вкладок добавляемых к заданиям рабочих листов, которые отображаются в детальном окне задания (см. в гл. *НАСТРОЙКИ*, в подглавах *Шаблоны*, Шаблоны проектов нижнюю секцию рисунка детального окна задания).

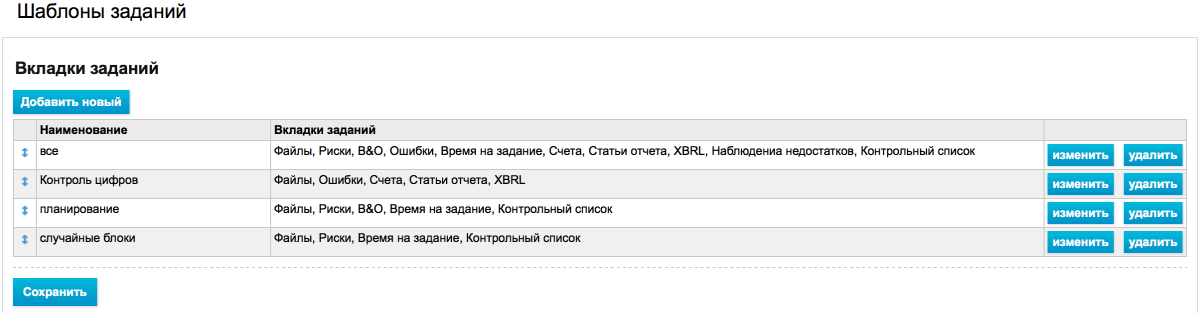

#### **Рис. 19**

Для изменения очередности шаблонов нужно поместить курсор на расположенную в первой графе стрелку (курсор имеет вид  $\overbrace{G_{\nu}}^{\text{G}}$ ), держать левую клавишу мыши нажатой и переместить ряд вверх или вниз.

## РЕГИСТР КЛИЕНТОВ

## Регистрация клиентов (создание профиля клиента)

Модуль предусмотрен для регистрации клиентов аудиторской фирмы и администрирования профилей клиентов. Модуль виден в меню, если пользователь является организационным администратором.

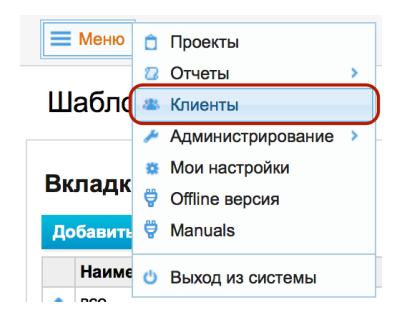

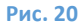

#### Список клиентов

Меню -> Клиенты

В окне списка клиентов отображается список введенных клиентских фирм. По умолчанию отображаются клиенты с действующими отношениями с клиентом.

Клиентов можно искать по юридическому имени и регистрационному коду. Для этого нужно ввести искомый признак (часть наименования или регистрационный код) в соответствующую графу и нажать на кнопку «Поиск». Чтобы найти предприятие с наименованием «OÜ SUMSUM» достаточно ввести в графу юридического имени часть наименования «sum».

Поиск по наименованию не чувствителен к большим и маленьким буквам.

Клиенты

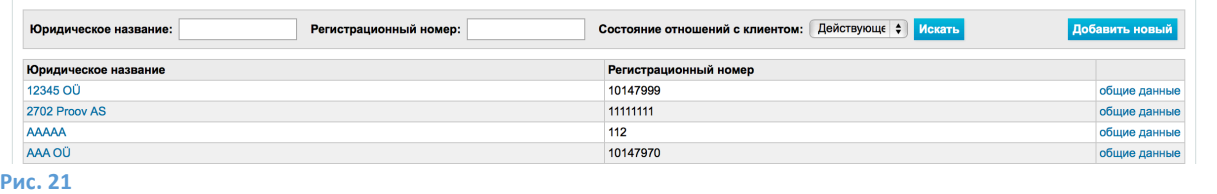

#### Добавление клиента

**Для добавления нового клиента** нужно нажать на кнопку «Добавить новый», расположенную в правой части строки поиска (обозначена номером 1).

Клиенты

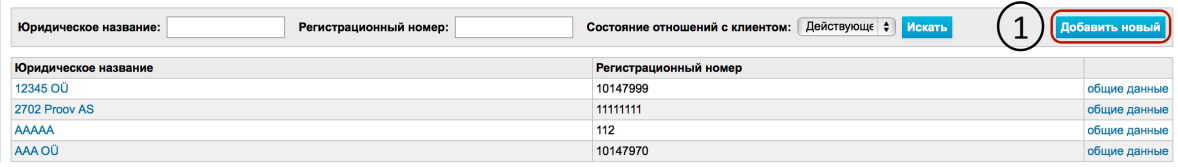

**Рис. 22**

Открывается окно добавления клиента:

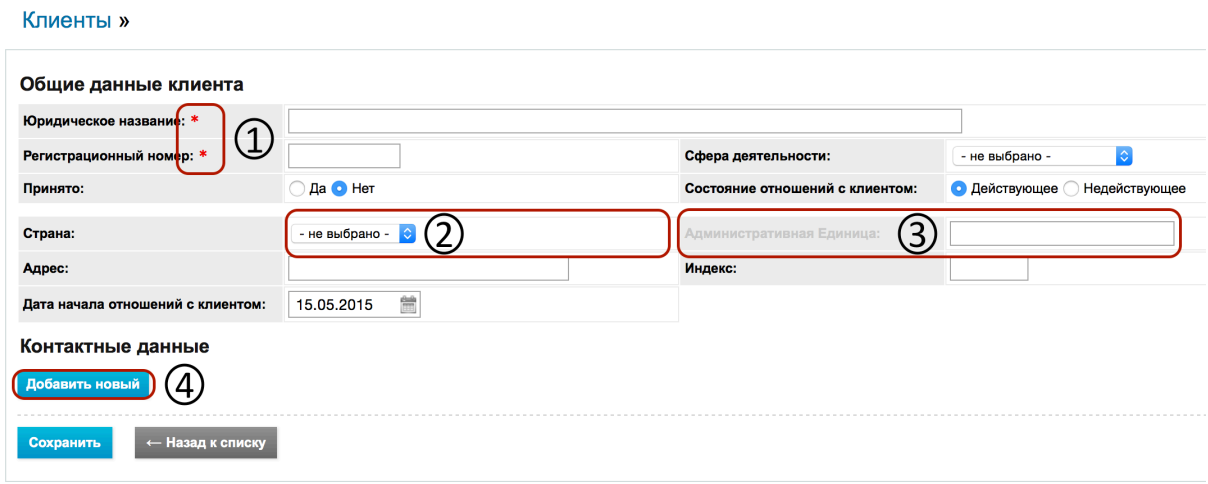

#### **Рис. 23**

Обязательные поля (обозначены номером 1) обозначены звездочкой (\*).

**Административную единицу** (см. под номером 3) можно установить только в том случае, если страной выбрана «Эстония» (на рисунке обозначена номером 2). Для выбора административной единицы введите в графу (номер 3) как минимум два знака, содержащиеся в искомой единице.

**NB!** В данный момент административную единицу можно выбрать только при использовании латинского алфавита и именований административных единиц на эстонском языке.

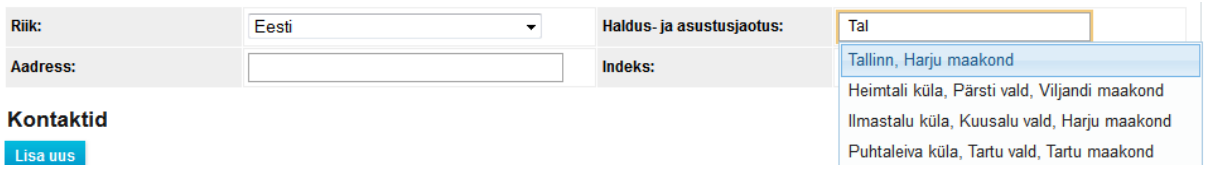

Открывается меню с найденными административными единицами. Нажав на нужную единицу, она отмечается как выбранная. В поле появляется текст выбранной административной единицы и крестик в конце текста. Нажав на крестик или на текст, выбор можно отменить.

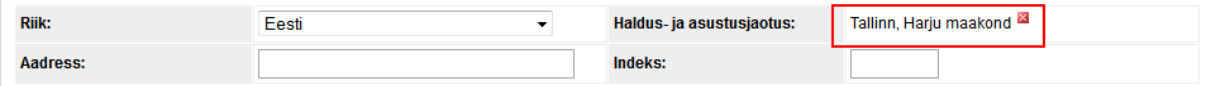

#### **Рис. 25**

#### Связанные контакты

В окне клиента можно добавлять неограниченное количество связанных контактов. Для добавления контакта в подразделе «Контакты» нажмите кнопку «Добавить новый» отмечен номером 4). Каждое нажатие на кнопку добавляет новый ряд контакта, который позволяет добавлять данные контакта.

**Рис. 24**

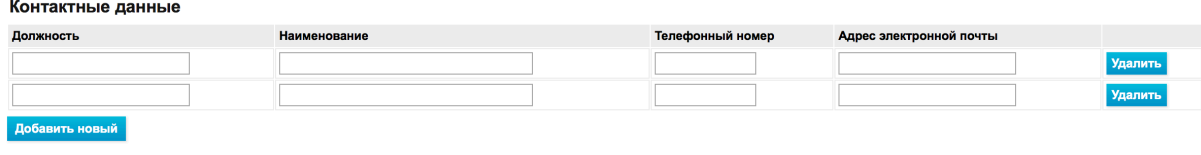

**Рис. 26**

**NB!** Контакт сохраняется только в том случае, если заполнены хотя бы два поля данных контакта (напр., Должность, Имя, Телефон, Э-почта).

Кнопка "Удалить" в строке контакта удаляет добавленную строку. Если контакт был введен раньше (см. «**Error! Reference source not found.**»), то кнопка «Удалить» отмечает ряд как удаленный.

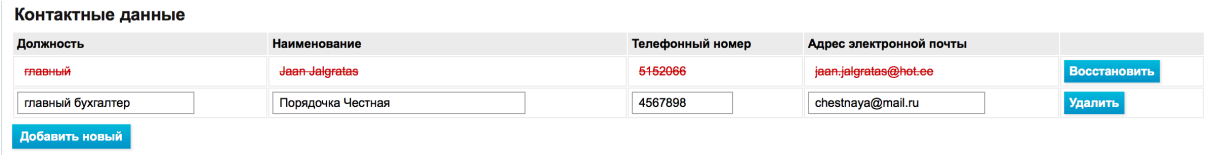

**Рис. 27**

Нажатие на кнопку «Восстановить» в строке удаленного контакта восстанавливает контакт.

Если строка (данные) контакта добавлены и данные клиента после этого сохранены, то нажатие на кнопку «Удалить» удаляет ряд полностью.

Контакт окончательно удаляется с карты клиента после сохранения данных клиента (обозначено номером 5).

## Сохранение данных

Данные клиента и связанные с ним данные контактов сохраняются в программном обеспечении после нажатия пользователем на кнопку «Сохранить» (см. 5).

Если при сохранении возникла ошибка, то вверху страницы появляется соответствующее предупреждение. Сообщение об ошибке в контактах появляется над каждым контактом.

Пример:

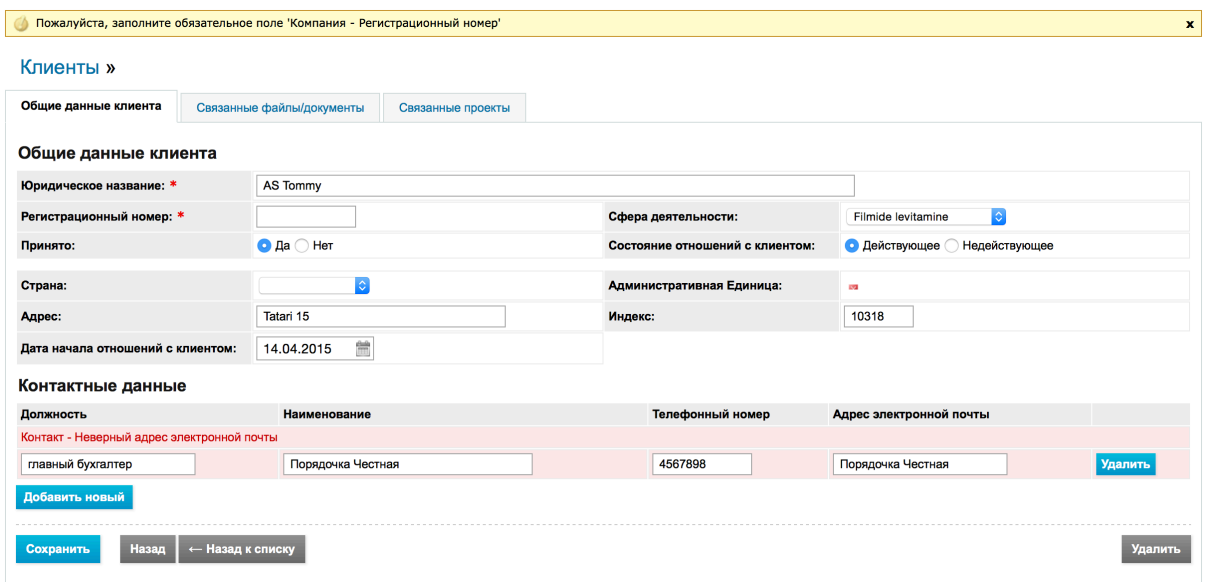

#### **Рис. 28**

Если данные успешно сохранены, то система направляет на страницу «Окно данных клиента» (см. гл. *РЕГИСТР КЛИЕНТОВ*, *Окно данных клиента*).

#### Прерывание

Для прерывания добавления данных клиента нажмите кнопку «Назад к списку» (см. 6) или на заголовок «Клиенты» (см. 7). Оба ведут к списку клиентов.

## Окно данных клиента

Меню -> Клиенты

**Для просмотра данных клиента** нажмите на юридическое имя клиента (обозначено красной рамкой и номером 1) или в той же строке на «Общие данные» (обозначено красной рамкой и номером 2).

Клиенты

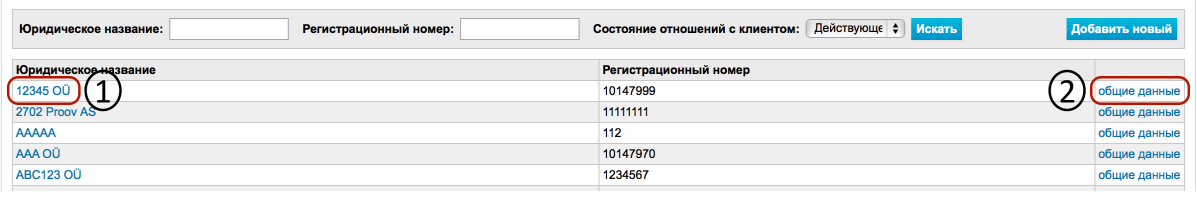

**Рис. 29**

#### Открывается окно данных клиента:

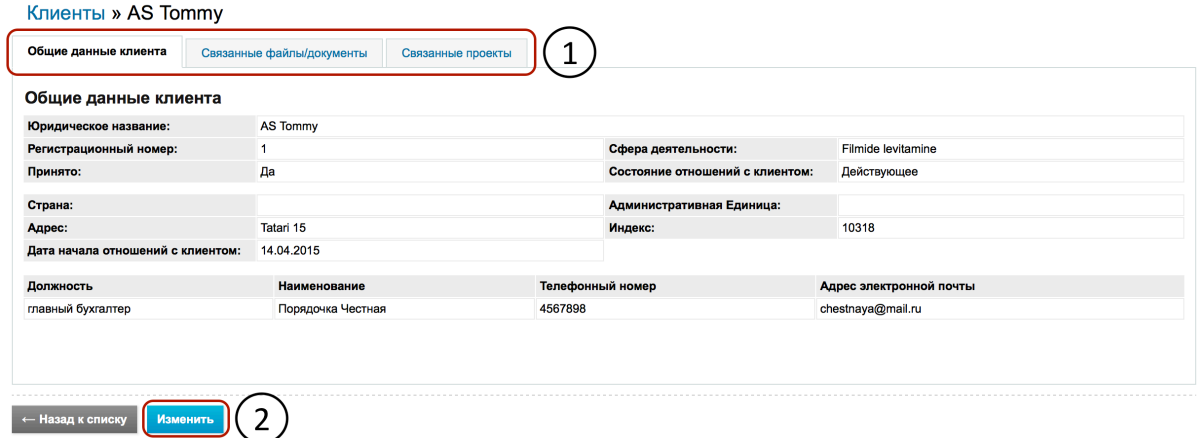

#### **Рис. 30**

Данные клиента разделены на следующие вкладки:

- «Общие данные клиента» содержит основные данные клиента;
- «Связанные файлы»;
- «Связанные проекты» ведет на страницу поиска проектов в поле с заполненным именем клиента.

Если пользователь имеет соответствующие права, то появляется кнопка «Изменить», позволяющая изменять данные клиента.

## Изменение данных клиента

**Изменение данных клиента** начинается в окне данных клиента подглаву Окно данных *клиента*). Для этого нажать на кнопку «Изменить». Открывается страница изменения информации о клиенте. Расположение полей и логика ввода данных аналогична добавлению клиента (см. подглаву Добавление клиента).

Различие заключается в выборе действий, расположенных в конце формы данных клиента (если имеются соответствующие права).

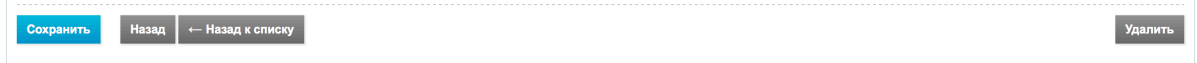

#### **Рис. 31**

Кнопка «Назад» ведет на страницу «Окно данных клиента».

Кнопка «Удалить» запускает процесс удаления (см. подглаву Удаление клиента).

## Архивация клиента

**Клиента можно архивировать,** изменив на странице изменения данных клиента значение поля «Состояние отношений с клиентом» «Действующее» на «Недействующее» (см. подглаву *Изменение данных клиента*). Недействительные клиенты по умолчанию не появляются в списке клиентов и в выборе клиентов при добавлении нового проекта (см. «Добавление проекта»).

## Удаление клиента

Клиента можно удалить на странице изменения данных клиента (см. подглаву Изменение данных клиента). Для удаления нужно нажать на кнопку «Удалить». В открывающемся окне выберите «ОК».

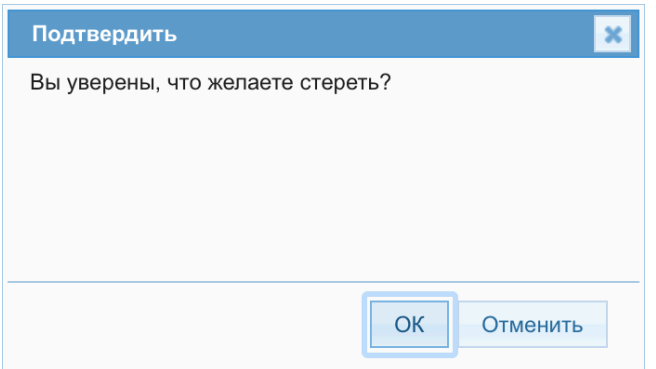

**Рис. 32**

 $\boxtimes$  - Система позволяет удалять данные только в том случае, если с клиентом не связан ни один объект (файл, проект и др.).

## Администрирование связанных с клиентом файлов

С каждым клиентом можно связать файлы. Администрирование файлов осуществляется во вкладке данных клиента «Связанные файлы».

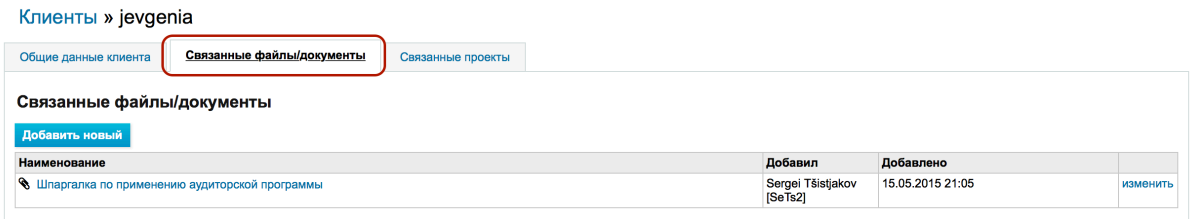

**Рис. 33**

О добавлении, изменении файлов см. в гл. РАБОТА С ФАЙЛАМИ подглавы Добавление файла и *Изменение файла*.

# РЕГИСТР ПРОЕКТОВ

## Проекты

Данный модуль предусмотрен для администрирования проектов аудиторской фирмы. Чтобы подчеркнуть, что программное обеспечение связано, прежде всего, с аудиторской деятельностью, при входе в программное обеспечение сразу открывается **общий вид проектов**.

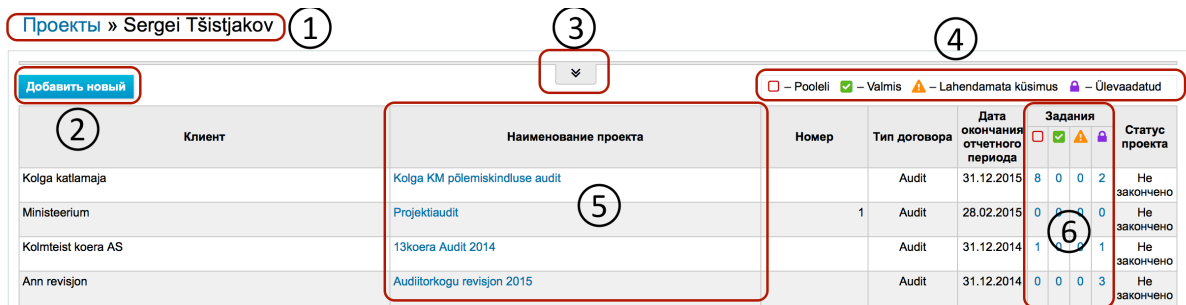

#### **Рис. 34**

Нажав в любом месте на ссылку «Проекты» (см. 1), пользователь попадает на главную страницу в окно проектов), где видны все связанные с пользователем проекты.

Для добавления нового проекта нужно нажать на синюю кнопку «Добавить новый» (см. 2).

Проекты можно фильтровать (кнопка фильтрации обозначена номером 3).

В общем окне проектов пользователь видит статус связанных с ним заданий по легендному символу и количеству (см. 6). Легендные символы статуса разъясняются на рисунке в области, обозначенной номером 4.

При нажатии на ссылку (синюю) наименования проекта (см. 5) можно войти в конкретный проект.

## Открытие проекта

## Открытие проекта

Меню -> Проекты

**Для добавления нового проекта** нажмите на кнопку «Добавить новый».

 $\boxtimes$  - Перед добавлением проекта в клиентский модуль должна быть введена информация о клиенте, в связи с которым проект создается (см. в гл. *РЕГИСТР КЛИЕНТОВ*).

## Проекты » Sergei Tšistjakov

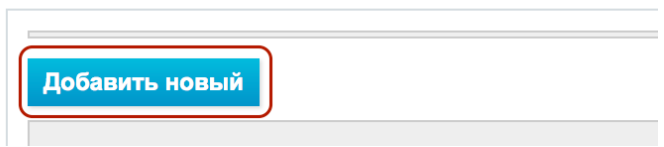

**Рис. 35**

## Возможности добавления проекта

Нажав на кнопку добавления нового проекта, открывается первый шаг добавления проекта:

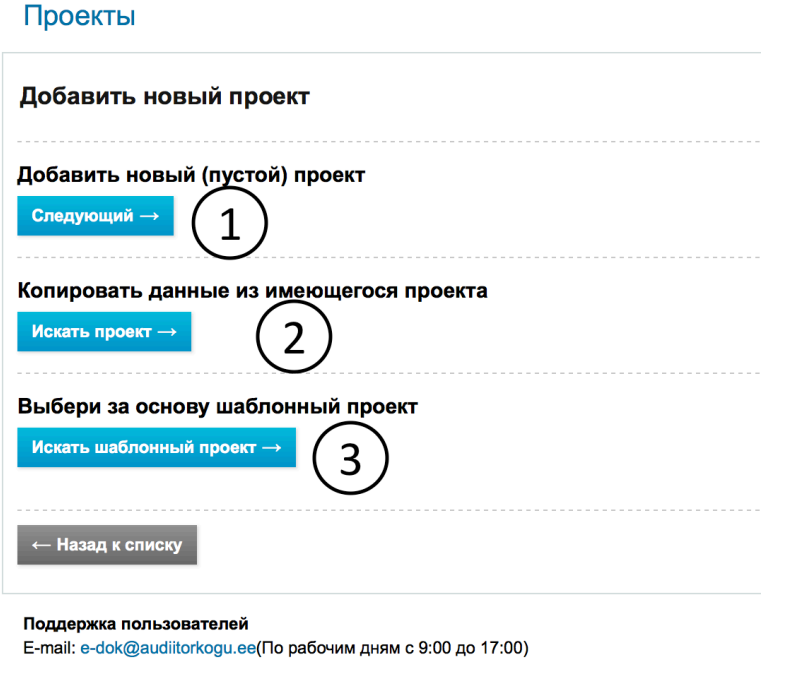

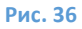

Как видно, для создания нового проекта имеется три возможности:

- 1. **Открытие проекта с нуля** (напр., при первом документировании проекта в программном обеспечении или при отсутствии соответствующего шаблона проекта). **NB!** Созданный пустой проект можно впоследствии импортировать в шаблон проекта целиком или по заданиям.
- 2. **Открытие проекта на базе предварительно архивированного проекта того же клиента** (напр., открытие проекта аудита 2015 года клиента X на базе уже архивированного проекта 2014 г. клиента X). Открывая проект таким образом, в открываемом проекте появляются выполненные в предыдущие периоды работы по планированию и анализ риска, что повышает эффективность планирования проекта.
- 3. **Открытие проекта на базе ранее созданного шаблона проекта** (см. в главе *НАСТРОЙКИ*, подглавы Шаблоны, Шаблоны проектов)). Это целесообразно, если отсутствует прошлый аналогичный проект, но создан шаблон проекта с аналогичным

профилем (напр., существующий для предприятия с аналогичной сферой деятельности). 

## Открытие проекта с нуля

### Открытие проекта

Меню -> Проекты

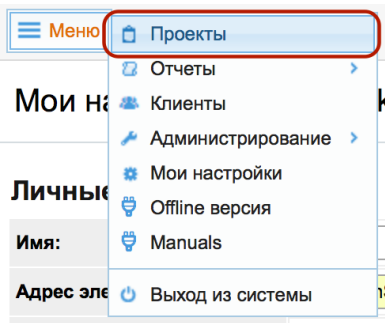

**Рис. 37**

## Проекты

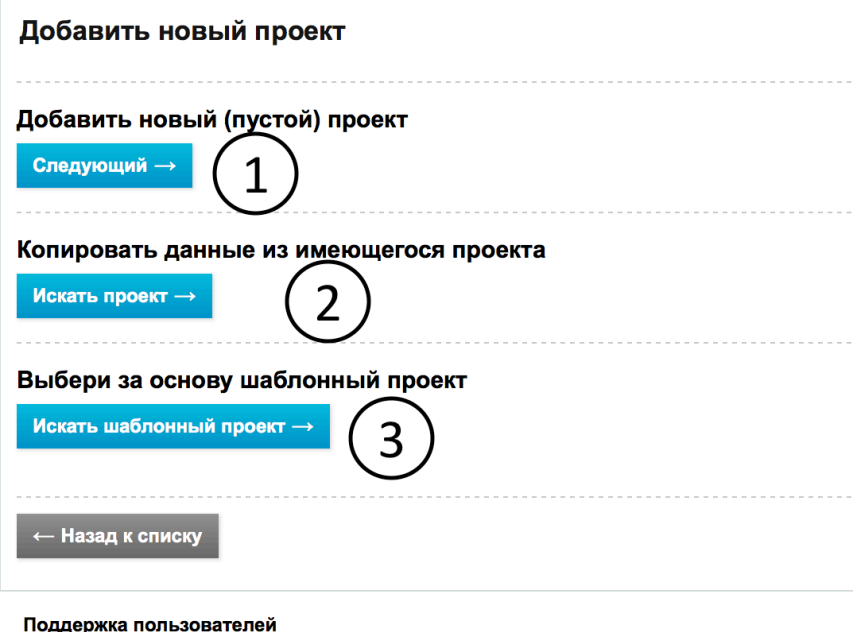

E-mail: e-dok@audiitorkogu.ee(По рабочим дням с 9:00 до 17:00)

#### **Рис. 38**

Открывается окно добавления нового проекта. Нажав для открытия нового проекта на синюю кнопку «Следующий» (на рисунке обозначена номером 1), открывается рабочий лист добавления/изменения основных данных проекта:

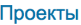

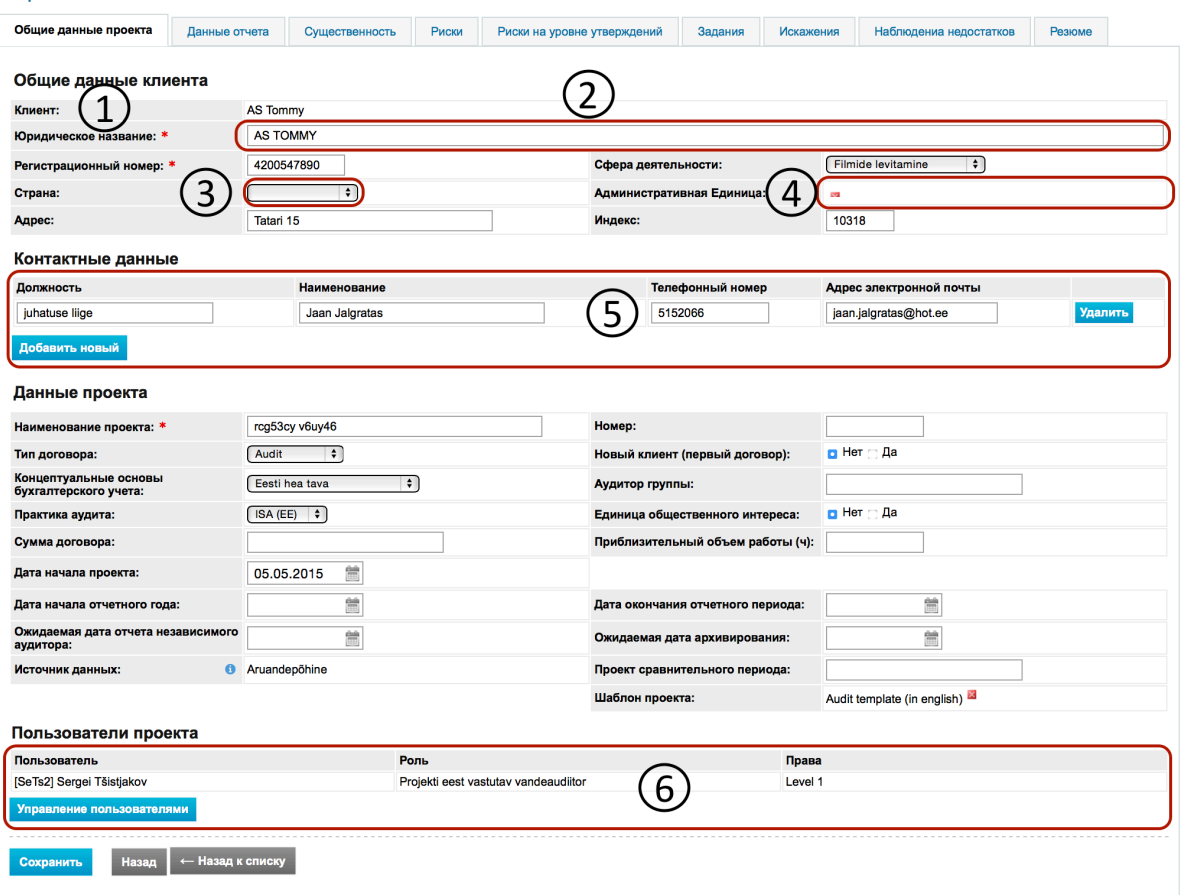

#### **Рис. 39**

Поля, обозначенные красной звездочкой (\*), должны быть обязательно заполнены.

 $\boxtimes$  - Альтернативно можно начать новый проект в модуле Клиенты (Меню -> Клиенты, щелчком мыши выбрать клиента (синий текст), и под третьей вкладкой «Связанные проекты» появится окно открытия нового проекта (с тремя синими кнопками: «Следующий», «Искать проект ->» и «Искать шаблонный проект->»(см. предпоследний рисунок).

#### Добавление данных клиента в данные проекта

В поле «Клиент» рабочего листа добавления/изменения основных данных проекта (см. 1) нужно выбрать клиента.

 $\boxtimes$  - Клиент должен быть предварительно зарегистрирован (см. в гл. *РЕГИСТР КЛИЕНТОВ*) и иметь статус «принято». В этом модуле клиента можно искать в списке (по имени). Список появляется при нажатии на пустую строку данных.
Проекты

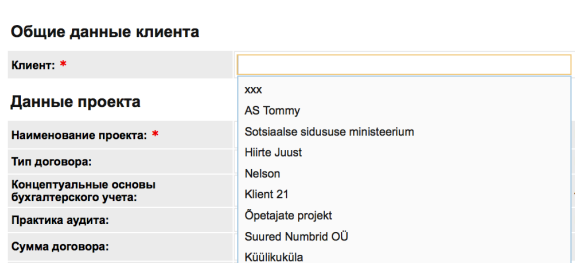

**Рис. 40**

При выборе клиента данные клиента и связанных с ним контактов копируются в данные проекта.

 $\boxtimes$  - Если в ходе изменения данных проекта изменяются данные клиента, данные регистра клиента остаются неизменными (таким образом в общих данных проекта можно сохранить действовавшие в момент осуществления проекта фирменное наименование и контактные данные клиента).

## Определение административной единицы

 $\boxtimes$  - Административную единицу (см. 4) можно определить только в том случае, если в раскрывающемся меню «Государство» (см. 3) выбрано «Эстония».

**Для выбора административной единицы** введите в графу (см. 4) не менее 2 знаков, содержащихся в искомой единице.

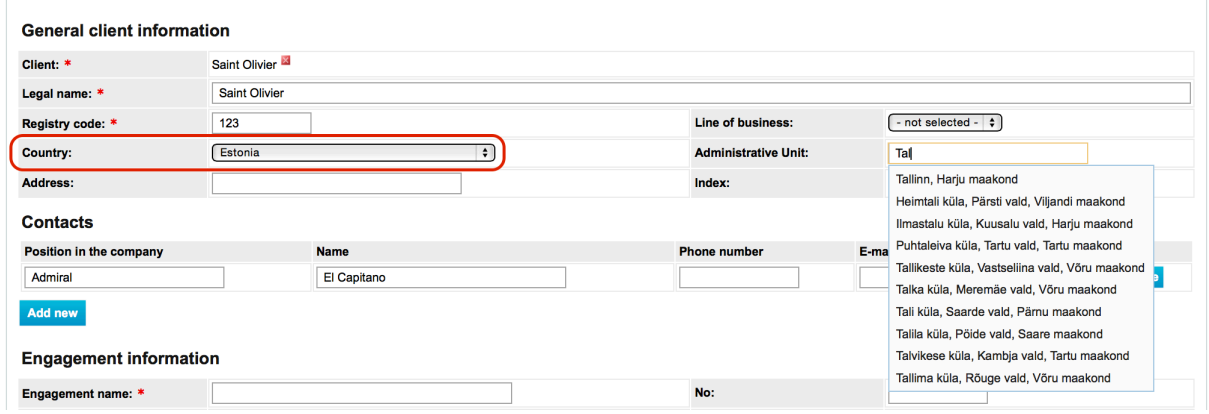

Рис. 41

Открывается меню со списком административных единиц, содержащих введенную комбинацию знаков. Нажав на нужную единицу, она отмечается как выбранная. В поле появляется текст выбранной административной единицы и крестик в конце текста. Нажав на крестик или на текст, выбор можно отменить.

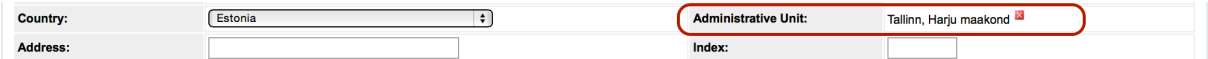

#### Добавление данных контактных лиц клиента

В секции связанных контактов можно добавлять неограниченное количество контактов связанных с клиентами (ключевых) лиц. Для добавления контакта нужно в подразделе «Контакты» (см. 5 на рабочем листе добавления/изменения основных данных проекта) нажать на кнопку «Добавить новый». Каждое нажатие на кнопку добавляет новый ряд контакта, который позволяет добавлять данные контакта.

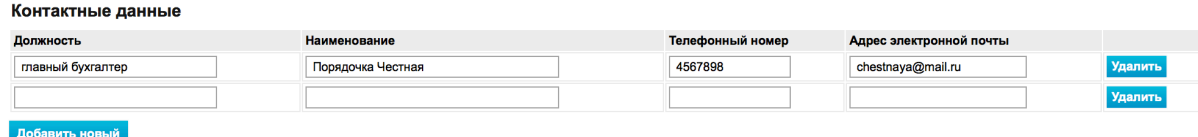

**Рис. 43**

Контакт сохраняется только в том случае, если заполнено хотя бы одно поле данных контакта (напр., Должность, Имя, Телефон, Э-почта).

Пользователи проектом и определение прав: (см. *Определение прав пользователя проектом*). Сохранение общих данных проекта

Процесс сохранения запускается нажатием кнопки «Сохранить».

Если при сохранении возникла ошибка, то на странице появляется соответствующее сообщение. 

Сообщение о связанной с контактами ошибке появляется в нижней части каждого подраздела контактов.

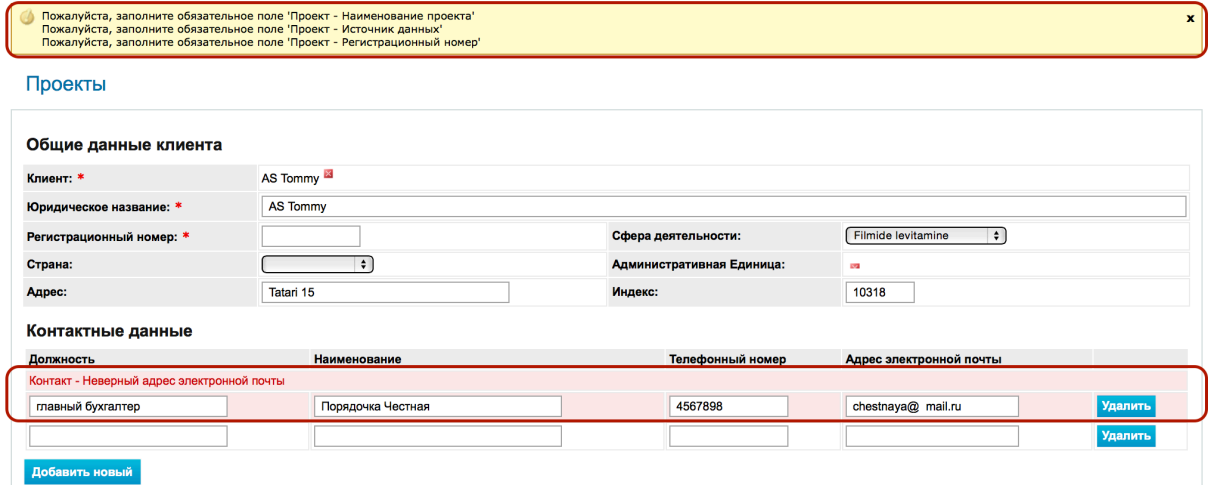

**Рис. 44**

Если данные успешно сохранены, то система направляет на страницу «Окно данных проекта»).

# Прерывание добавления общих данных проекта

Для прерывания добавления данных проекта нужно нажать на кнопку "Назад к списку" (обозначено 6 на рабочем листе добавления/изменения основных данных проекта или на заголовок «Проекты». Оба ведут к списку проектов.

## Источник данных проекта

При добавлении проекта следует обратить внимание на источник данных.

 $\overline{M}$  -В отличие от других общих данных проекта источник данных позднее изменить нельзя!

Источник данных: \*

# Пользователи проекта

 $\bullet$   $\checkmark$  - не выбрано -Kontopõhine Aruandepõhine

#### Рис. 45

- $\overline{M}$  -Источник данных определяет, с какими данными можно связывать различные части проекта, например, «Риски на уровне утверждения», «Риски», «Ошибки».
- $\overline{\triangledown}$  -Источник данных на базе счетов («kontoponine») позволяет связывать объекты с записями отчета счетов, источник данных на базе отчета («aruandepõhine») - с предварительно определенными записями отчета.
- $\overline{M}$  -Источник данных следует определять и для таких проектов, где отчетные данные (в т.ч. отчеты счетов) не импортируются.

## Определение прав пользователя проектом

В этой секции в проект можно добавлять пользователей и устанавливать их права в проекте (на уровне организации добавление пользователей производится в модуле «Пользователи» (см. в главе НАСТРОЙКИ, подглавы Администрирование, Пользователи).

Права пользователя определяют, какие действия пользователь может выполнять (напр., добавлять файлы, изменять структуру проекта, удалять задания и т. д.). Установленные права пользователя можно видеть на странице общих данных проекта.

Меню -> Проекты -> подраздел «Пользователи проекта».

Для добавления в проект пользователей нужно нажать на кнопку «Управление пользователями»

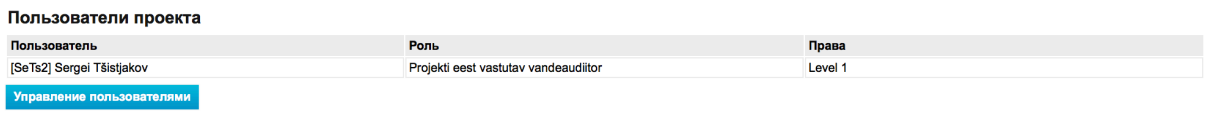

#### Рис. 46

Открывается детальное окно добавления пользователя:

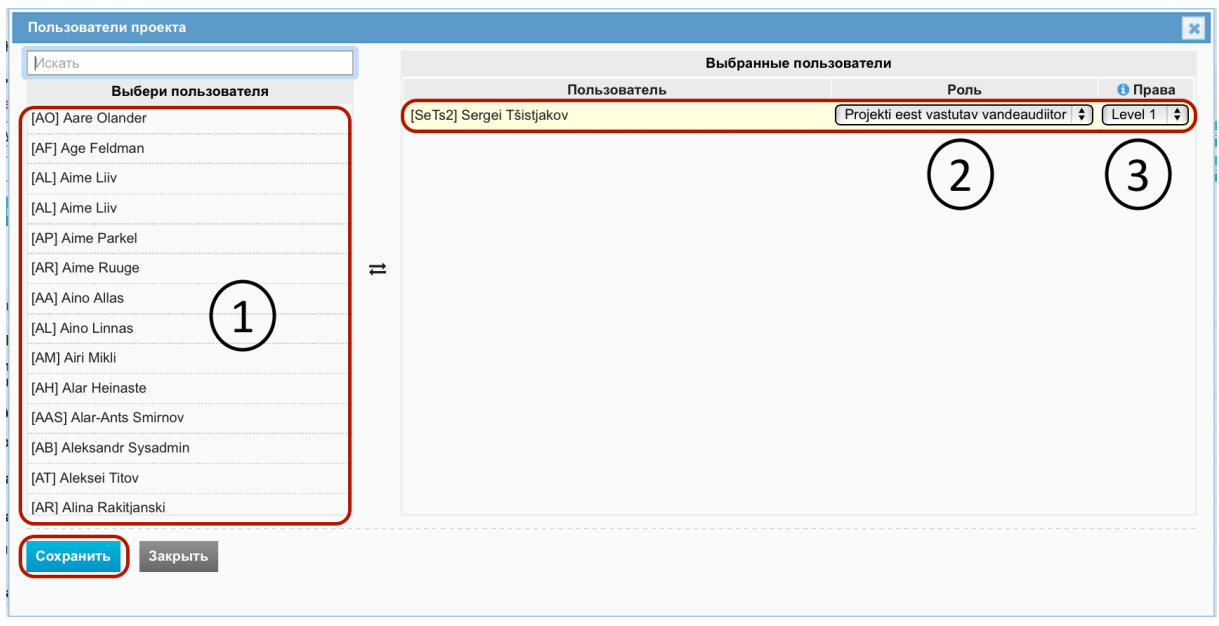

Для добавления в проект пользователя нужно:

- § В левом столбце выбрать из списка пользователя (см. 1).
- § Установить для пользователя роль (см. 2). **NB!** Роль пользователя является описательной и информативной, не определяющей программные права.
- § Установить уровень прав (см. 3). **NB!** Пользователь может производить в проекте действия согласно уровню прав (Уровень 1, Уровень 2, Уровень 3, Наблюдатель).
- **Нажать на кнопку «Сохранить».**

После сохранения выбранные пользователи с выбранными правами появляются в списке пользователей проекта.

Пользователь в правах администратора проекта (Уровень 1) может изменять в списке в строке каждого пользователя его роль и права.

После сохранения пользователей нужно сохранить также общие данные проекта (см. на синюю кнопку «Сохранить»). Различие заключается в выборе действий, расположенных в конце формы данных проекта (если имеются соответствующие права).

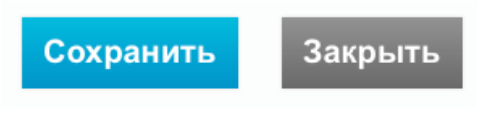

Рис. 48

## Полезно знать

- $\triangledown$ Открытие проекта с нуля выбирается, если нет возможности открыть проект на базе уже архивированного аналогичного проекта или при открытии проекта не желают сразу импортировать задания из шаблона проектов.
- $\overline{\mathbf{M}}$ Заполнение отмеченных звездочкой граф обязательно.
- ☑ При изменении классификаторов изменяется и связанная с ними информация во всех открытых (незаконченных) проектах (см. в гл. НАСТРОЙКИ подглаву Классификаторы).
- ⊠ Если источник данных в проекте определен, то его больше в этом проекте изменять нельзя. Определением источника данных устанавливается, насколько детальным будет анализ риска на уровне утверждения (см. в подглаву Импорт отчетов).
- ☑ Чем больше данных о клиенте и проекте заполнено, тем больше в случае т. н. «умных файлов» можно автоматически применять уже зарегистрированную информацию (см. в гл. РАБОТА С ФАЙЛАМИ подглаву Шаблоны документов).

## Создание проекта на базе архивированного проекта

Меню -> Проекты

Открытие проекта – (гл. РЕГИСТР ПРОЕКТОВ, подглава Открытие проекта).

Когда откроется окно добавления нового проекта, для открытия нового проекта нужно нажать на синюю кнопку в уже существующем проекте «Искать проект» (см. 2).

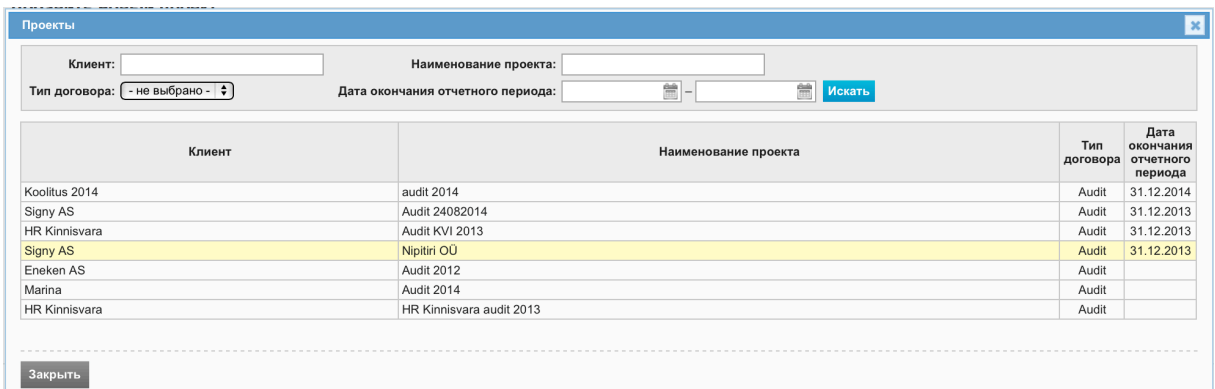

#### Рис. 49

Открывается список архивированных проектов, в котором нужно выбрать архивированный в предыдущем периоде аналогичный проект данного клиента и подтвердить выбор.

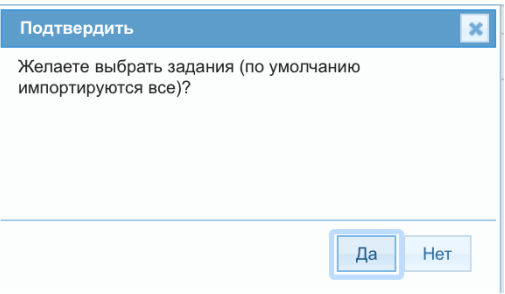

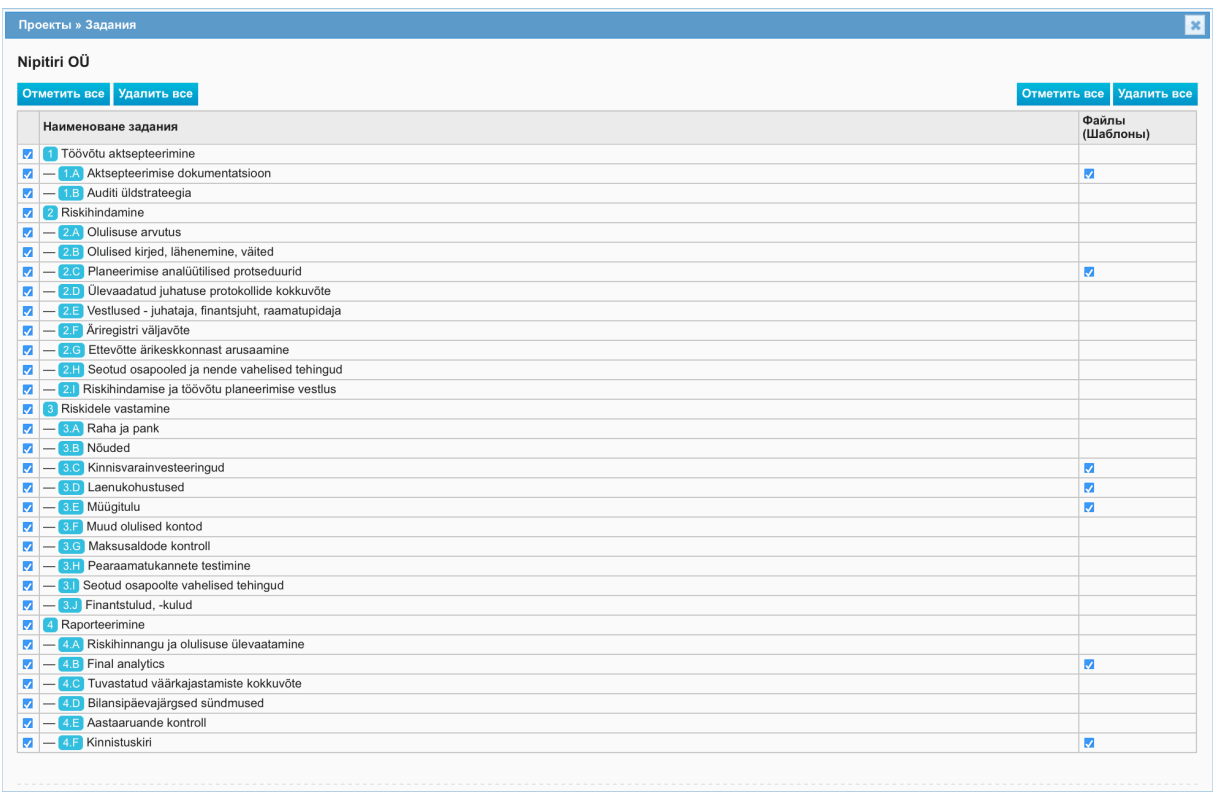

## **Рис. 51**

Когда выбраны импортируемые задания и файлы, нужно нажать на синюю кнопку «Дальше».

Дальнейшие связанные с проектом действия аналогичны вышеизложенным (см. гл. *РЕГИСТР ПРОЕКТОВ*, подглава *Открытие проекта с нуля*).

## Полезно знать

- $\boxtimes$  При открытии проекта из архивированного проекта автоматически отображается большая часть информации о клиенте и проекте, отмеченные файлы, пользователи, информация анализа риска, сводка наблюдений и ошибок.
- **Ø Данные (кроме «Источник данных»)** можно изменять.

# Создание проекта на базе шаблона проекта

Меню -> Проекты

#### Открытие проекта - (гл. РЕГИСТР ПРОЕКТОВ, подглава Открытие проекта).

Когда откроется окно добавления нового проекта, для открытия нового проекта нужно нажать на синюю кнопку «Искать шаблонный проект» (обозначена номером 3). Затем откроется следующее окно имеющихся шаблонов проектов (см. 2 на Рис. 52).

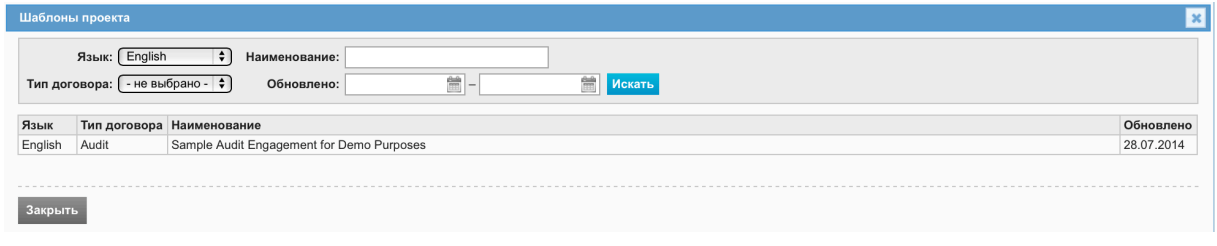

Рис. 52

В списке нужно выбрать импортируемый шаблон проекта и ввести данные проекта, затем выбрать импортируемые задания, кнопки выбора обозначены на рисунке номером 2). Номером 1 обозначена секция фильтруемых параметров.

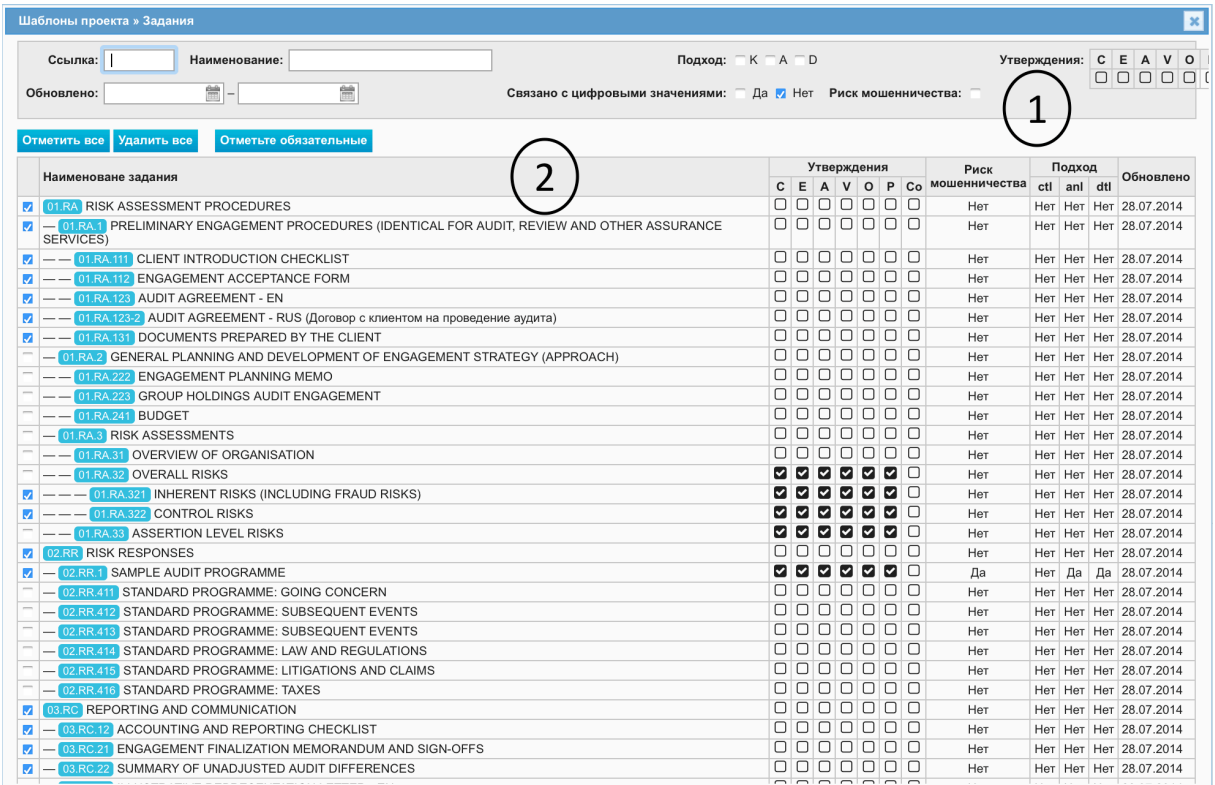

#### Рис. 53

#### Полезно знать

 $\triangledown$ Если при открытии проекта желают не сразу импортировать задания из шаблона проекта вышеописанным способом, а позже, то можно открыть проект с нуля и импортировать задания или целый проект позднее используя шаблоны проекта. Например, в окне заданий (см. гл. ВЫПОЛНЕНИЕ И ДОКУМЕНТИРОВАНИЕ ПРОЕКТА подглава Добавление задания) или при осуществлении анализа риска на уровне утверждения (см. гл. ВЫПОЛНЕНИЕ И ДОКУМЕНТИРОВАНИЕ ПРОЕКТА подглава Анализ *риска на уровне утверждения*). Последний вариант хорош тем, что в этом случае при импорте задания/заданий производится в шаблоне проектов автоматизированный импорт предварительного выбора типового задания (утверждения, подход и т. д.).

# РАБОЧИЙ ВИД ПРОЕКТА И СРЕДСТВА УПРАВЛЕНИЯ ПРОЕКТОМ

# Рабочий вид пустого проекта

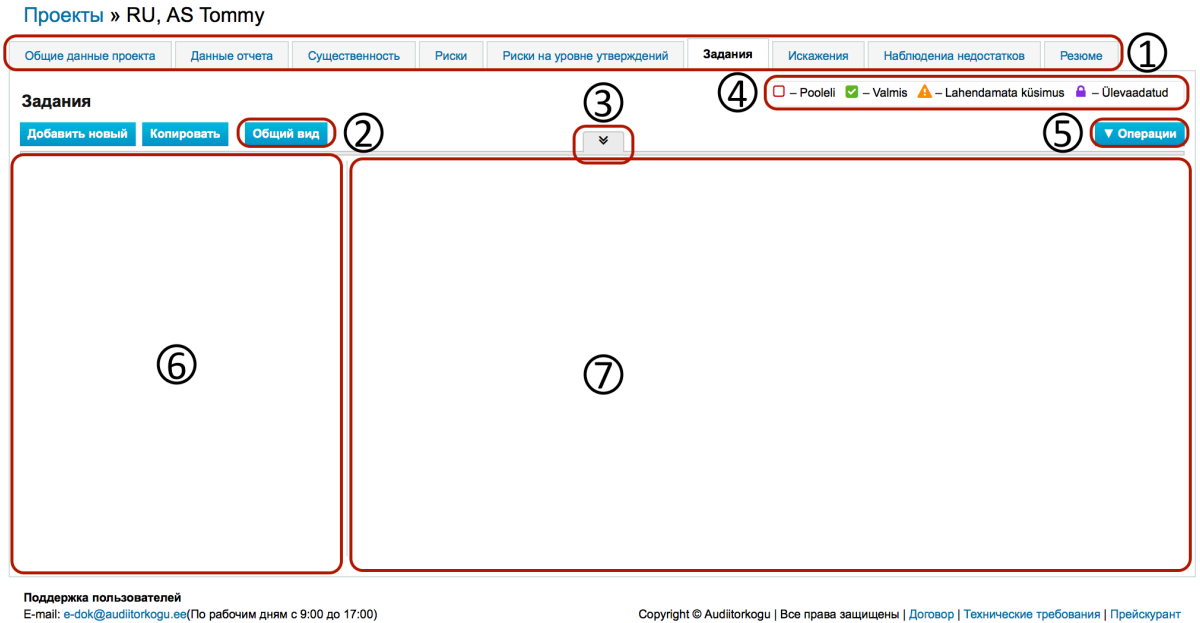

**Рис. 54**

# Вид проекта - пояснения

Цифрами обозначены следующие области (см. **Error! Reference source not found.**):

1 Вкладки рабочих листов. Рабочие листы связаны с одним заданием, расположенным в области 6.

Например, мы хотим связать задание «Расчет существенности» с рабочим листом «Существенность» (к нему можно попасть, нажав на вкладку «Существенность». Рабочий лист, не связанный с заданием, имеет следующий вид:

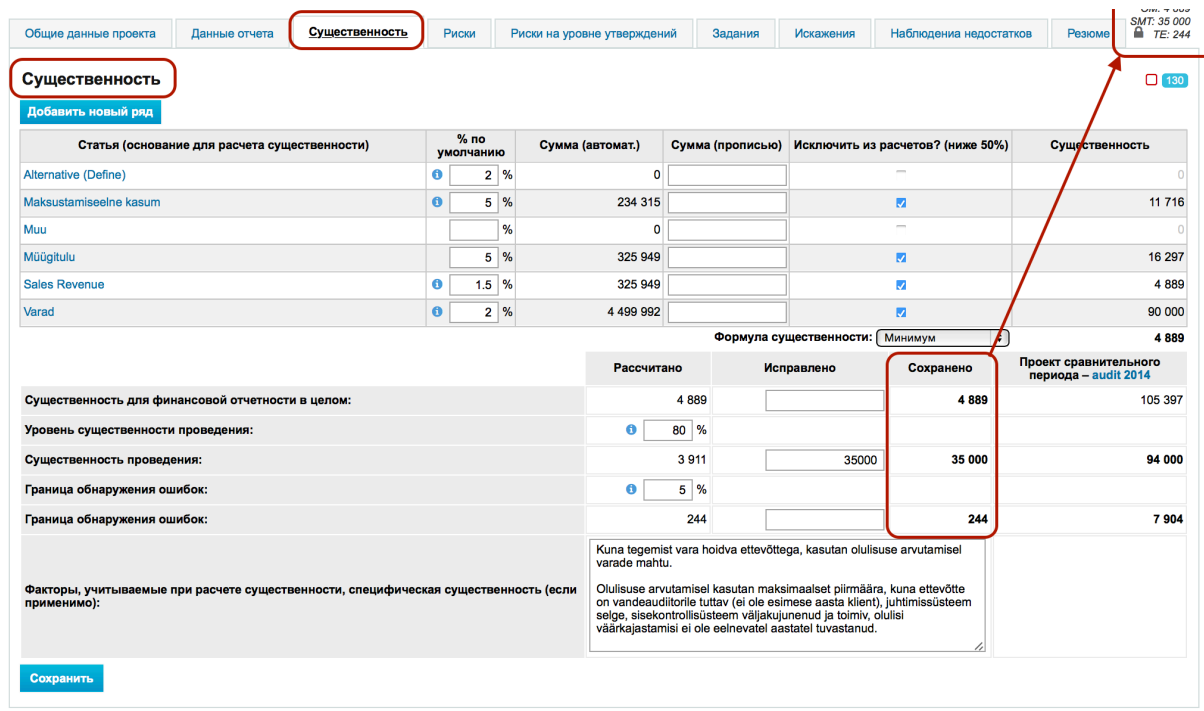

Для связывания с заданиями нужно подвести курсор мыши на ссылку задания и щелкнуть один раз или на название задания и щелкнуть в правом столбце на синюю кнопку «Изменить». В правом столбце откроется полное окно редактирования задания, где в раскрывающемся меню можно выбрать связанный с заданием рабочий лист. Затем нажать на синюю кнопку «Сохранить». После сохранения задание и рабочий лист связаны между собой, и в правом верхнем углу рабочего листа появляется ссылка на задание, нажав на которую можно быстро попасть в окно связанного задания.

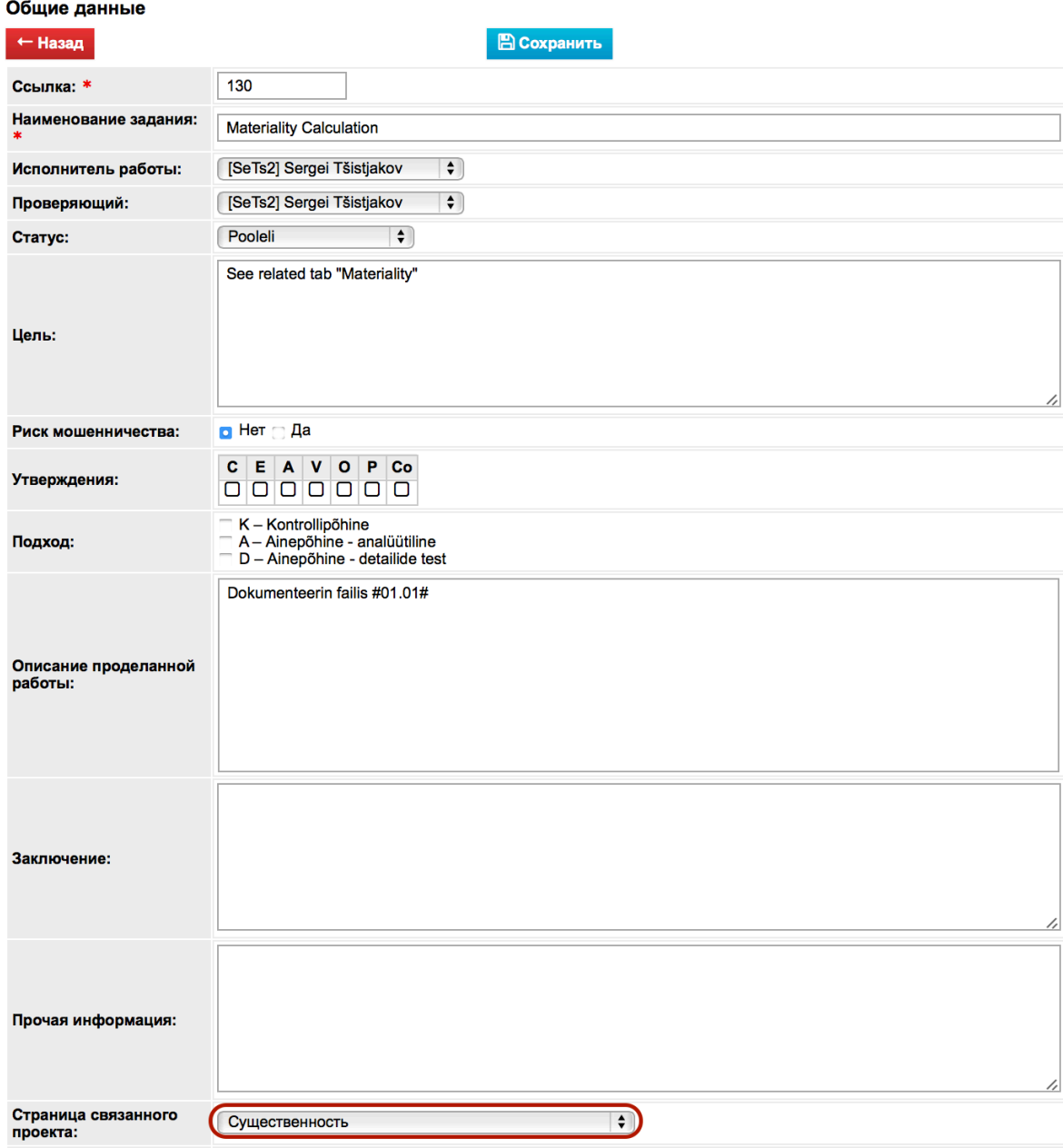

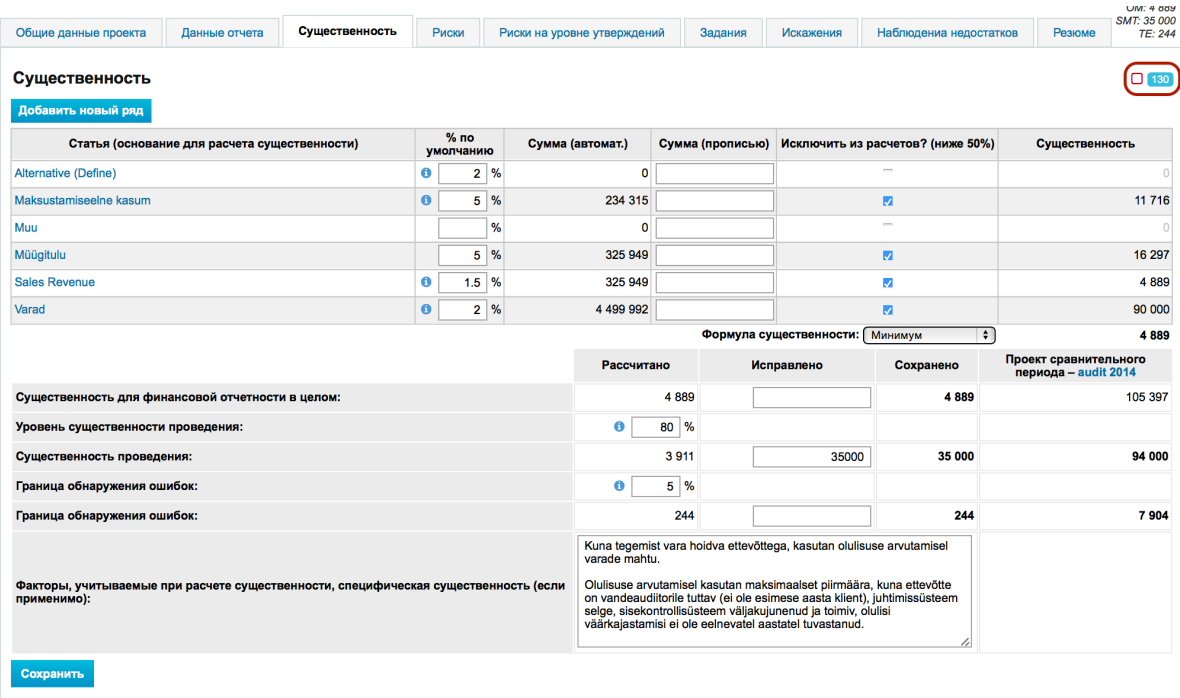

Порядок рабочих листов можно изменить (каждый пользователь может изменять порядок вкладок по своему желанию). Для этого курсор мыши нужно подвести к области, обозначенной на рисунке красной рамкой, и примерно секунду подождать, когда появится замок. Нажав на замок, он открывается. Пока замок открыт, можно перемещать вкладки рабочих листов, меняя их порядок (см. Рис. 58). Для сохранения порядка вкладок нужно снова нажать на замок.

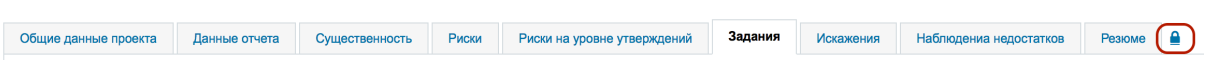

**Рис. 58**

**2** Кнопки создания заданий и общего вида («Добавить новый», «Копировать»). Общий вид является хорошим средством управления проектом, в нем можно получать быстрый обзор связанной с управлением проектом информации и ее администрировать. Информацию можно фильтровать по столбцам - для этого нужно нажать на шапку столбца. Нажимая мышью на файлы, риски, вопросы и ответы, значения искажений и наблюдений, можно быстро попасть к соответствующему объекту.

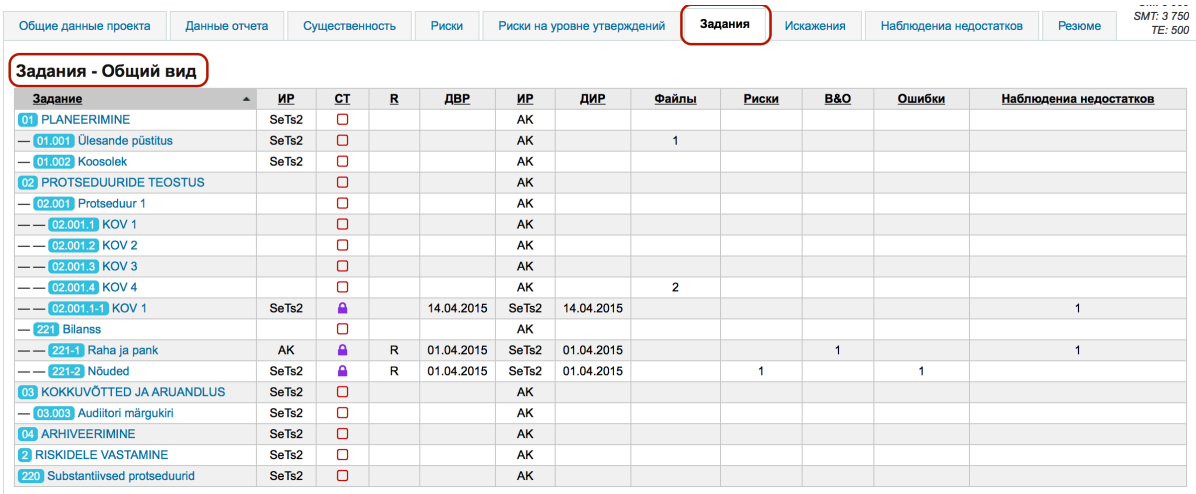

## **3** Кнопка открытия и закрытия фильтра. Окно фильтрации:

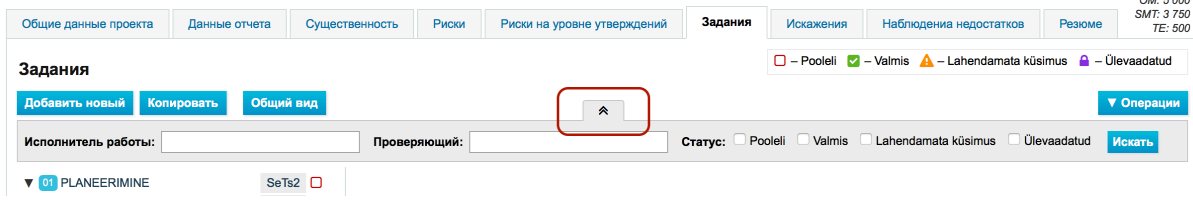

#### **Рис. 60**

В окне списка связанных с пользователем проектов по умолчанию отображаются связанные с пользователем незаконченные проекты.

Проекты можно фильтровать по различным параметрам. Для фильтрации нужно нажать на серую кнопку с направленной вниз двойной стрелкой (кнопка обозначена красной рамкой), заполнить нужные поля и нажать на синюю кнопку «Поиск».

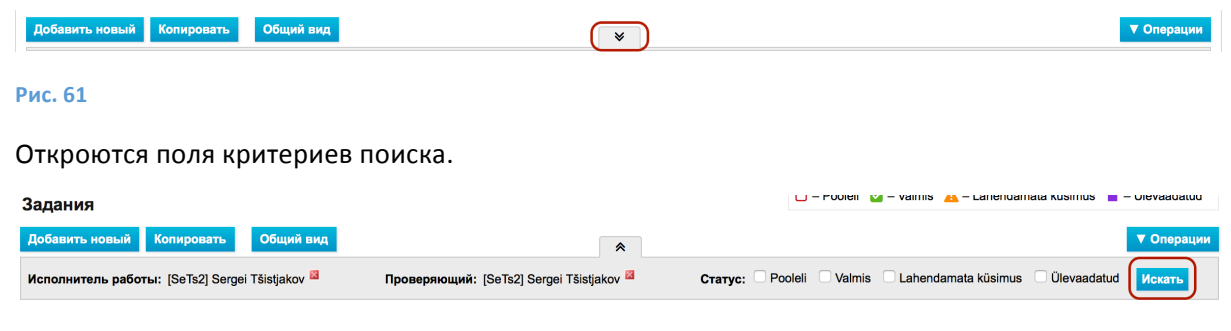

```
Рис. 62
```
Откроется окно фильтрации проекта.

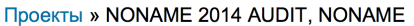

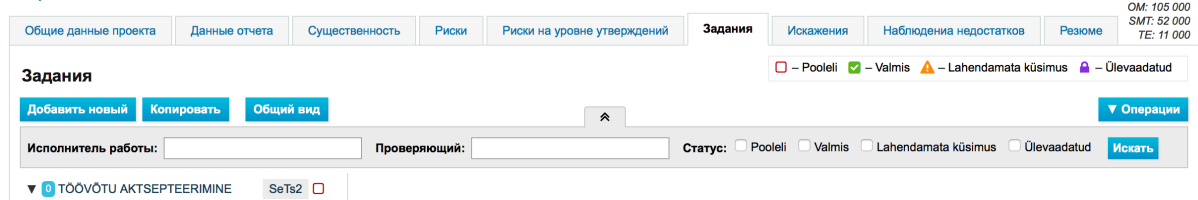

Направленная вниз двойная стрелка становится вертикальной (нажав на нее, фильтр закрывается).

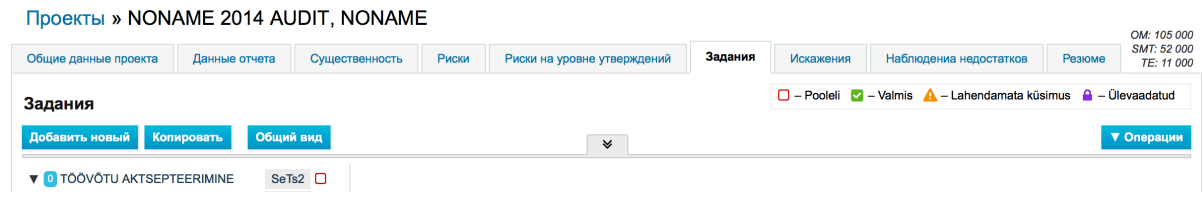

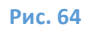

**4** Легенда статусов задания. Символ статуса появляется также рядом с заданием как в левом столбце окна проекта, так и в общем виде заданий.

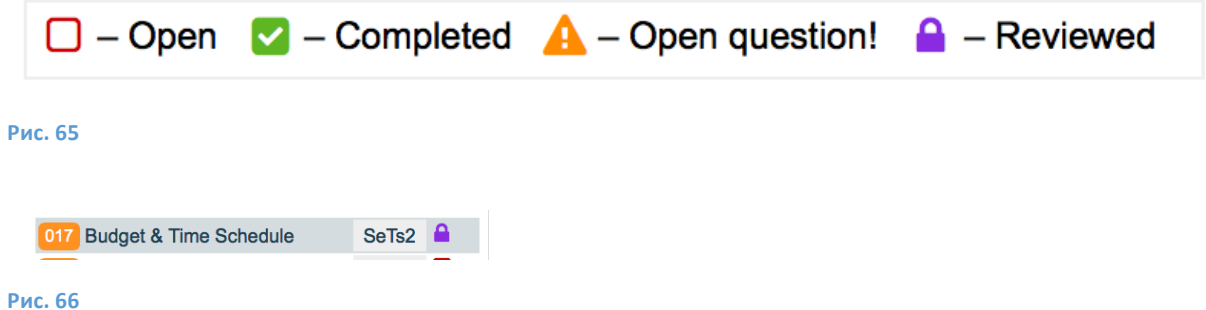

Статус задания можно изменять в правом столбце (в детальном окне задания), нажав на икону статуса (квадратик 1) или текст (обозначенный 2).

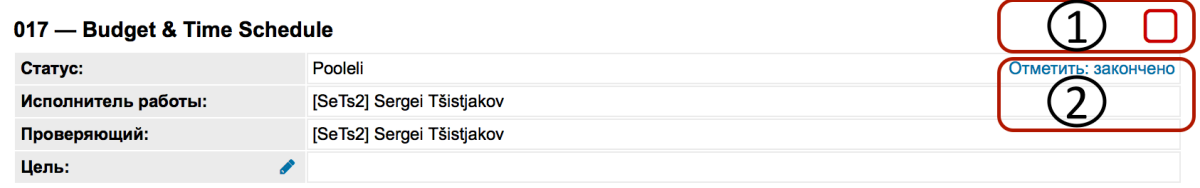

## Рис. 67

Заблокированное задание можно разблокировать, если рядом с вкладкой задания «Общие данные» нажать на синюю кнопку "Изменить» и затем в детальном окне задания нажать кнопку «Сохранить».

## 017 - Budget & Time Schedule

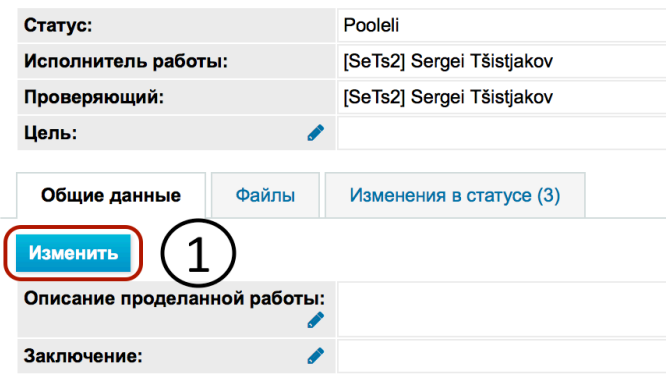

#### **Рис. 68**

Пользователи с правами Уровень 1 могут видеть в детальном окне задания также общий вид изменения статуса.

#### 017 - Budget & Time Schedule

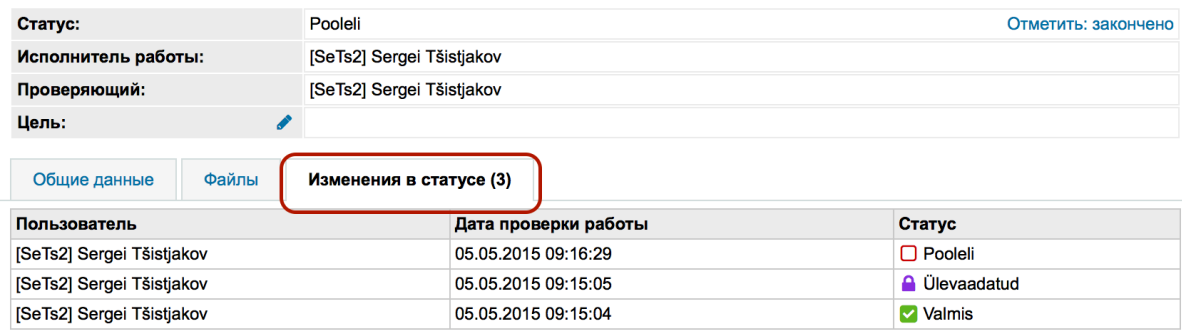

#### **Рис. 69**

## **5** Кнопка **«Oперации»** .

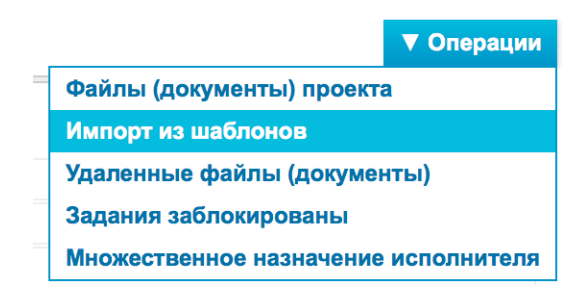

## **Рис. 70**

Под кнопкой «Операции», можно получить обзор о связанных с проектом файлах и удаленных файлах, импортировать из шаблонов задания, обзор о закрытых заданиях и массовым назначением назначать исполнителей заданий или их проверяющих.

**6** Столбец заданий и их структуры. Задания можно создавать (кнопка «Добавить новый» в области, обозначенной номером 2), копировать из другого (кнопка «Копировать» в области, обозначенной номером 2) и импортировать из шаблонов проекта (кнопка

«Действия» в области, обозначенной номером 5, «Импортировать из шаблонов»). Задания можно создавать и структурировать согласно необходимости, но ссылка задания должна быть уникальной, т. е. не должна повторяться.

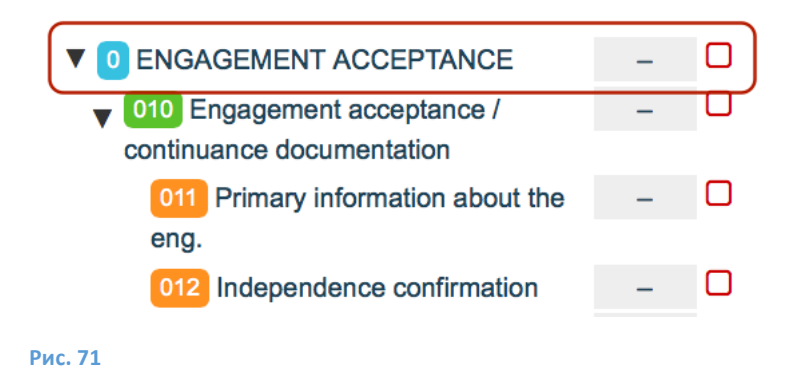

**7** Детальный вид задания.

Подробное применение этих элементов будет рассмотрено в следующей главе

 $\sim 10^{11}$  km  $^{-1}$ 

# ВЫПОЛНЕНИЕ И ДОКУМЕНТИРОВАНИЕ ПРОЕКТА

# Сохранение информации о клиенте См. гл. РЕГИСТР КЛИЕНТОВ.

## Открытие проекта

См. гл. РЕГИСТР ПРОЕКТОВ подглава Открытие проекта.

## Импорт отчетов

## Введение

«Данные отчета» - часть настройки для дальнейшей работы с информацией об отчете - здесь можно загрузить данные аккаунта, записи отчетов, отчеты за хозяйственный год в формате XBRL, связать их с дальнейшим анализом риска и конкретным заданием. Здесь можно также формировать формулы существенности.

При импорте данных пользователь может устанавливать, обновлять или не обновлять существующие данные, содержится ли в файле шапка и нужно ли автоматически создавать записи «Риски на уровне утверждения».

Э-док допускает импорт трех типов отчетов:

- Импорт отчета по остаткам счетов с предварительно дефинированной структурой в формате MS Excel (с расширением .xlsx);
- Импорт таблицы отчета с предварительно дефинированной структурой в формате MS Excel (с расширением .xlsx) (напр., первой записью отчета может быть первая запись баланса, последней – последняя запись отчета о прибыли):
- Импорт годового отчета в формате XBRL (должен быть предварительно загружен из среды отчетов).

Импорт всех трех типов отчетов не требуется (хотя рекомендуется). Чтобы была польза от секции «Данные отчета» и рабочего листа «Риски на уровне утверждения», должен быть импортирован хотя бы один комплектов отчетов.

## Вкладка «Данные отчета»

Меню -> Проекты

Подведите курсор на странице списка проектов к названию проекта (синий шрифт) и в открывшемся окне нажмите на вкладку «Данные отчета». Вкладки рабочего листа «Данные отчета» приведены:

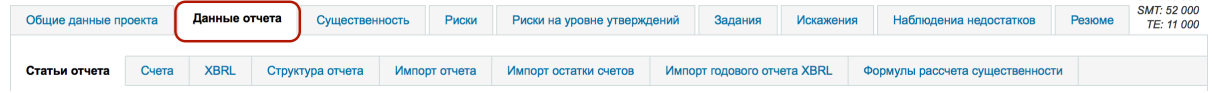

Рис. 72

## Импорт остатков счета

Доступ к модулю имеют только пользователи с правами Уровень 1 и Уровень 2.

Нажать на вкладку «Импорт остатков счета».

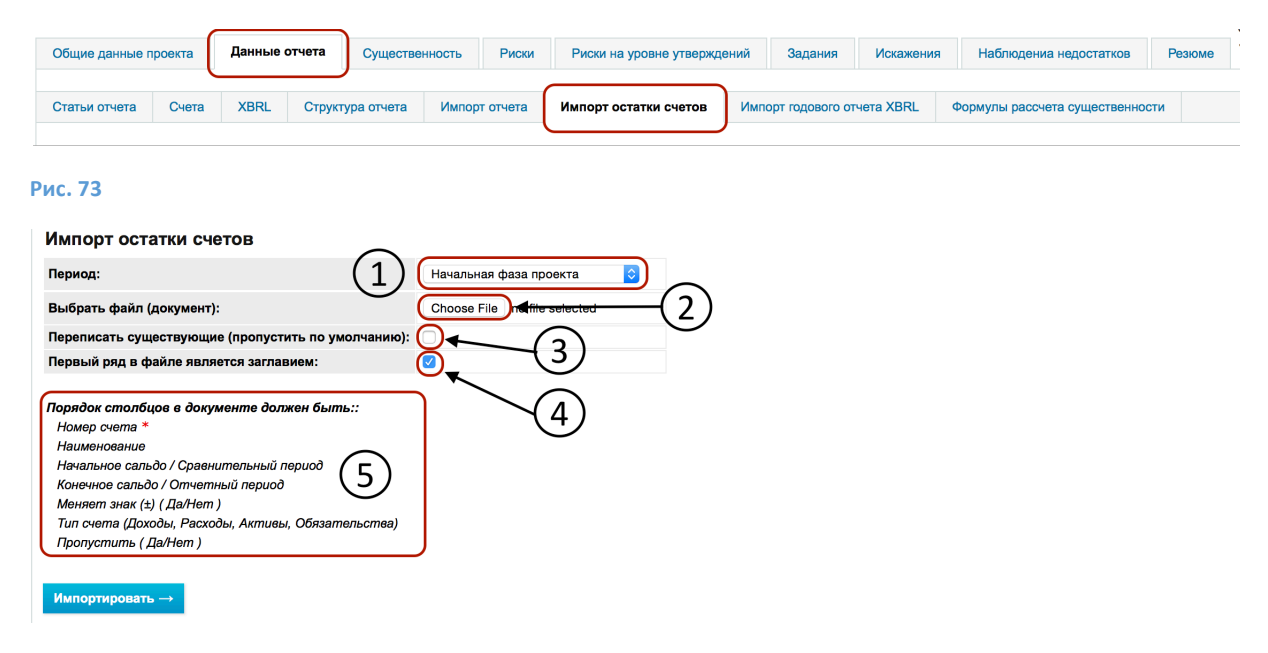

Период (обозначенное номером 1 раскрывающееся меню). При первом импорте выбрать «В начале проекта», при каждом последующем импорте выбирать «В конце проекта».

**Выбрать файл** (см. на кнопку, обозначенную номером 2). Отсюда попадают в поиск импортируемого файла.

Переписать существующие (по умолчанию пропускает) (обозначен номером 3). Здесь устанавливается, переписываются ли при очередном импорте уже импортированные записи или числа.

**Первая строка в файле является заглавием** (обозначен номером 4), поставить «галочку», если в файле первый ряд является заглавием, а не строкой данных.

Номером 5 обозначена обязательная структура импортируемого файла. Если структура файла не уместна или в файле имеются повторяющиеся номера счетов, то импорта не происходит, и программа выдает сообщение об ошибке.

**NB!** Если при создании проекта в качестве источника данных было выбрано «Счета», то на этом рабочем листе выбрано «Добавить риски на уровне утверждения автоматически». В этом случае при первом импорте нужно ставить «галочку» на этом выборе. Иначе на рабочем листе «Риски на уровне утверждения» не будут автоматически созданы записи анализа утверждений. (см. 4).

После импорта данные отчета видны на рабочем листе «Счета». О рабочем листе импортированных остатков счета «Счета» см. подглаву Счета.

#### Импорт записей отчета

Доступ к модулю имеют только пользователи с правами Уровень 1 и Уровень 2.

Нажмите на вкладку «**Импорт отчета**».

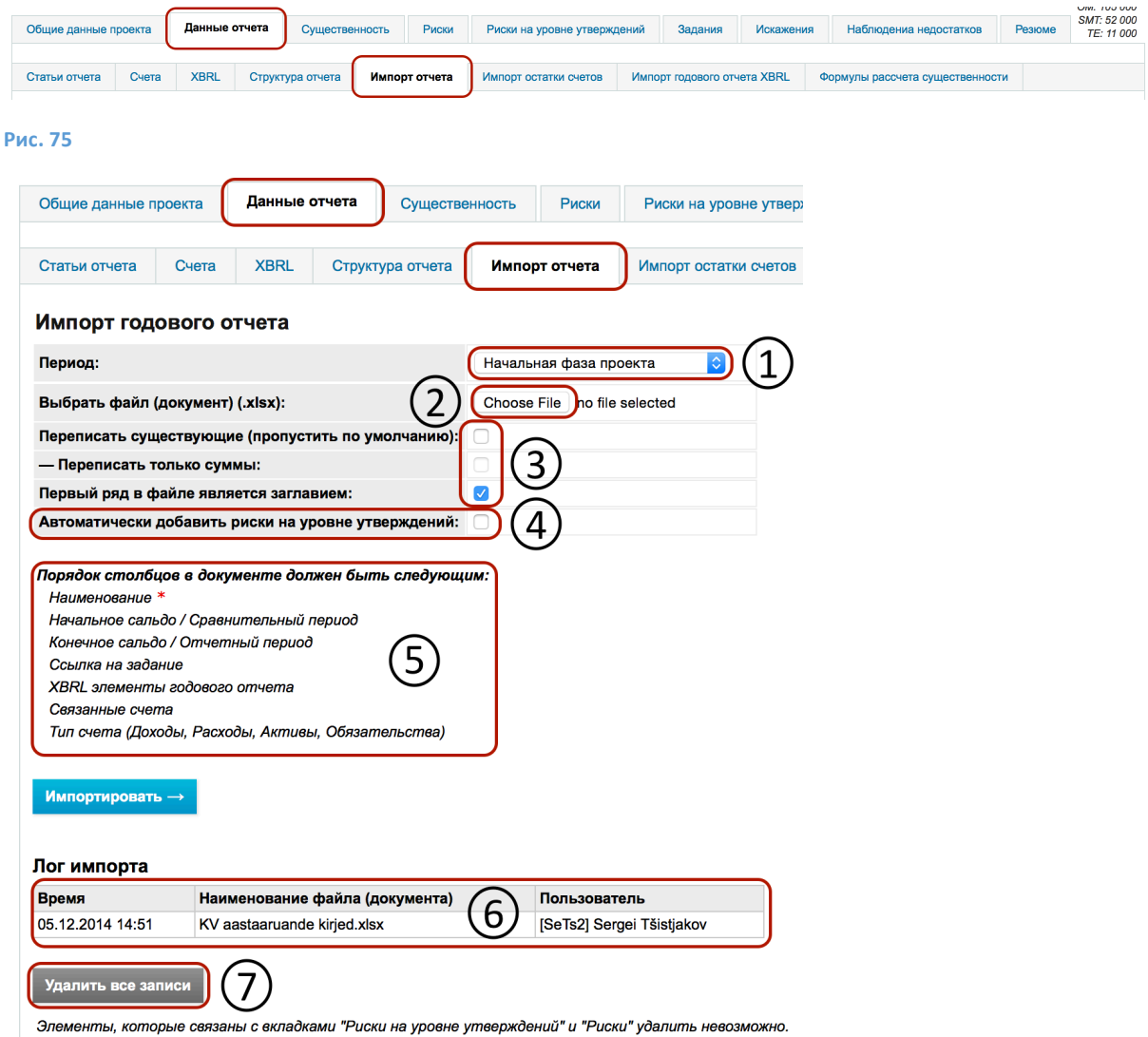

Период (обозначенное номером 1 раскрывающееся меню). При первом импорте выбрать «В начале проекта», при каждом последующем импорте рекомендуется выбирать «В конце проекта».

**Выбрать файл** (см. на кнопку, обозначенную номером 2). Отсюда попадают в поиск импортируемого файла.

**Переписать существующие (по умолчанию пропускает) – Переписать только суммы** (см. на первые две графы, обозначенные 3). Здесь устанавливается, переписываются ли при очередном импорте уже импортированные записи целиком или только суммы.

Первая строка в файле является заглавием (в последней из обозначенных номером 3 графе поставить «галочку», если в файле первый ряд является заглавием, а не строкой данных).

Отмеченная номером 4 строка видна на рабочем листе, если при создании проекта в качестве источника данных был выбран «Отчет». Если при создании проекта в качестве источника данных было выбрано «Счета», то эта строка вместе с вариантами выбора видна на рабочем листе «Импорт остатков счета». При первом импорте нужно ставить «галочку» на этом выборе.

Иначе на рабочем листе «Риски на уровне утверждения» не будут автоматически созданы записи анализа утверждений (см. подглаву *Анализ рисков на уровне утверждения*).

Номером 5 обозначена обязательная структура импортируемого файла. Если структура файла не уместна, то импорта не происходит, и программа выдает сообщение об ошибке.

Номером 6 отмечен лог импорта. Он имеет информативный характер.

Номером 7 отмечена кнопка «Удалить все записи» и сопутствующее предупреждение. При нажатии этой кнопки импортированные данные удаляются.

После импорта данные отчета видны на рабочем листе «Записи отчета». О рабочем листе записей импортированных отчетов «Записи отчетов» см. подглаву Записи отчетов.

## Импорт XBRL

Доступ имеют только пользователи с правами Уровень 1 и Уровень 2.

Программа позволяет импортировать (загружать) отчет, соответствующий стандарту XBRL. NB! Работает с отчетами эстонской таксономии. Дополнительную информацию о формате файла XBRL и таксономиях можно найти на сайте: http://xbrl.eesti.ee/

Для импорта контейнер файлов отчета XBRL (в формате .zip) должен быть предварительно загружен в компьютер из среды отчетов. В контейнере (в архиве .zip) находятся файлы, содержащие отчет и связанную с ним таксономическую информацию.

Пример архива:

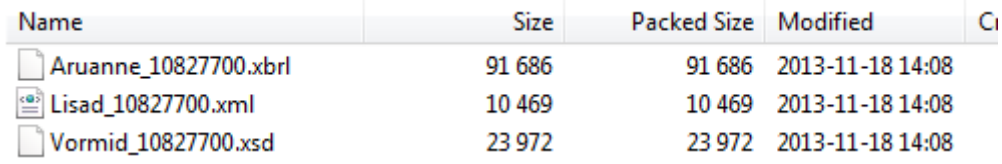

**Рис. 77**

#### Нажмите на вкладку «Импорт XBRL».

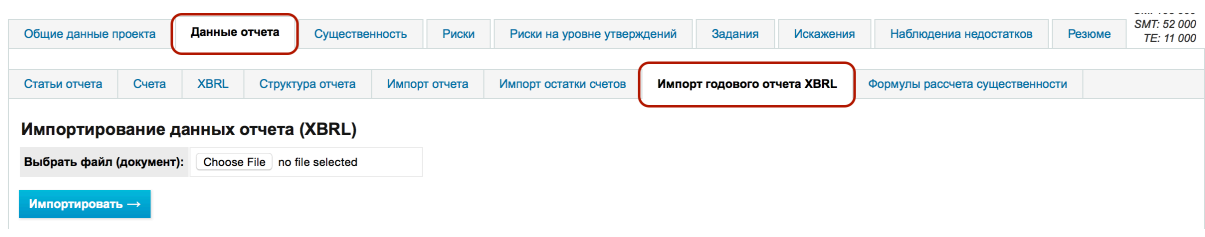

#### **Рис. 78**

Для импорта нужно выбрать импортируемый файл и нажать синюю кнопку «Импортировать». Импорт занимает несколько секунд.

#### Импортирование данных отчета (XBRL)

Выбрать файл (документ): Choose File no file selected

Импортировать  $\rightarrow$ 

#### **Рис. 79**

После импорта данные отчета видны на рабочем листе «XBRL».

## Рабочие листы импортированных отчетов

## Введение

Вкладки «Записи отчета», «Счета», «XBRL» и «Структура отчета» - это в основном окна в стиле списков, в которых пользователь видит уже ранее импортированные данные, которые при необходимости можно экспортировать (загружать) в формате MS *Excel* и обрабатывать. При необходимости обработанные файлы можно снова импортировать через соответствующие рабочие листы (см. гл. ВЫПОЛНЕНИЕ И ДОКУМЕНТИРОВАНИЕ ПРОЕКТА подглава Импорт *отчетов*).

## Счета

Рабочий лист дает обзор счетов и их остатков.

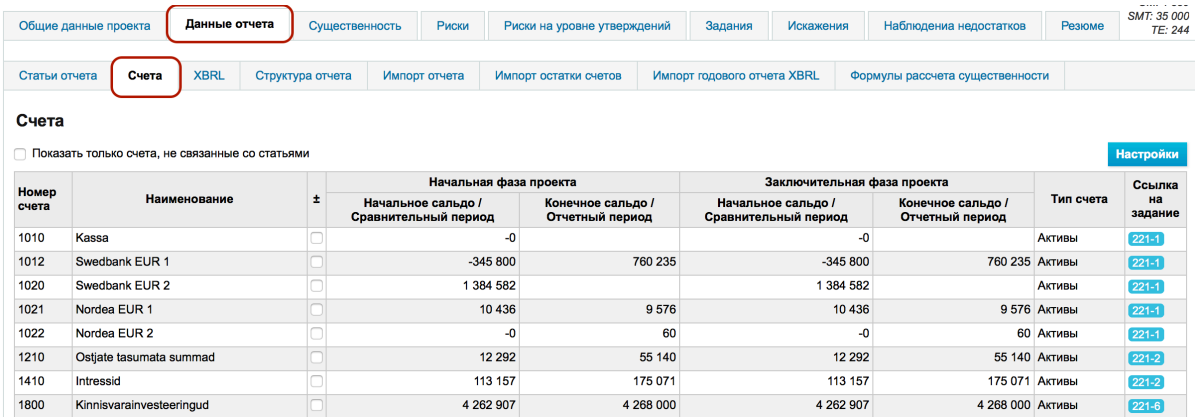

## **Рис. 80**

Если на завершающем этапе проекта импортированы и конечные остатки счета, то в столбце «Изменение» показаны различия между первоначальным и конечным импортом по строкам.

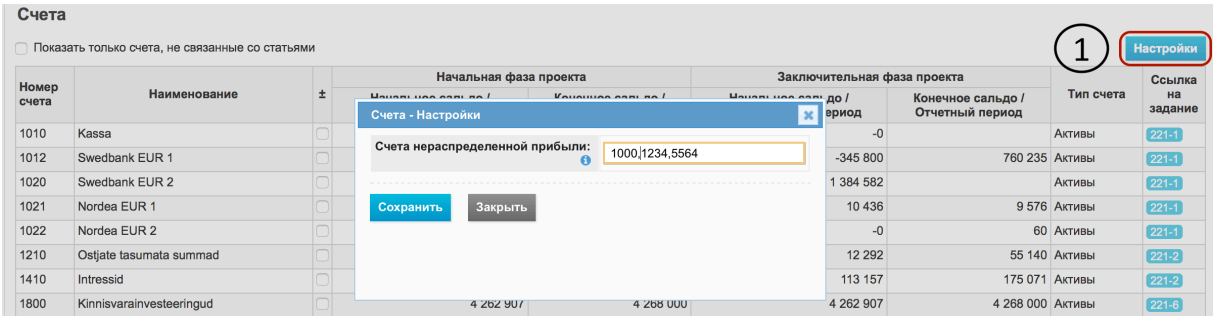

**Рис. 81**

Связанные со счетами настройки можно изменять, нажав «Настройки» (см. на обозначенную 1 синюю кнопку «Настройки»). Доступ к изменению настроек счета имеют только пользователи с правами Уровень 1 и Уровень 2.

Дальнейшее администрирование остатков счета (связывание) производится на рабочем листе "Структура отчета" (см. гл ВЫПОЛНЕНИЕ И ДОКУМЕНТИРОВАНИЕ ПРОЕКТА подглава Связывание импортированных показателей отчета с заданиями).

## Записи отчета

.

Импортированные записи отчета видны, если нажать на вкладку «Записи отчета». Открывается обзор импортированных записей отчета, сальдо, связанных заданий и, если установлено, то т. н. типов счетов записей (Активы, Обязательства, Доходы, Расходы). При необходимости данные можно загрузить в формате MS *Excel* и после обработки импортировать их в программное обеспечение (рабочий лист «Импорт отчета»).

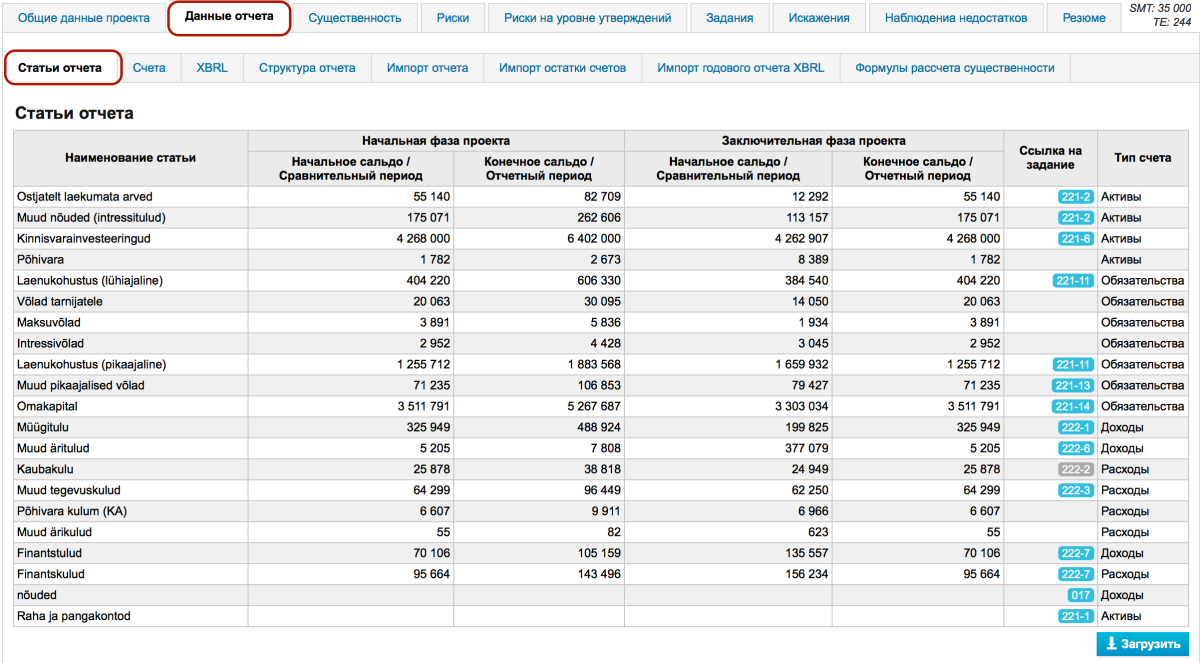

#### **Рис. 82**

Дальнейшее администрирование записей счета (связывание) производится на рабочем листе "Структура отчета" (см. гл ВЫПОЛНЕНИЕ И ДОКУМЕНТИРОВАНИЕ ПРОЕКТА подглава Связывание импортированных показателей отчета с заданиями).

## XBRL

.

Импортированные отчеты XBRL видны при нажатии на вкладку «XBRL». При нажатии на синий текст открываются соответствующие таблицы отчета или приложения.

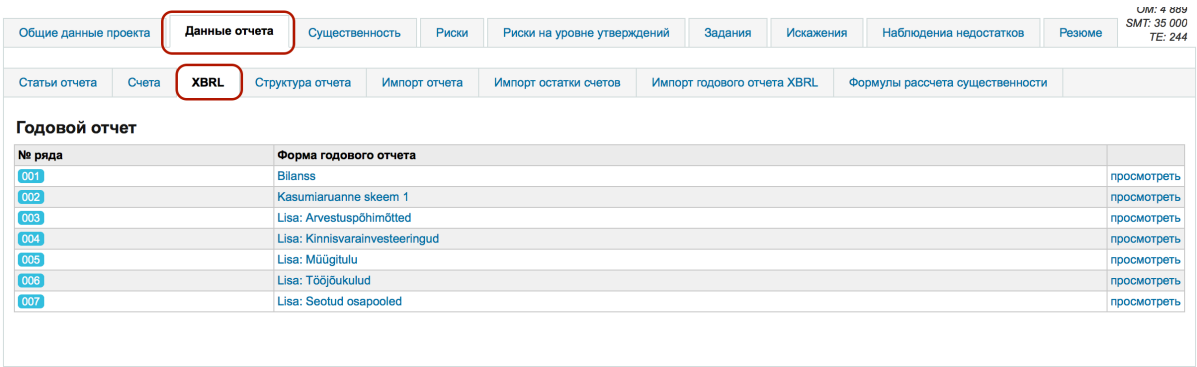

Дальнейшее администрирование записей XBRL (связывание) производится на рабочем листе "Структура отчета" (см. гл ВЫПОЛНЕНИЕ И ДОКУМЕНТИРОВАНИЕ ПРОЕКТА подглава Связывание импортированных показателей отчета с заданиями).

## Связывание импортированных показателей отчета с заданиями

Проекты -> Отчеты -> **Структура отчета**

На рабочем листе «Структура отчета» можно связывать импортированные статьи отчета, счета и элементы XBRL отчета за хозяйственный год с заданиями.

Доступ к модулю имеют только пользователи с правами Уровень 1 и Уровень 2.

При нажатии на вкладку «Структура отчета» открывается следующее окно:

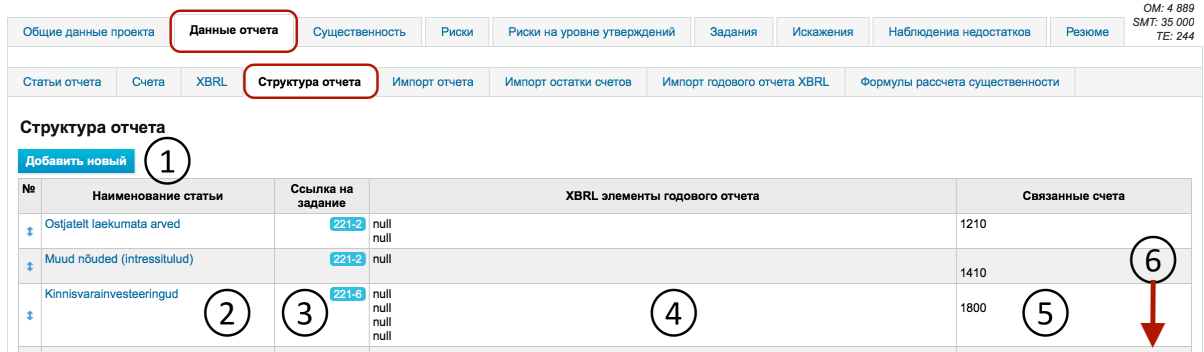

#### **Рис. 84**

Номером 1 обозначена кнопка добавления новой записи («Добавить новый»). Порядок записей можно изменять - для этого в обозначенной номером 2 области нужно щелкнуть мышью и переместить запись в нужное место.

Если запись связана с заданием, то ссылка на задание имеет синий цвет, а если запись не связана с заданием, то ссылка на задание имеет серый цвет (см. 3). Ссылку на задание можно добавлять в свободной форме, поскольку задание может еще не существовать в момент добавления статьи отчета. Связанные с заданием статьи отчета отображаются на рабочем листе «Статьи отчета». Если ссылка на задание синяя, то нажав на нее, можно легко попасть к заданию.

Столбец связанных статей отчета XBRL обозначен номером 4.

Столбец связанных статей отчета счетов обозначен номером 5. Обзор еще не связанных счетов «Отчеты» можно получить на рабочем листе «Счета», если отметить «галочкой» вариант «Показать только несвязанные счета».

Отчет можно экспортировать (загружать) в формате MS *Excel*. Файл можно обрабатывать и при необходимости снова импортировать на рабочем листе «Импорт отчета» (см. подглаву *Импорт записей отчета*). Кнопка экспорта обозначена номером 6.

При нажатии на какую-либо запись отчета синего цвета открывается следующее окно:

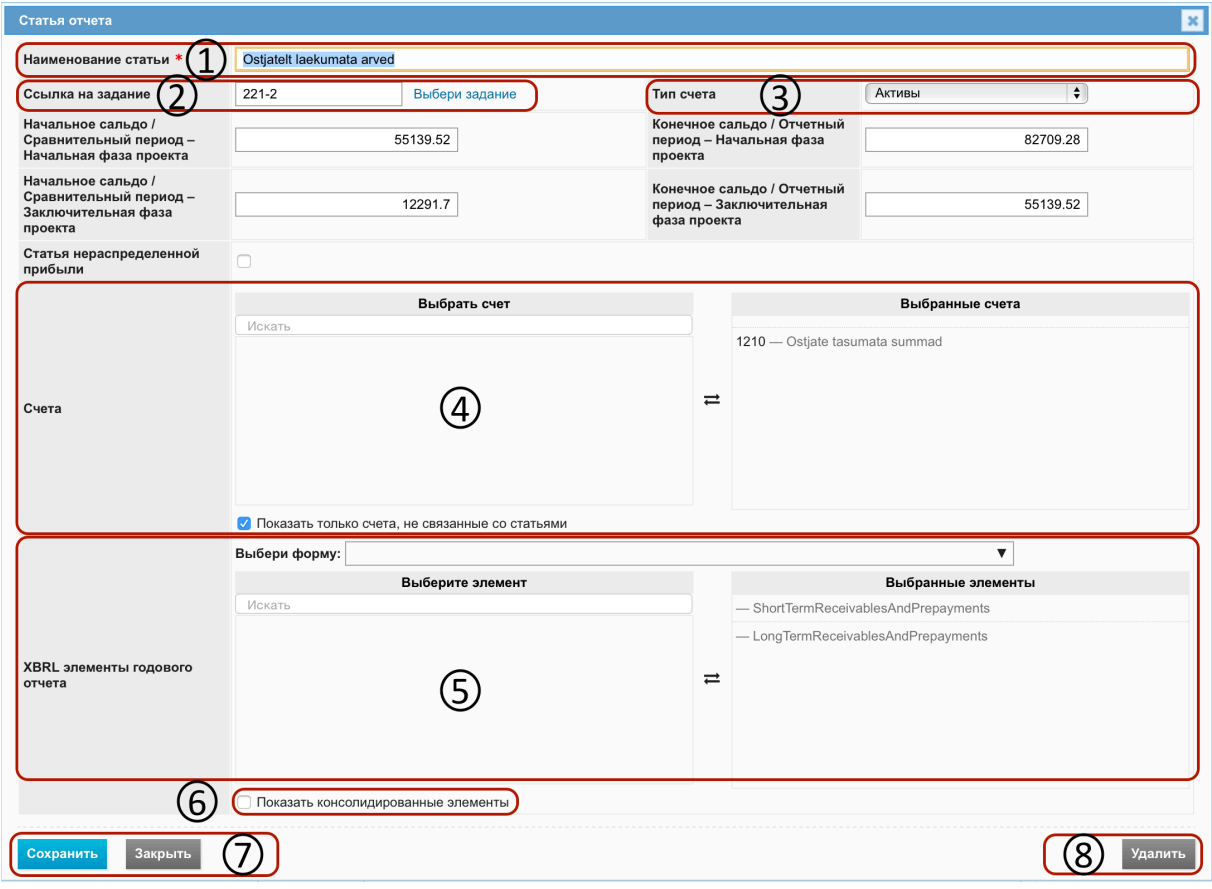

## **Рис. 85**

Обозначенное номером 1 на название записи (с красной звездочкой) является обязательным.

**NB!** Запись «Нераспределенная прибыль» может быть назначена только для одной записи запись применяется программой в окне «Резюме неисправленных ошибок» для расчетов, поскольку без этого программа не знает, какая запись связана с нераспределенной прибылью.

Ссылку на задание можно ввести с клавиатуры, нажав на текст «Выбрать задание» (см. текст 2) в появляющемся окне поиска. Она может быть также уже назначена в импортируемой в формате MS *Excel* таблице отчета (см. на очередность обозначенных номером 5 столбцов в импортируемом файле).

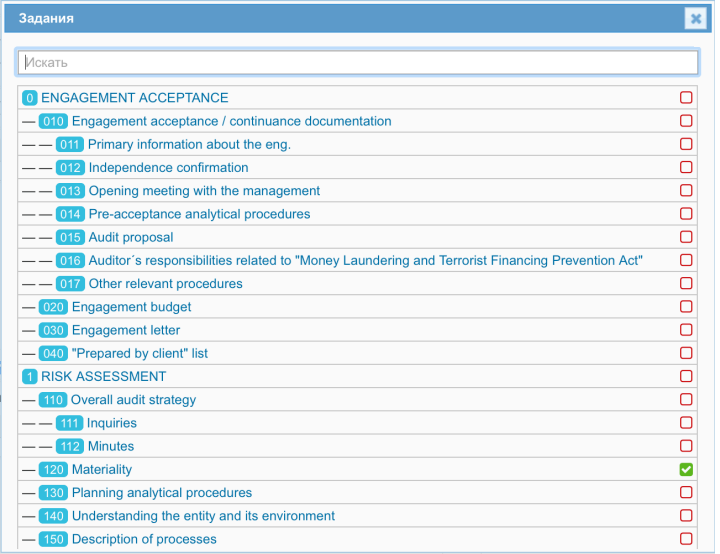

В графе 3 можно указать тип записей отчета (Активы, Обязательства, Доходы, Расходы). Его можно также предварительно назначить в импортируемой в формате MS *Excel* таблице отчета (см. на очередность обозначенных номером 5 столбцов в импортируемом файле).

В обозначенных номером 4 графах осуществляется связь с импортированными записями счета. При нажатии на название записи в левой графе запись перемещается в правую графу и наоборот. Связывание можно выполнить в импортируемой в формате MS *Excel* таблице отчета (см. на очередность обозначенных номером 5 столбцов в импортируемом файле).

В обозначенных номером 5 графах происходит связывание с элементом XBRL. В раскрывающемся меню следует выбрать нужную таблицу отчета (Баланс, Консолидированный баланс и т. д.), затем нажав на название записи в левой графе запись перемещается в правую графу и наоборот. Связывание можно выполнить в импортируемой в формате MS *Excel* таблице отчета (см. на очередность обозначенных номером 5 столбцов в импортируемом файле).

**NB!** Уже выполненное связывание можно использовать в проектах последующих лет этого же клиента: структуру данных можно скачать (см. кнопку 6 «Скачать»), изменить и затем снова загрузить (см. гл. ВЫПОЛНЕНИЕ И ДОКУМЕНТИРОВАНИЕ ПРОЕКТА подглава Импорт записей *отчета*).

# Определение существенности

## Связанная часть руководства

Шаблоны существенности (см. гл. *НАСТРОЙКИ* подглавы Шаблоны, Шаблоны *существенности*).

## Формулы существенности

Меню -> Проекты -> Данные отчета -> Формулы существенности

Доступ к рабочему листу имеют только пользователи с правами Уровень 1 и Уровень 2.

Записи формулы можно связывать с элементами отчета за хозяйственный год, статьями отчета или счетами. Это значит, что хотя бы один из этих отчетов должен быть импортирован.

**NB!** Описанные здесь действия в принципе можно выполнить и на рабочем листе «Существенность», поэтому этот рабочий лист можно не использовать (см. подглаву *Существенность*).

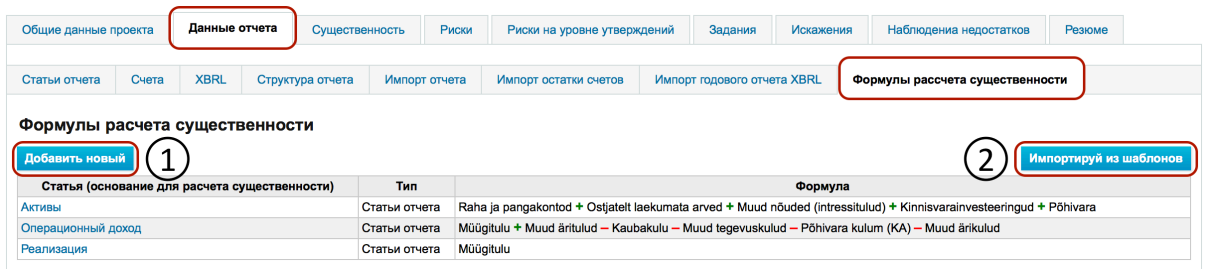

**Рис. 87**

Добавление записи происходит при нажатии на кнопку «Добавить новый».

Кнопка «Импортировать из шаблонов добавляет предварительно дефинированные записи шаблонов риска (см. синюю кнопку 2). При импортировании в проект не добавляются уже существующие с тем же названием записи. При добавлении нового проекта формулы существенности импортируются автоматически из предварительно дефинированных шаблонов существенности.

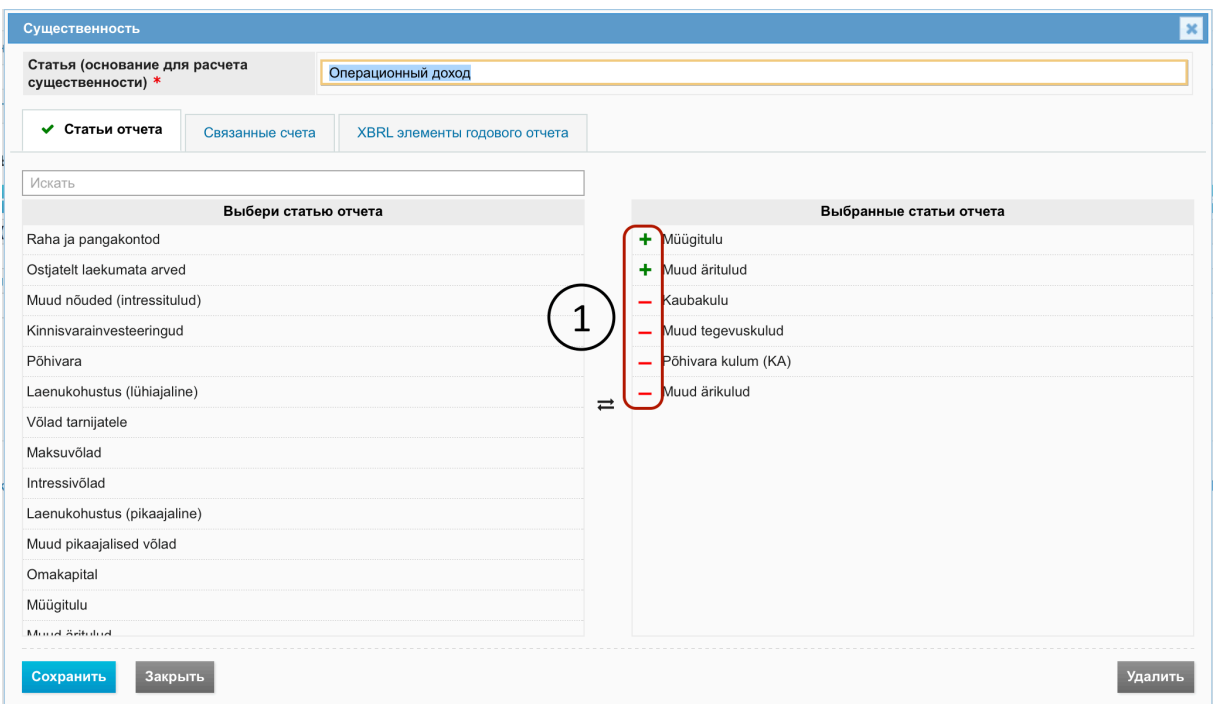

Операцию сложения или вычитания связанных в формуле элементов можно изменять нажатием на значок операции (см. 1).

## Существенность

Меню -> Проекты -> Существенность

Рабочий лист позволяет устанавливать и вычислять основные показатели существенности. Доступ к рабочему листу имеют только пользователи с правами Уровень 1 и Уровень 2.

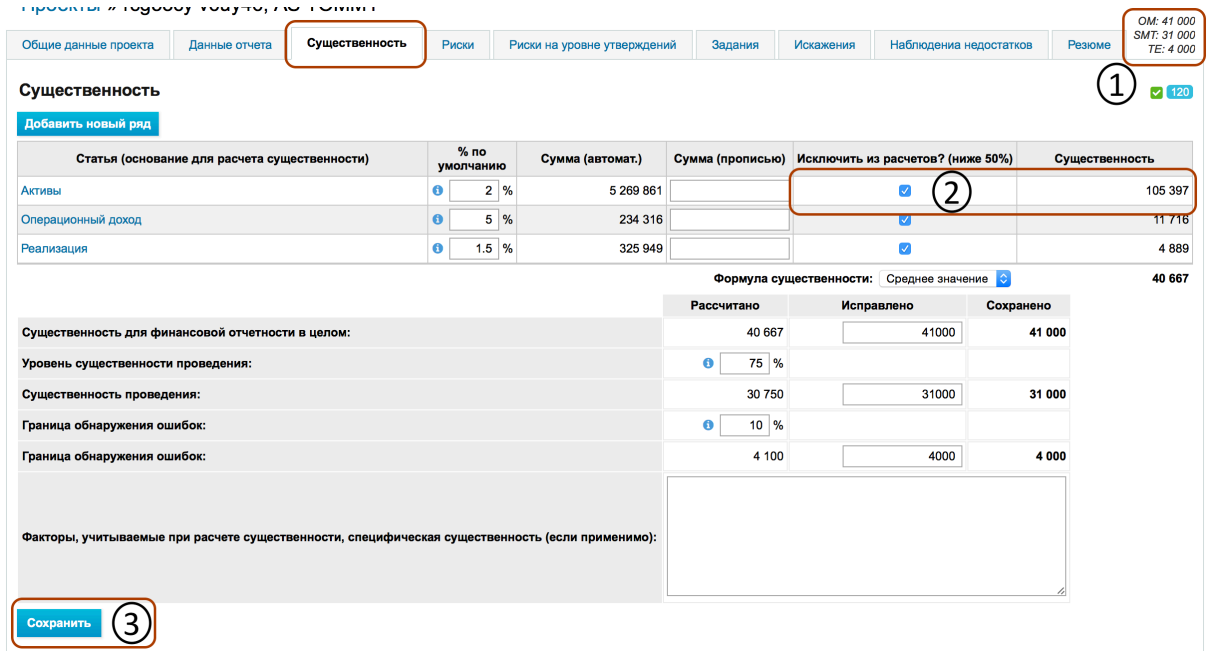

**Рис. 89**

Добавление записи существенности происходит при нажатии кнопки «Добавить новый».

Обзор существующих записей и формул можно увидеть на рабочем листе «Формулы существенности».

Если столбец «Сумма (прописью)» заполнен, то при расчетах показателей существенности исходят из столбца «Сумма (прописью)». В других случаях используют значение столбца «Сумма авто».

Варианты столбца "Исключить из рассчетов" (столбец 2) устанавливают, используются ли запись для расчета показателей.

Сохранение показателей производится при нажатии кнопки «Сохранить» (см. синюю кнопку 3). Три основных показателя существенности - существенность на уровне отчета, существенность проведения и порог установления искажений отображаются в каждом окне проекта в правом верхнем углу, если они больше нуля (см. область 1). Сокращения отображаемых показателей существенности можно изменять в разделе меню «Шаблоны существенности».

Рабочие листы существенности можно связать с конкретным заданием (см. в гл. РАБОЧИЙ ВИД *ПРОЕКТА И СРЕДСТВА УПРАВЛЕНИЯ ПРОЕКТОМ*). Если связанное задание определено как выполненное, то на этом рабочем листе больше нельзя делать изменения и рядом с расположенной на рабочем листе ссылкой на задание появляется знак статуса «Сделано» (лиловый замок).

## Анализ риска

#### Введение

В зависимости от специфики проекта на практике может возникнуть необходимость регистрировать установленные риски до того, как переходить к импорту отчетов и рабочему листу анализа рисков на уровне утверждения. Поэтому мы описываем рабочий лист «Риски» до рабочего листа «Риски на уровне утверждения». В то же время, у аудитора при анализе риска на уровне утверждения может возникнуть необходимость вернуться к рабочему листу «Риски» и там до конца документировать анализ риска.

#### Риски

Установленные в ходе осуществления проекта риски объединяют в рабочем листе «Риски». Здесь можно получить как общий обзор установленных и документированных рисков и их статусов, так и продолжить анализ риска.

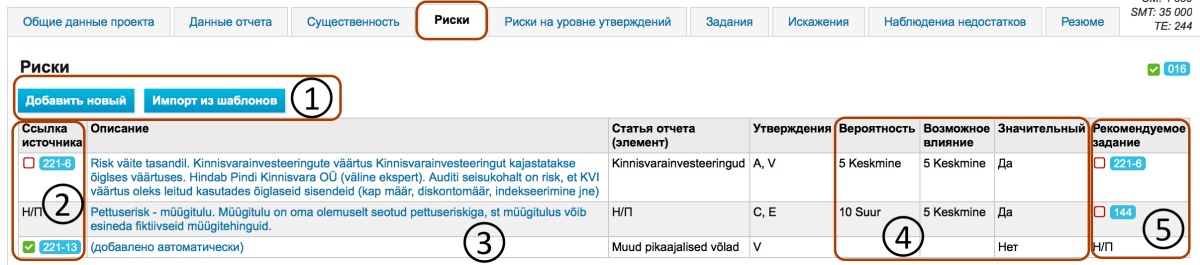

**Рис. 90**

Для регистрации (документирования) установленного риска на другом этапе проекта (не на этапе анализа риска на уровне утверждения) нужно нажать синюю кнопку «Добавить новый» (если планируется только описание риска) или «Импортировать из шаблонов» (если имеет повторяющийся характер и такой риск добавлен в шаблон риска) (см. варианты, обозначенные номером 1. Подробнее о шаблонах риска см. в гл. Администрирование подглавы Шаблоны, *Шаблоны риска*.

При нажатии на ссылку источника (см. 2) или рекомендуемого задания (см. 5) в окне рабочего листа «Задания» открывается рабочий вид связанного задания. Подробнее об этом в подглаве «Задания». При добавлении ссылки на рекомендуемое задание в задание добавляется дополнительный рабочий лист «Риски». Дальнейшую работу на уровне задания с установленным и документированным риском, который имеет ссылку на рекомендуемое задание, можно продолжить на уровне задания - для этого больше не нужно возвращаться на рабочий лист «Риски».

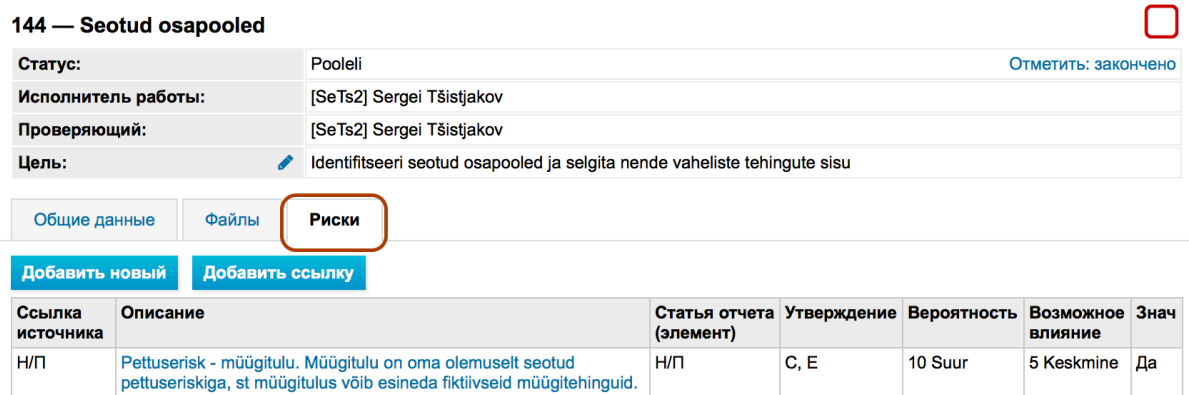

#### **Рис. 91**

Нажав на синюю ссылку описания (см. область 3), можно осуществить (или продолжить незаконченный) анализ риска. **NB!** Риски добавляются сюда в регистр также автоматически при осуществлении анализа риска на уровне утверждения при обозначении (красным) какого-либо риска как существенного, поэтому нужно вернуться на этот рабочий лист, чтобы до конца сформулировать незаконченный риск и связать его с заданием, являющимся ответом (т. н. «рекомендуемое задание»).

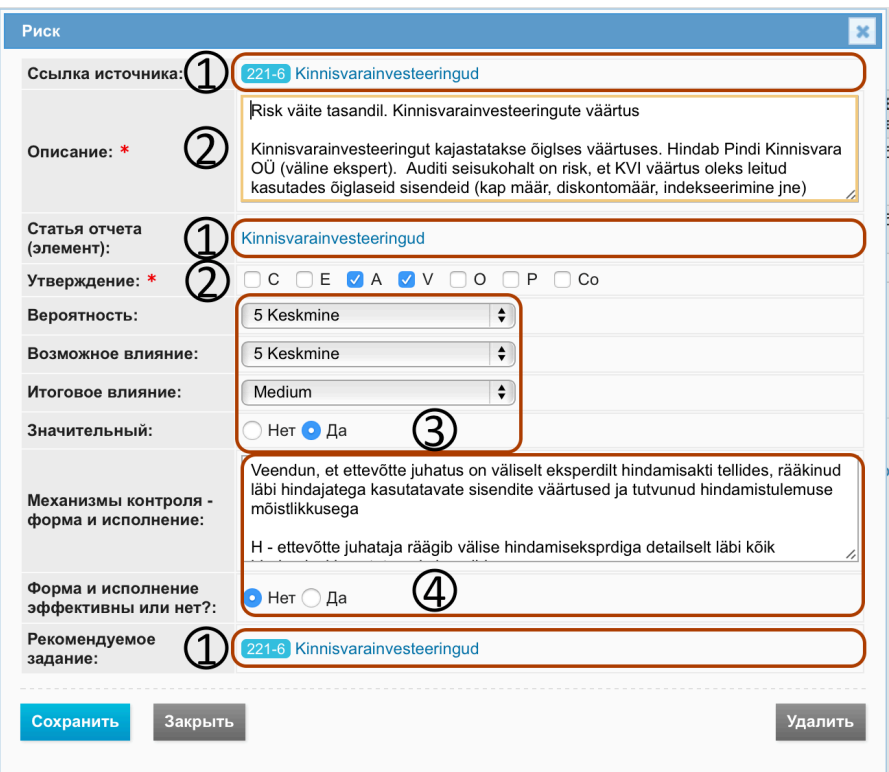

Ссылку на источник, запись отчета и рекомендуемое задание можно выбрать в соответствующем диалоговом окне, если нажать на синий текст, обозначенный как ссылка (см. 1).

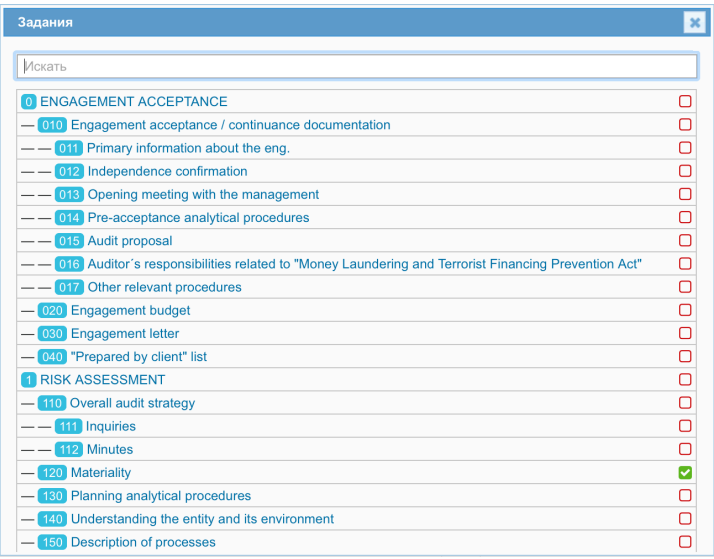

## **Рис. 93**

Поля «Описание риска» и «связанные утверждения» обязательны для заполнения (см. области 2).

Шкала вероятности риска, его возможного влияния и общее влияние двух функций (см. секции 4 и 3) дефинируется в модуле классификаторов (см. в гл. *НАСТРОЙКИ* подглаву *Классификаторы*).

#### Анализ риска на уровне утверждения

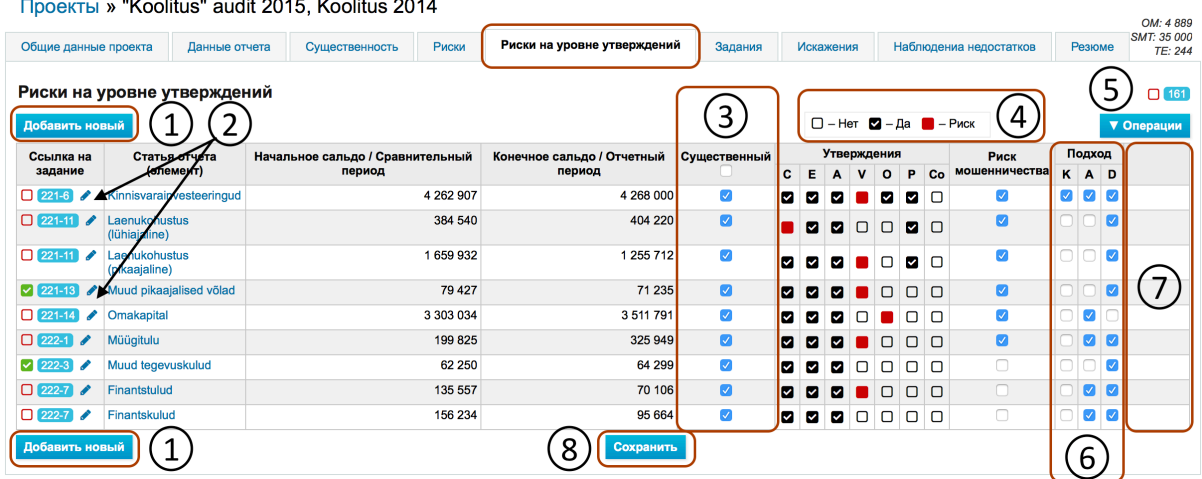

 $\frac{1}{2}$  and  $\frac{1}{2}$  and  $\frac{1}{2}$  a

#### **Рис. 94**

Добавление записи отчета для проведения анализа риска на уровне утверждения может осуществляться как вручную, так и автоматически. Добавление вручную осуществляется с помощью кнопки «Добавить новый» на этом же листе (см. синюю кнопку 1 «Добавить новый"). В ходе импортирования автоматически добавляемых записей счета или записей отчета автоматически добавляются все записи/счета, для которых определен остаток. Для этого при создании проекта исходя из источника данных на соответствующем рабочем листе «Записи отчета» («Импорт остатков счета», «Импорт отчета») при первом импортировании данных должно быть выбрано «Добавить автоматически риски на уровне утверждения» (см. область 4). **NB!** Если этого не выбрать, то такого окна анализа, как показано на рисунке не будет.

При нажатии на карандаш в обозначенной номером 2 области ссылок на задания можно ввести ссылку на задание вручную или в открывающемся диалоговом окне найти нужное задание и нажать на него. Синим обозначена уже работающая ссылка на задание, серым обозначена ссылка на задание, у которого в проекте еще отсутствует связываемое задание (напр., еще не импортировано из шаблона) и «Н/П» указывает на запись, у которой еще отсутствует ссылка на задание (напр., его не считали уместным из-за несущественных сальдо).

В обозначенной номером 3 области можно вручную или автоматически отмечать, какие записи являются существенными. Чтобы отметить автоматически, нужно в разделе меню «Действия» (см. кнопку 5 «Действия») нажать «Отметить как существенный» (на основании существенности проведения). На основании существенности можно фильтровать - для этого нужно поставить «галочку» в графе, расположенной в шапке.

Легенда статуса анализа риска на уровне утверждения приведена в области, обозначенной номером 4. При подведении курсора к буквам, обозначающим утверждения, появляются пояснения букв. Поставив «галочку» в графе на месте пересечения соответствующего

утверждения и записи, статус графы меняется с каждым щелчком мыши («утверждение отмечено» (галочка на черном фоне) следует выбирать, если запись является существенной и связана с утверждением, но риск не считается существенным, «риск» (красная графа) нужно отметить, если в связи с записью имеется риск с конкретным утверждением, новый щелчок отменяет выбор). Если выбирается красный и результаты анализа сохраняются при нажатии на кнопку "Сохранить", обозначенную 8, то сохраняются сделанные на листе связи и изменения в программном обеспечении, они видны на рабочем листе «Риски», где можно продолжить описание добавленных рисков (под названием «Автоматически добавленный риск») и анализ их вероятности и возможного влияния).

Пример (обозначим риск стоимости материального основного имущества красным и сохраним):

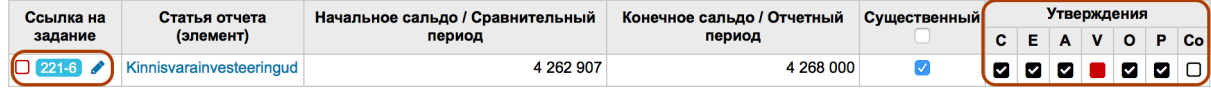

#### **Рис. 95**

При сохранении в регистр рисков отмеченный красным риск добавляется аналогично другим отмеченным красным рискам на рабочем листе «Риски»:

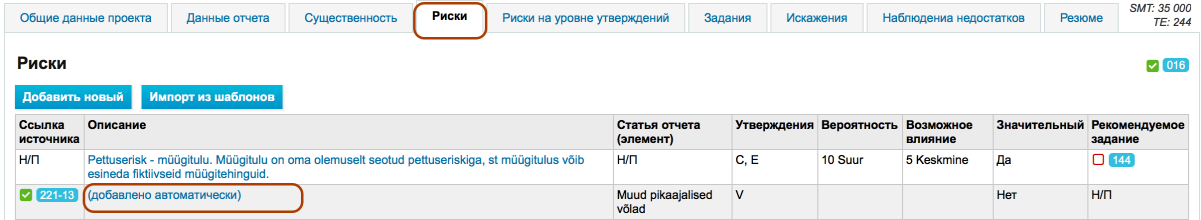

#### **Рис. 96**

При нажатии на синее описание «Автоматически добавленный риск» открывается диалоговое окно анализа риска.

Определение подхода осуществляется в области под номером 6. При подведении курсора к буквам появляются пояснения букв.

В области под номером 7 можно удалять (несущественные) записи (кнопка "Удалить") или восстанавливать записи, обозначенные как удаленные (кнопка "Восстановить"), пока не нажата кнопка "Сохранить".

Скачивание данных таблицы в формате MS *Excel* происходит при нажатии на «Действия» (см. кнопка 5 «Действия») в разделе меню «Скачать – *Excel»*.

Автоматическое создание заданий для существенных рисков осуществляется при нажатии на «Действия» (см. кнопка 5 «Действия») в разделе меню «Создать задания». В то же время, если шаблон аналогичного проекта создан, то целесообразно импортировать уже существующее задание из шаблона. Импортирование связанного с риском задания из шаблона осуществляется при нажатии на «Действия» в «Импортировать из шаблонов». Условием является то, что уже осуществленные в шаблоне типовые настройки анализа утверждения и

подхода импортируются в существующий анализ риска на уровне утверждения, где их можно модифицировать по необходимости.

Пример:

Пользователь желает импортировать из шаблона проекта задание, связанное с записью «Инвестиции в недвижимость» со ссылкой 221-6. Выбираем "Действия"/"Импорт из шаблонов", открывается следующее окно со списком шаблонов проекта:

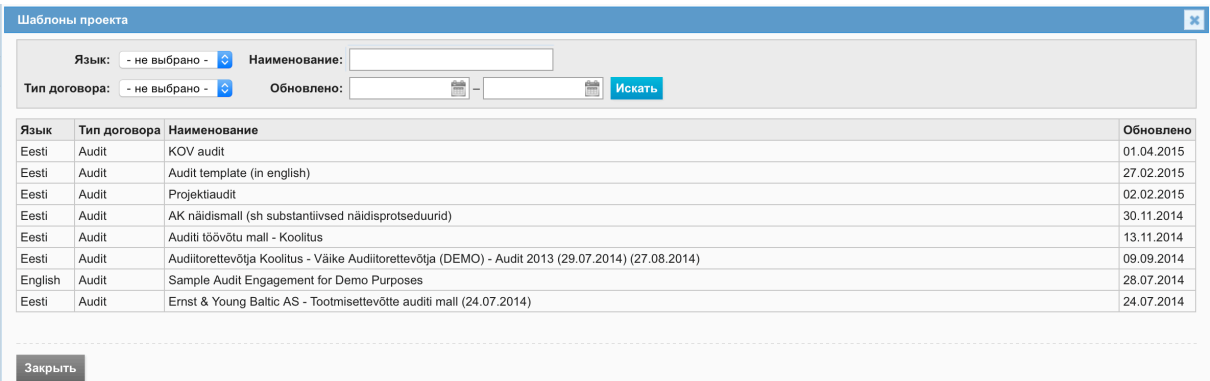

#### **Рис. 97**

Нужно выбрать соответствующий шаблон проекта (в котором имеется искомое задание), появляется следующее окно, в котором импортируемое задание (221-6) уже выбрано, и пользователь может его импортировать в проект (вместе с заданием или заданиями верхнего уровня этого задания):

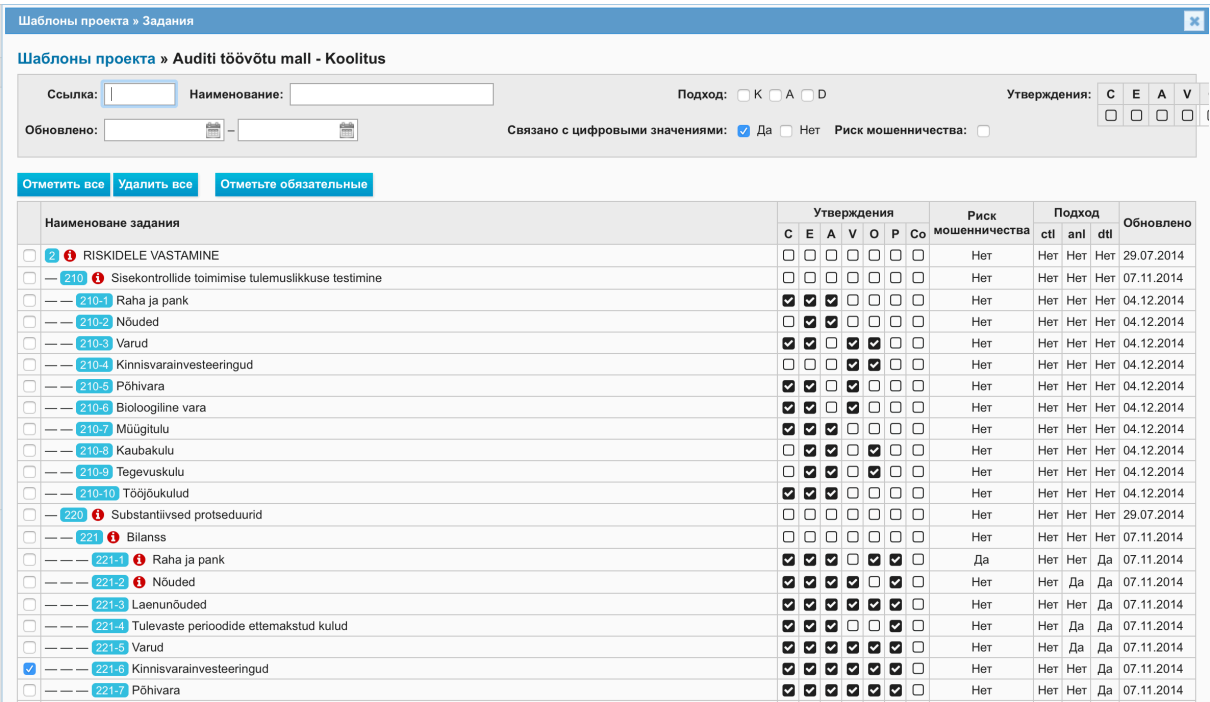

#### **Рис. 98**

Последний шаг возможен, поскольку в шаблоне задание дефинировано как "связанное с числовыми данными» (см. варианты фильтров).

**NB!** Если «галочка» по умолчанию не появляется, то задание не связано с числовыми данными, но его все же можно отметить и импортировать.

После импортирования окно выглядит следующим образом, пользователь может продолжить анализ риска клиента на уровне утверждения и определить уточненный подход:

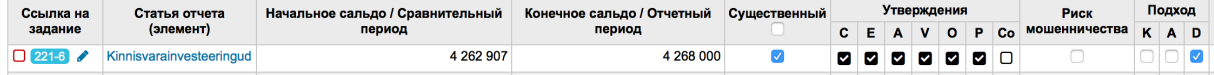

#### **Рис. 99**

- $\boxtimes$  При импортировании такого задания утверждения корреспондируются на рабочем листе анализа риска на уровне утверждения и на рабочем листе импортированного задания.
- $\boxtimes$  Задания можно импортировать также из шаблона проекта (см. в гл. *РЕГИСТР ПРОЕКТОВ* подглаву *Создание проекта на базе шаблона проекта*) и при нажатии кнопки «Действия» на рабочем листе заданий, но в этом случае корреспондированность еще отсутствует, и анализ риска на уровне утверждения и утверждения задания нужно привести в соответствие вручную.
- $\boxtimes$  Задания, которые не связаны с анализом риска на уровне утверждения, желательно импортировать уже при создании проекта. В этом случае можно избежать того, что структура заданий не сохранится, и после дальнейшего импорта ее придется переструктурировать.

## Задания

## Введение

Задания - один из важнейших компонентов проекта. Заданием (или подзаданием) может быть какое-либо действие или процедура, с которой может быть связан какой-либо рабочий лист (напр., «Существенность», «Данные отчета», «Риски», «Риски на уровне утверждения»), и чтобы на него перейти, нужно нажать на вкладку рабочего листа, специфический вопросник, файл, вопросы и ответы, наблюдения и т. д.

Окно структуры заданий находится в левом столбце рабочего вида проекта. В правом столбце находится связанный с заданием рабочий лист, предусмотренный для документирования деталей (окно деталей задания). Задания можно создавать с нуля, копировать с другого задания, открывая новый проект на базе архивированного проекта или импортировать из шаблонов проекта. Об этом речь пойдет дальше.

## Список, структура и поиск заданий.

Окно заданий открывается в списке проектов при нажатии на имя проекта или ссылку «Задания», или в окне общих данных проекта при нажатии на кнопку «Задания».

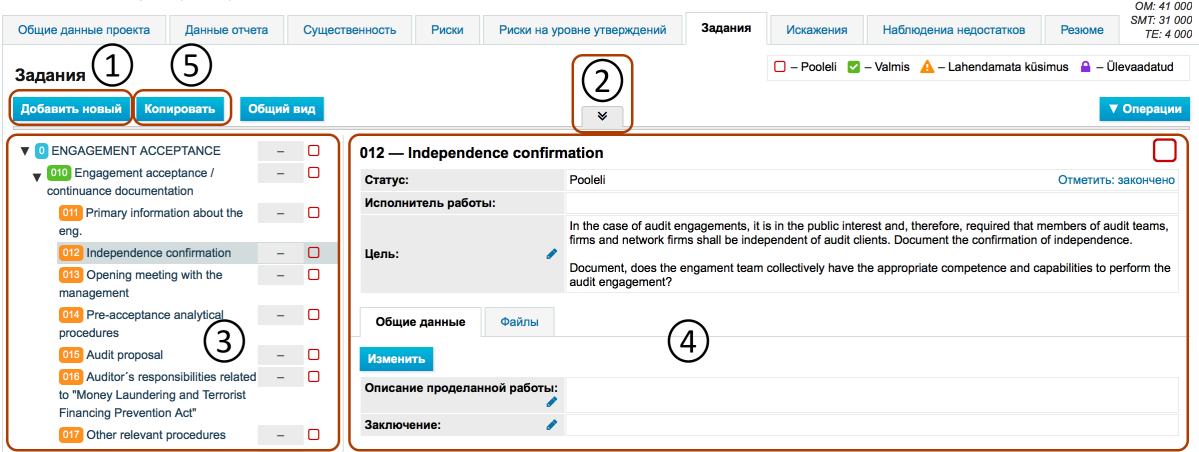

Открывающийся рабочий лист состоит из следующих основных частей:

Кнопка добавления нового задания (кнопка 1). Для добавления нового задания пользователь должен иметь соответствующие права в отмеченном проекте.

Фильтр поиска (обозначенный номером 2 символ  $\overline{\mathbb{I}^*}$ ). Для открытия фильтра поиска нужно нажать на символ  $\overline{\phantom{x}}$ . При заполнении полей критериев поиска и нажатии кнопки «Поиск» в структуре заданий (см. обозначенный номером 3 левый столбец отображаются только задания, соответствующие критериям.

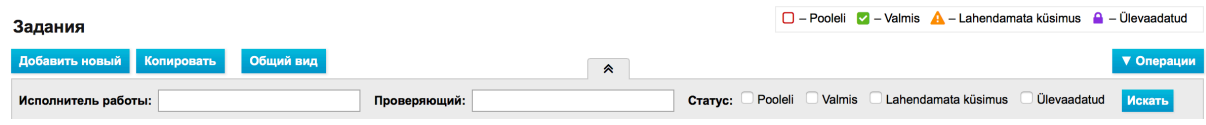

**NB!** Если поля оставлены пустыми, то отображаются все задания проекта.

Структура заданий (дерево заданий) – (см. обозначенный номером 3 левый столбец). Задания можно показать в виде многоуровневой иерархической структуры (в виде т. н. дерева заданий).

В структуре двигаться между заданиями вверх/вниз можно с помощью клавиш клавиатуры. В дереве отображаются для каждого задания уникальная ссылка задания, название задания, графа с инициалами лица, назначенного исполнителем (если исполнитель не назначен, то на месте инициалов изображен знак «-») и икона(ы) статуса степени готовности задания. Легенда икон статуса (пояснения икон) показаны в правом верхнем углу рабочего листа заданий (область над кнопкой действий).

Если задание имеет подзадания, то это задание считается категорией заданий. Ссылки на задания находятся в цветных клетках, причем ссылки на задания трех первых уровней показаны разным цветом (главная категория - синяя, следующая - зеленая и третья оранжевая (все последующие ссылки на задания оранжевые).

**Рис. 101**

По умолчанию в дереве открыты 2 первых уровня.

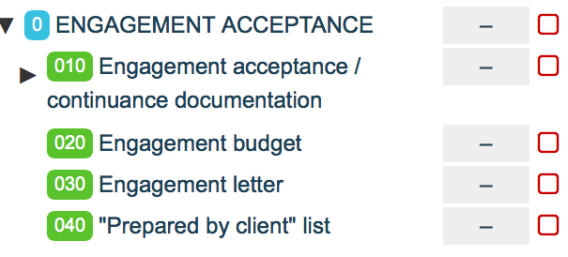

Рис. 102

Стрелки  $\left(\begin{array}{c} \blacktriangleright \end{array}\right)$  перед названием заданий показывают, что у задания имеются подзадания.

Для их открытия и закрытия нужно нажать на соответствующую стрелку.  $\blacktriangleright$  - открыть.  $\blacktriangledown$  закрыть.

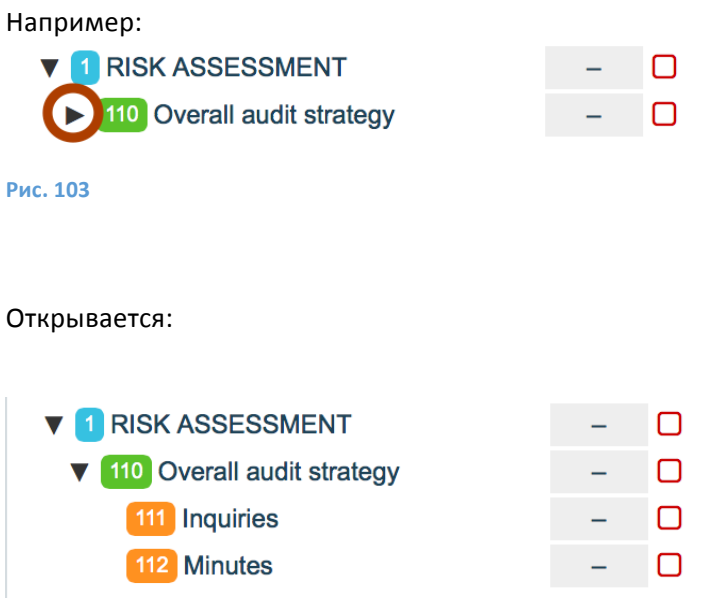

Рис. 104

Пользователь с правами Уровень 1 и Уровень 2 (см. подглаву *Установление прав* пользователя проектом) может изменить расположение заданий, расположенных в структуре заданий, переместив мышью задание вверх, вниз или на задание, подзаданием которого желают назначить задание.

«Обновление» структуры задания производится при нажатии на вкладку проекта «Задания».

**Окно деталей задания** (см. правый столбец 4). Администрирование заданий и связанных с ним объектов (листов задания, файлов и т. д.) осуществляется в правом столбце, отображаемые в котором данные конкретного задания можно увидеть, нажав на название задания (текстовая часть) в структуре задания (см. левый столбец 3). Данные задания распределены по разным листам заданий. По умолчанию на экран выводится лист «Общие данные».
**NB!** В окне данных задания видны связанные с заданием детали, их можно изменять только в том случае, если пользователь имеет соответствующие права, и задание не имеет статуса "Готово" или "Просмотрено". При последних статусах данные заблокированы. Для разблокирования нужно изменить статус задания. Это можно сделать в окне изменения задания или прямо на листе общих данных.

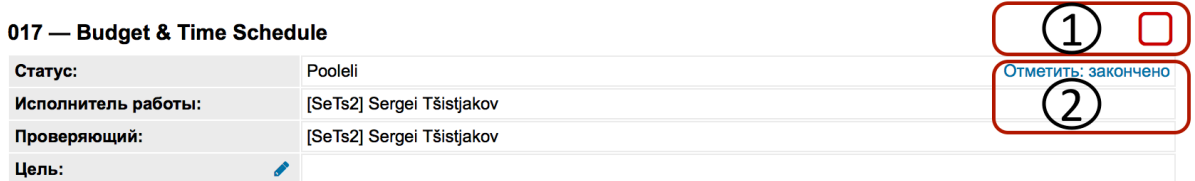

## **Рис. 105**

Статус можно изменить непосредственно в окне деталей, нажав на икону статуса (см. икону 1) или текстовую части статуса (см. текстовую часть 2).

# Добавление задания

Для добавления нового задания нужно левой кнопкой мыши нажать в окне задания на кнопку «Добавить новый» (см. кнопку под номером 1). Кнопка видна только, если пользователю предоставлены соответствующие права (см. подглаву Установление прав пользователя *проектом*).

Затем для добавления задания открывается полная форма деталей задания «Общие данные задания». Это в общих чертах аналогично форме создания задания шаблона проекта, в которой на 2 строки деталей больше («Обязательно (всегда копируется)», «Связано с числовыми данными) (см. ряды 4).

Общие данные задания

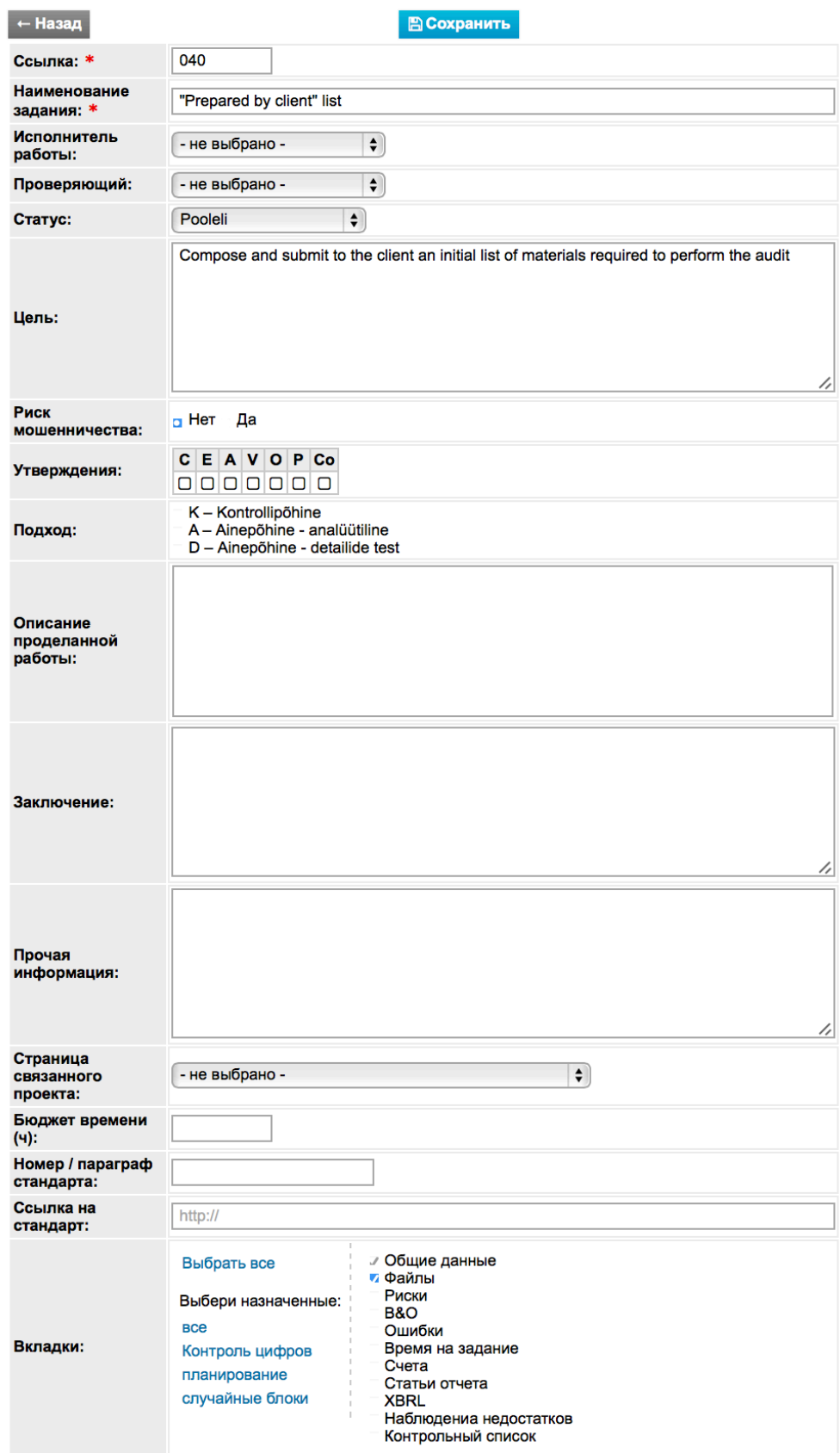

NB! Если задание уже существует, то в эту форму всегда можно войти, если нажать левой кнопкой мыши на ссылку задания или один раз нажать на название задания и затем на кнопку «Изменить» в окне общих данных.

Обязательные поля обозначены звездочкой (\*).

Ссылка на задание (см. первую обозначенную звездочкой строку (\*) - уникальный код задания (использованную в рамках одного и того же проекта ссылку больше использовать нельзя).

Название задание (см. первую обозначенную звездочкой строку (\*)- можно давать любое название.

Исполнителя работ и проверяющего работ можно назначать в раскрывающемся меню из добавленных в проект пользователей (см. в гл. РЕГИСТР ПРОЕКТОВ подглаву Установление прав пользователя проектом). Исполнителя и проверяющего можно назначить также массовым назначением, нажав на кнопку «Действия» и выбрав «Массовое назначение» (см. гл. РАБОЧИЙ ВИД ПРОЕКТА И СРЕДСТВА УПРАВЛЕНИЯ ПРОЕКТОМ подглава пояснения).

NB! Если исполнитель и проверяющий работ не назначены (целесообразно, если присяжный аудитор действует самостоятельно), данные исполнителя и проверяющего появятся при определении задания как выполненное (при закрытии задания).

Статус может быть «не закончено», «неотвеченный вопрос», «выполнено». При добавлении задания статус автоматически становится «не закончено».

Цель - в этой графе устанавливается цель задания. Целью может быть, например, составление мнения о том, совершены ли предприятием сделки, являющиеся основанием для отражения расходов (утверждение: Выполнение). В окне задания достаточно нажать на знак карандаша, чтобы написать или модифицировать цель.

Утверждения - здесь указываются буквы, обозначающие связанные с заданием утверждения (напр., для предыдущего примера буква, обозначающая утверждение «Выполнение»). Напоминание: полное название утверждения появляется, если навести курсор на буквы, обозначающие утверждение.

Подход - здесь указываются буквы, обозначающие связанный с заданием подход. Напоминание: полное название подхода появляется, если навести курсор на буквы, обозначающие подход.

NB! Если задание импортировано из шаблона проекта, в котором утверждения и подход дефинированы (указаны буквы, обозначающие утверждения и подход), то нужно убедиться, что они находятся в соответствии с указанным в ходе анализа риска. Если задания импортированы так, как объясняется в гл. ВЫПОЛНЕНИЕ И ДОКУМЕНТИРОВАНИЕ ПРОЕКТА подглаве Анализ риска на уровне утверждения, то соответствие существует, если задания импортированы при создании проекта прямо из шаблона, то автоматического соответствия утверждений и подхода в данный момент не обеспечено.

**Описание выполненной / выполняемой работы** - поле позволяет добавлять помимо текста ссылку на файл, цвет и другие стили. В окне задания достаточно нажать на знак карандаша, чтобы добавить или модифицировать описание выполненной работы.

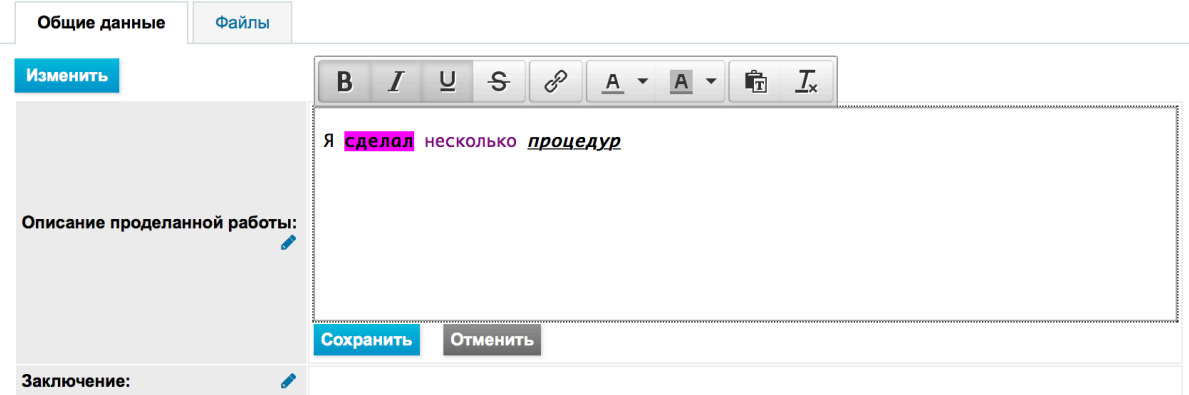

### **Рис. 107**

**Резюме выполненной работы** – в эту графу следует добавить резюме относительно того, выполнена ли цель задания и как выполнена. В окне задания достаточно нажать на знак карандаша, чтобы добавить или модифицировать резюме выполненной работы.

**NB!** Если сделано какое-либо существенное наблюдение, то желательно его документировать на дополнительном листе задания «Наблюдения» (см. подглаву Наблюдения). В этом случае сделанные в ходе аудита наблюдения объединяются на рабочем листе «Наблюдения» и их можно оттуда экспортировать для выдачи докладной записки или с другой целью в формат MS *Excel* или MS *Word*.

**NB!** Если обнаружено какое-либо существенное искажение, то желательно его документировать на дополнительном листе задания «Искажения» (см. подглаву Искажения). В этом случае установленные в ходе аудита исправленные и неисправленные искажения объединяются на рабочем листе «Искажения», и в «Резюме» на подстранице «Резюме неисправленных искажений» объединяются неисправленные искажения в таблице, которую можно экспортировать в форматы MS *Excel* и MS *Word*. В "Резюме" на подстранице "Отчет аудитора" появляется таблица резюме неисправленных искажений с целью помочь присяжному аудитору выдать правильный отчет независимого аудитора.

Прочая информация – сюда можно добавлять любую прочую информацию.

**Связанный лист проекта** – с заданием можно связать рабочие листы одного проекта (напр., «Числовые данные», «Существенность», «Резюме» и т. д.), причем нужно иметь в виду, что если рабочий лист проекта связан с каким-нибудь заданием, то его нельзя связать с другим заданием, пока предыдущая связь не будет отменена.

**Бюджет времени** – здесь можно оценить время, затраченное на выполнение задания.

**Номер указываемого стандарта / участка стандарта и Ссылка стандарта** – здесь можно делать ссылку на связанный с заданием стандарт (если стандарт в формате .pdf) или даже на конкретную статью стандарта (если стандарт в формате .html).

© 2015 E-dok OÜ 76

**Вкладки задания** – здесь можно выбрать, какие рабочие листы (листы задания) документирования связанных с заданием действий необходимы при документировании задания. Если чего-то определено слишком много, то их можно отсюда удалить, если что-то отсутствует, то эти листы можно в любое время добавить.

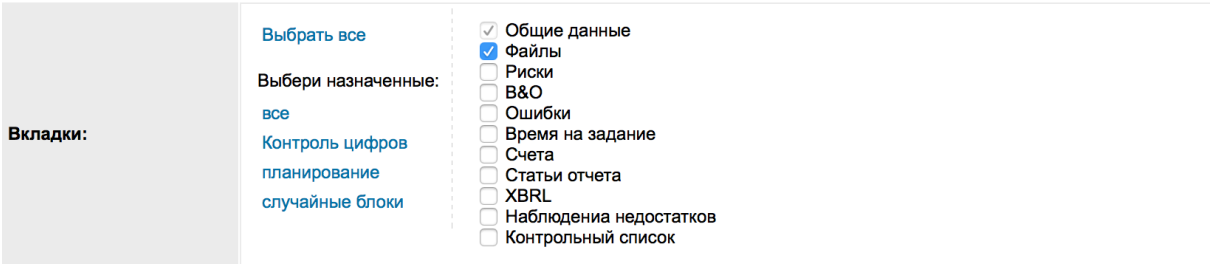

## **Рис. 108**

Когда детали задания определены, их нужно сохранить. Возникающие при сохранении ошибки отображаются в верхней части формы.

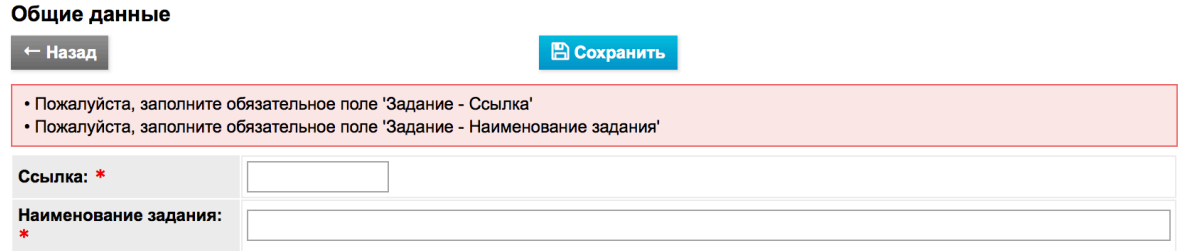

### **Рис. 109**

Для копирования задания нажмите в структуре заданий на название копируемого задания и на кнопку «Копировать» (см. кнопку 5 «Копировать»).

## Изменение задания

Задание можно изменять только при наличии соответствующих прав. С правами Уровень 3 задание можно изменять только, если его статусом не является «Просмотрено».

Для изменения нажать на кнопку «Изменить» (кнопка 1).

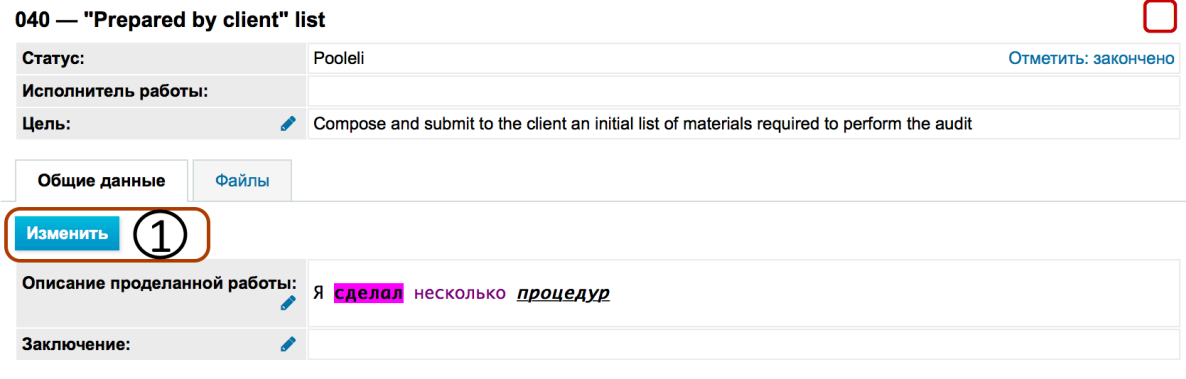

### Рис. 110

### Удаление задания

Задание можно удалять в окне изменения задания. Кнопка «Удалить» находится в конце формы.

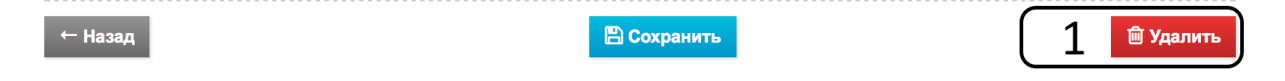

# Связывание задания с каким-либо рабочим листом проекта

Задание можно связывать с листом проекта (Риски, Ошибки, Наблюдения и пр.). NB! С одним листом проекта может быть связано только одно задание. Связывание осуществляется в окне изменения задания.

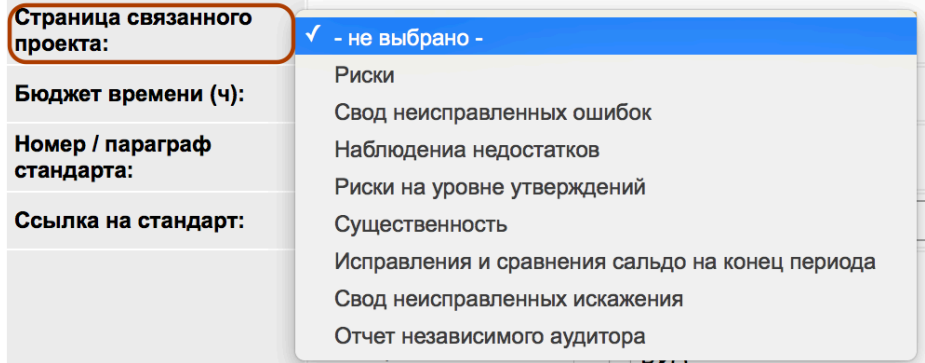

### **Рис. 111**

На связанном листе показаны номер ссылки связанного задания и статус в строке названия рабочего листа (в правом верхнем углу).

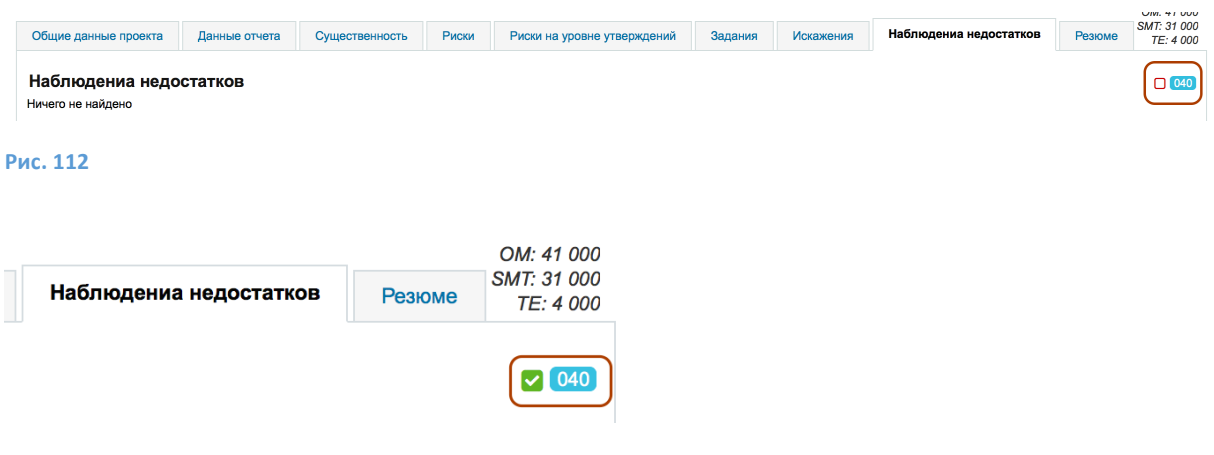

**Рис. 113**

## Связанные с заданием файлы

С каждым заданием можно связывать **файлы**. Администрирование файлов осуществляется на листе задания в детальном окне «Файлы», расположенном в правом столбце задания (см. вкладку листа задания под номером 1 в красной рамке). Подробнее о файлах: Гл. *РАБОТА С*  $\Phi$ АЙЛАМИ. Подробнее о шаблонах документов: Гл. *НАСТРОЙКИ*, подглавы Шаблоны, Шаблоны *документов*.

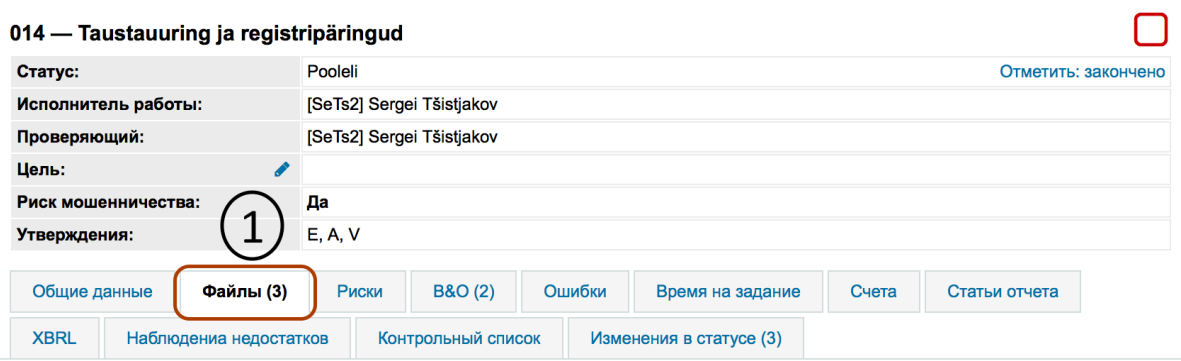

## Связанные с заданием риски

Каждое задание можно определить как источник риска («Источник») или как задание, в котором для риска, установленного и документированного в ходе анализа риска, нужно создать ответ аудитора на риск («Рекомендуемое задание»), который уменьшает риск. Администрирование рисков на уровне задания осуществляется во вкладке «Риски» (см. вкладку листа задания под номером 1 в красной рамке).

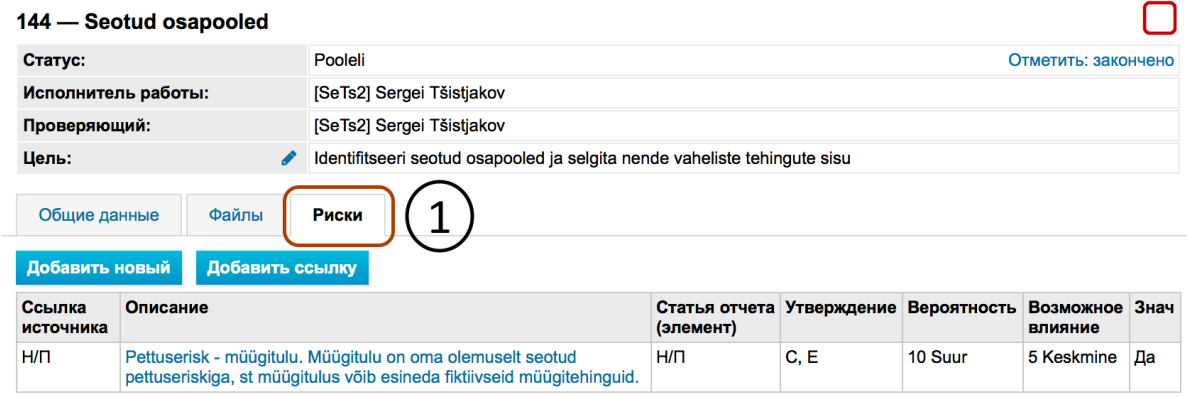

### **Рис. 115**

Риск отображается в списке (см. *Error! Reference source not found*.) только в том случае, если данное задание установлено как «Рекомендуемое задание" (см. область 4 на *Error! Reference* source not found.).

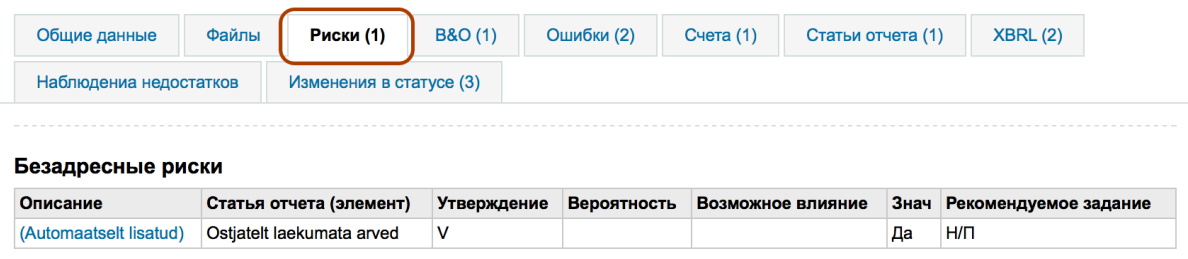

### **Рис. 116**

Добавление риска без выхода из задания производится с помощью кнопки «Добавить новый». Просмотр и изменение детальной информации риска осуществляется при нажатии левой кнопкой мыши на синюю ссылку описания риска, после чего открывается диалоговое окно анализа риска. В нем можно при необходимости удалить риск, предполагая, что он неуместен.

## Документирование искажений, установленных при выполнении задания

Документирование искажений, установленных в ходе задания, осуществляется на листе задания «Искажения» (см. вкладку листа задания под номером 1 в красной рамке. Если «Искажения» в листе задания не активированы, то для документирования искажений их нужно активировать (см. последнюю секцию «Вкладки задания»).

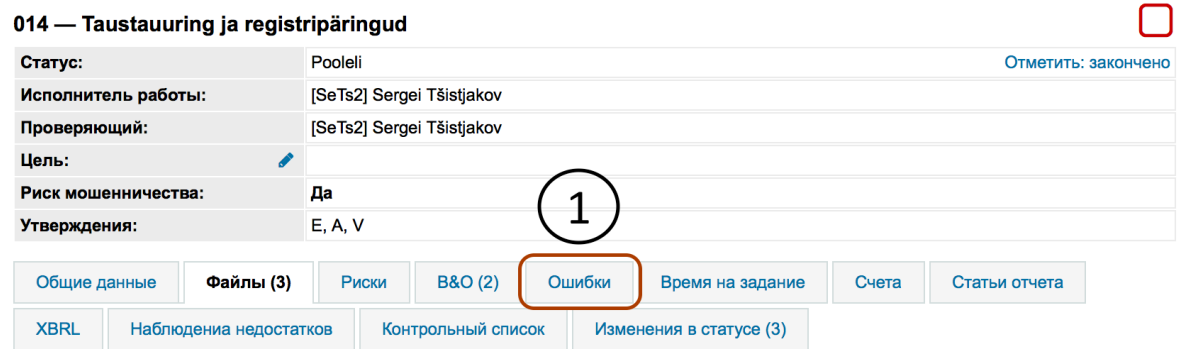

### Рис. 117

Таблица зарегистрированных на уровне задания искажений выглядит следующим образом:

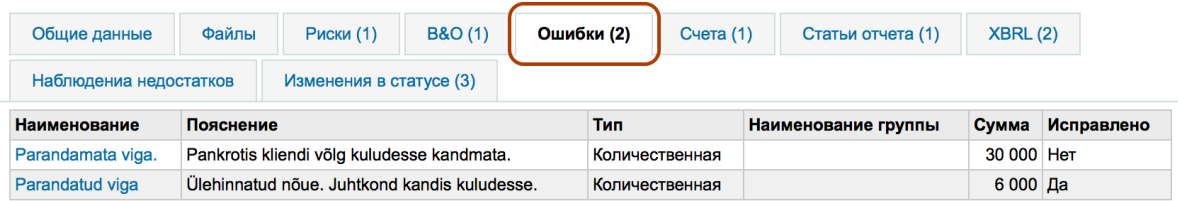

### **Рис. 118**

Просмотр, изменение или удаление детальной информации искажения осуществляется в графе «Название» на названии соответствующего искажения при нажатии на синий текст ссылки.

Добавление искажения производится кнопкой «Добавить новый».

Открывается окно документирования искажения:

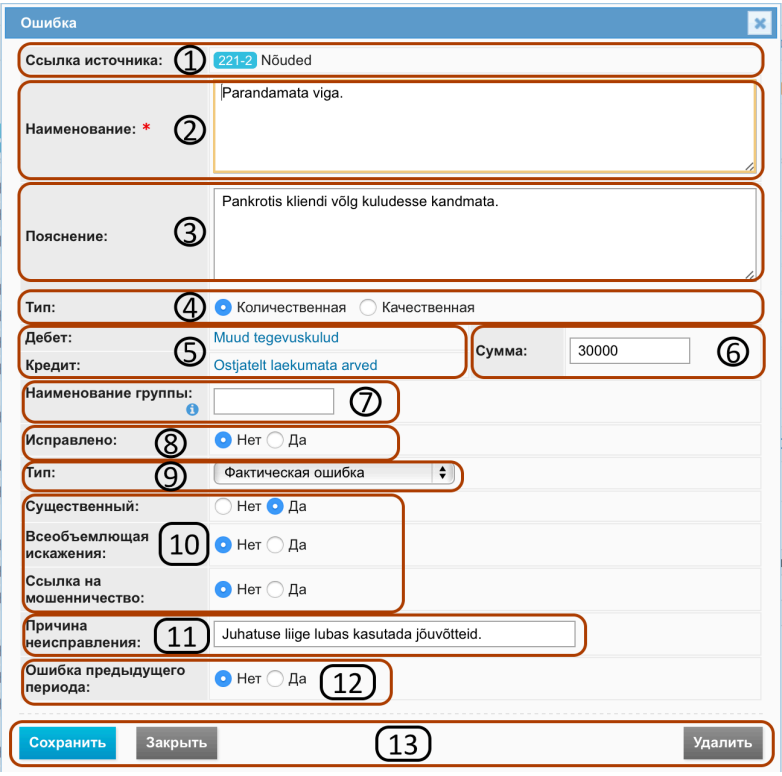

Номер 1 обозначена «Ссылка на источник» (ссылка задания и название).

В пустую графу ввода текста «Название», обозначенную номером 1, нужно ввести короткое название искажения.

В пустую графу ввода текста «Пояснение», обозначенную номером 3, нужно ввести содержание искажения.

В обозначенной номером 4 графе «Тип» нужно указать, является ли искажение качественным или количественным.

В обозначенной номером 5 графе «Дебет/Кредит» можно указать, для каких записей отчета показать изменение дебета и кредита. При использовании этой возможности на рабочем листе «Исправления и сравнение конечных сальдо" (вкладка "Резюме") в графе "Исправления" можно получить обзор, какие исправления необходимы. Если бы исправления были введены, на соответствующей записи в графе «Сравнение» был бы 0.

Проекты » "Koolitus" audit 2015, Koolitus 2014

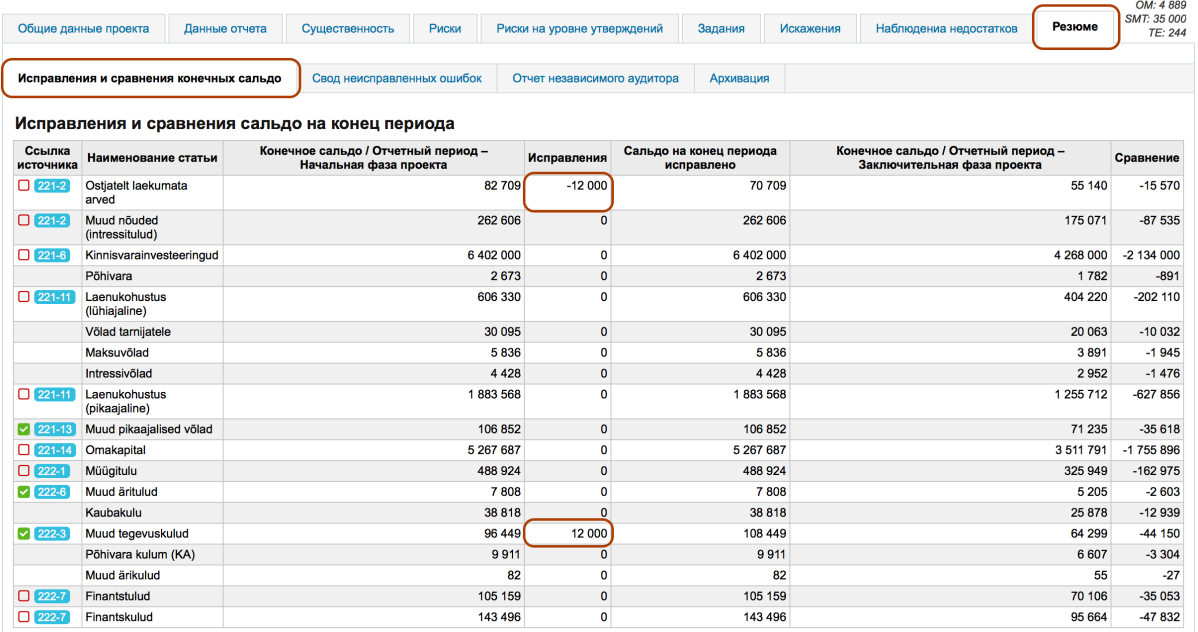

### **Рис. 120**

В обозначенной номером 6 графе «Сумма» для количественного искажения можно указать денежный размер искажения.

В обозначенной номером 7 графе «Наименование группы» можно группировать искажения с целью сортировки (не обязательно).

В обозначенной номером 8 графе «**Исправлено**» можно указать, исправлено («Да») или не исправлено («Нет»). От этого зависит, в каких итоговых таблицах искажений искажение будет отражено или не отражено.

В обозначенной номером 9 графе «Тип» нужно выбрать фактический («Фактический») или примерный («**Примерный**»).

В обозначенной номером 10 области нужно отметить радиокнопкой, является ли искажение существенным («Существенное»), всеобъемлющим («Всеобъемлющее») или указывает на возможное мошенничество («Ссылка на мошенничество»).

В обозначенной номером 11 области нужно документировать, почему руководство не считает нужной корректировку (если в области 8 стоит отметка "Исправлено", то эту графу заполнять не нужно).

В обозначенной номером 12 области «Искажение прошлого периода» нужно радиокнопкой отметить, является ли искажение искажением прошлого периода («Да») или отчетного периода («**Нет**»).

В обозначенной номером 13 области находятся кнопки сохранения («Сохранить»), закрытия без сохранения («Закрыть») и удаления искажения («Удалить»).

После регистрации искажения оно отражается на уровне задания, на уровне рабочего листа (вкладка «Искажения") в виде таблицы резюме искажений «Резюме искажений», на рабочем листе «Резюме неисправленных искажений» (вкладка «Резюме», подвкладка «Резюме неисправленных искажений»), откуда при необходимости можно экспортировать 

соответствующую таблицу в виде файла MS *Excel* или MS *Word* и на рабочем листе «Отчет аудитора» (вкладка «Резюме», подвкладка «Отчет аудитора» в виде т. н. памятки, чтобы помочь независимому аудитору выбрать правильный тип отчета.

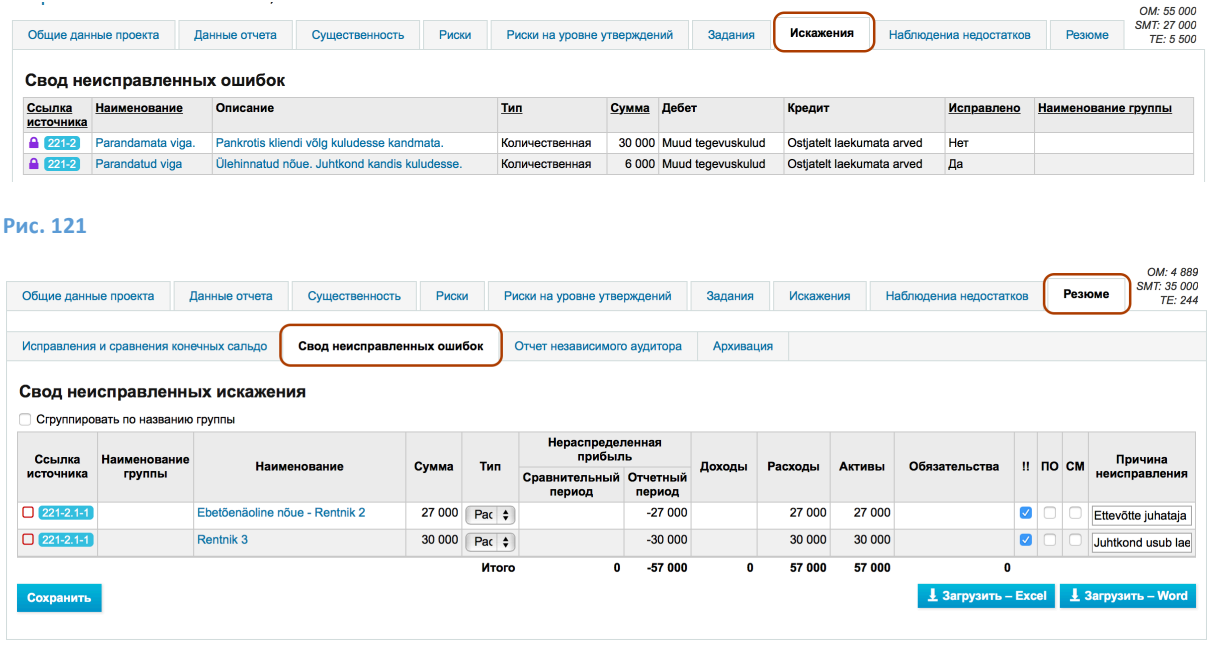

## **Рис. 122**

| Общие данные проекта                                                                                           | Данные отчета<br>Существенность |                            | Риски            | Риски на уровне утверждений | Задания | <b>Искажения</b>                       | Наблюдениа недостатков | OM: 4889<br>SMT: 35 000<br>Резюме<br>TE: 244 |  |
|----------------------------------------------------------------------------------------------------|---------------------------------|----------------------------|------------------|-----------------------------|---------|----------------------------------------|------------------------|----------------------------------------------|--|
| Исправления и сравнения конечных сальдо                                                                        |                                 | Свод неисправленных ошибок |                  | Отчет независимого аудитора |         | Архивация                              |                        |                                              |  |
| Отчет независимого аудитора<br>$\Box$ 322<br>Свод неисправленных искажения<br>Сгруппировать по названию группы |                                 |                            |                  |                             |         |                                        |                        |                                              |  |
| Наименование группы                                                                                            | Наименование<br>Сумма           |                            | Существенный     | Всеобъемлющая искажения     |         | Ссылка на мошенничество                |                        | Причина неисправления                        |  |
|                                                                                                    | Ebetőenäoline nőue - Rentnik 2  | 27 000                     | <b>Her</b><br>Да |                             | Her     |                                        |                        | Ettevõtte juhataja hindab nõuet laekuvaks    |  |
|                                                                                                    | 30 000<br>Rentnik 3             |                            | Да               | <b>Her</b>                  |         | <b>Her</b><br>Juhtkond usub laekumisse |                        |                                              |  |

**Рис. 123**

# Документирование наблюдений, сделанных при выполнении задания

Сделанные в ходе каждого задания наблюдения можно документировать на уровне задания так, что наблюдения объединяются на рабочем листе «Наблюдения». Для этого наблюдения листа задания нужно активировать (см. последнюю секцию «Вкладки задания»).

Документирование, дополнение или удаление наблюдения(й) осуществляется на листе задания «Наблюдения».

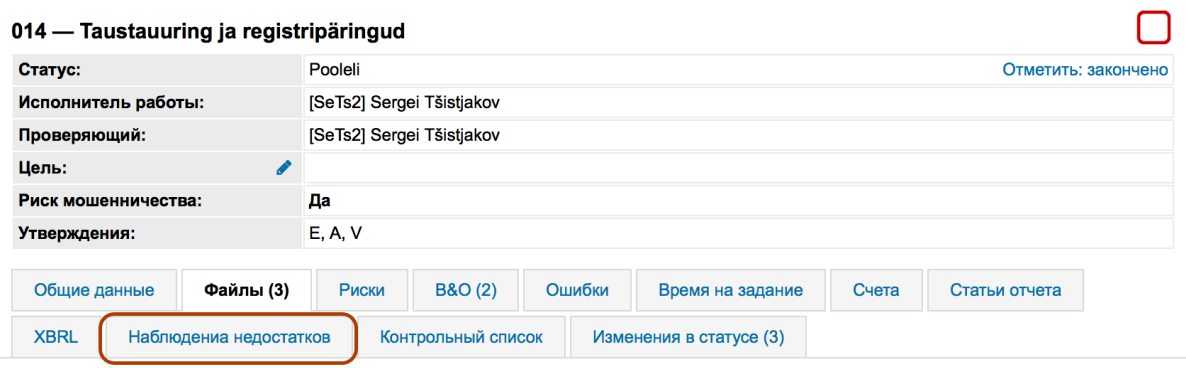

Добавление наблюдения производится кнопкой «Добавить новый», открывается окно документирования наблюдений, в котором наблюдение документируется аналогично документированию предварительно описанного искажения. Типы наблюдения можно предварительно дефинировать при определении классификаторов (см. в гл. НАСТРОЙКИ подглаву *Классификаторы*).

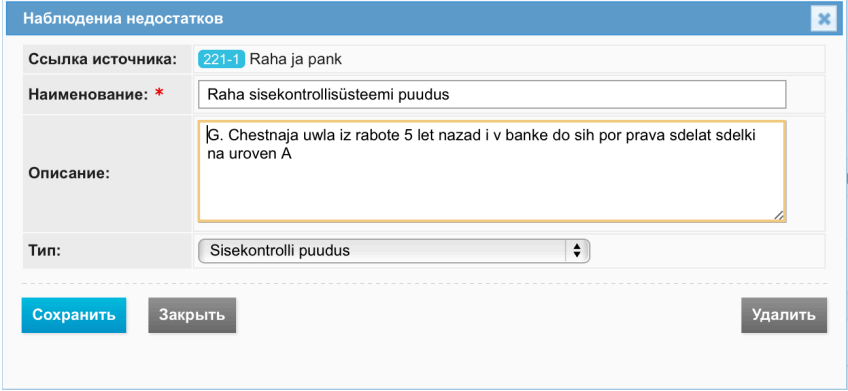

### **Рис. 125**

После регистрации наблюдения(й) оно будет отражено на уровне задания и на уровне рабочего листа (вкладка «Наблюдения») в виде таблицы резюме наблюдений «Наблюдения», откуда при необходимости можно экспортировать соответствующую таблицу в виде файла MS *Excel* или MS *Word*. 

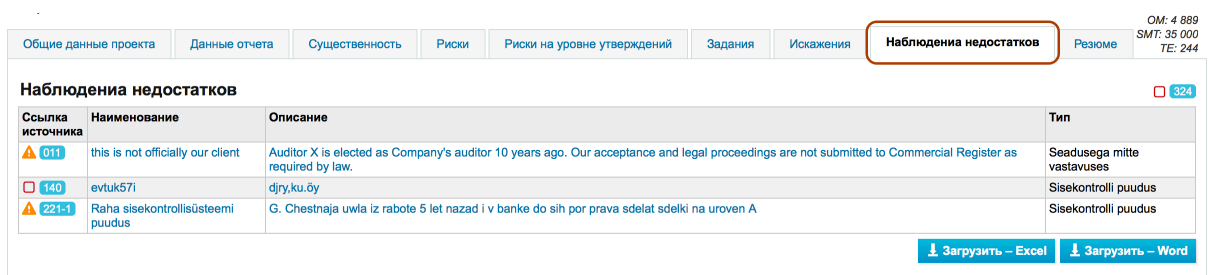

## **Рис. 126**

## Указание времени, затраченного на задание

Затраченное на задание время можно документировать на листе «Затраты времени».

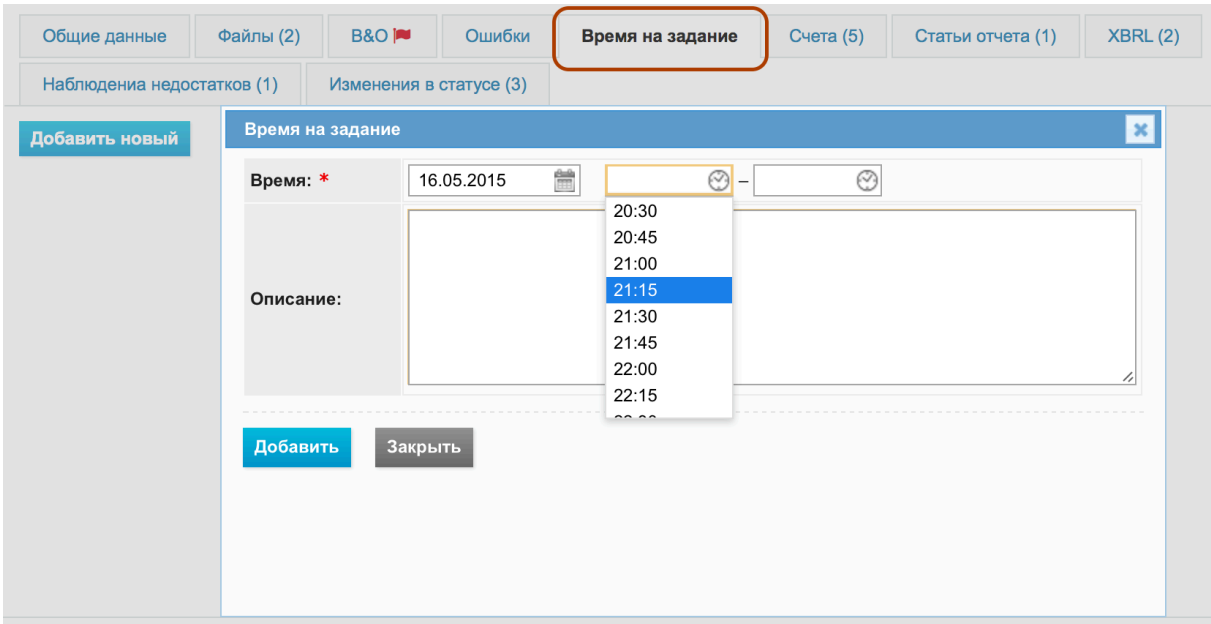

Добавление затрат времени производится кнопкой «Добавить новый». Изменение или удаление затрат времени производится в окне изменения (нажатием на синий текст «изменить»).

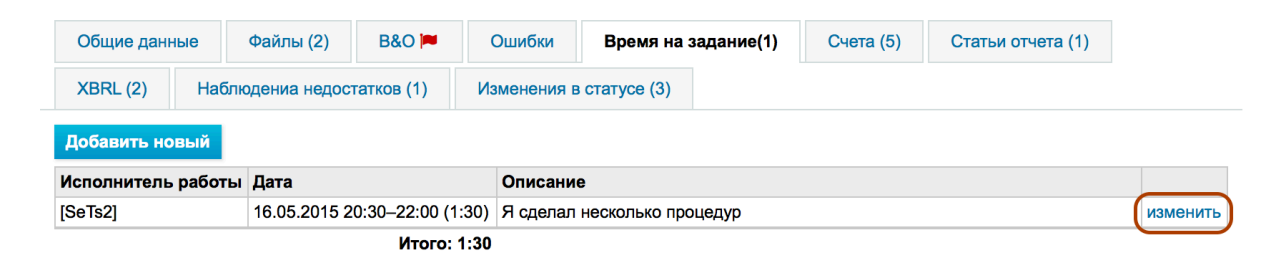

### **Рис. 128**

# Связывание остатков счетов, статей отчета и записей отчета XBRL с заданием и связанные листы задания

С заданием можно связывать отчет импортированных остатков счета, статьи отчета и статьи отчета XBRL (см. в гл. ВЫПОЛНЕНИЕ И ДОКУМЕНТИРОВАНИЕ ПРОЕКТА подглаву Связывание *импортированных показателей отчета с заданиями*).

Список данных статей отчета связанных с заданием остатков счета можно увидеть, нажав на вкладку листа задания «Счета».

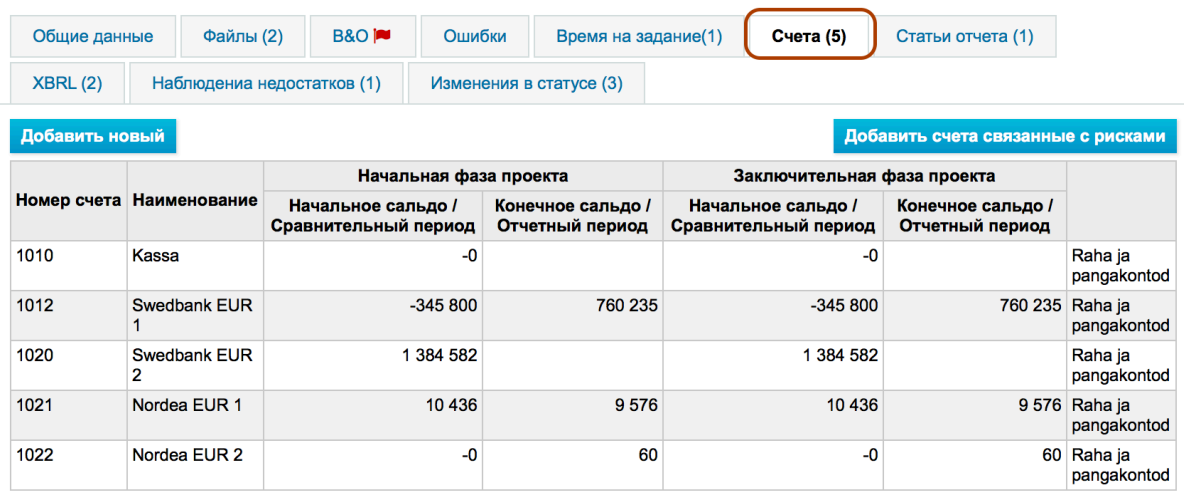

# **Рис. 129**

Для добавления счета нужно нажать на графу поиска счета (см. графу 1) и в открывшемся списке выбрать нужный счет. Список можно сузить, введя в графу ключевое слово или номер счета.

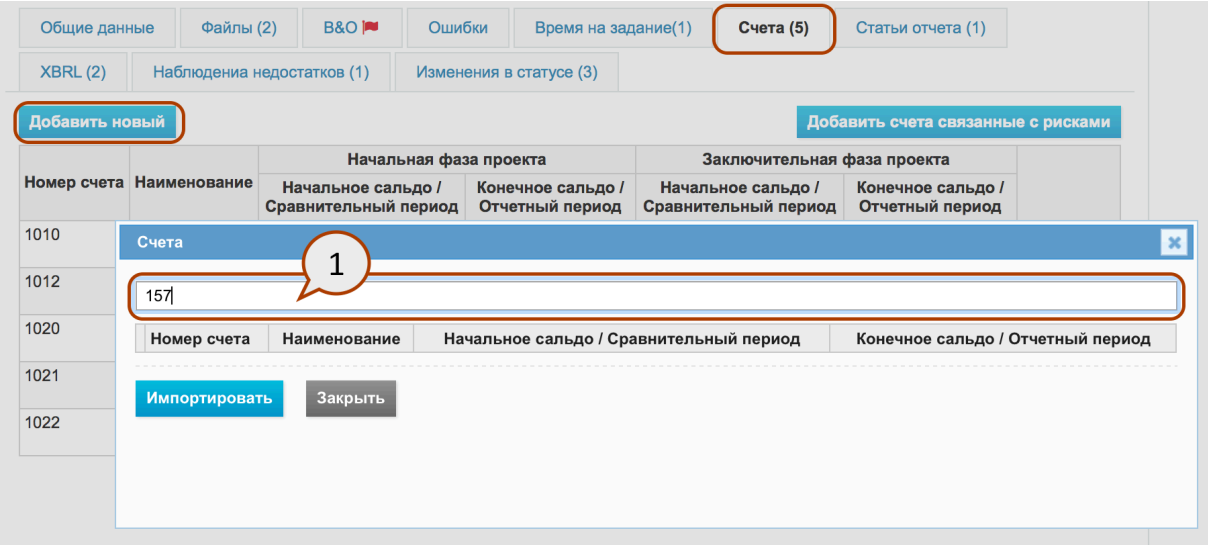

# **Рис. 130**

**NB!** Если список не открывается или пустой, то счета не импортированы.

Сделанные в списке изменения (добавления или удаления) сохраняются после нажатия кнопки «Сохранить».

Аналогично добавляются к заданию листы задания «записи отчета» и XBRL. При нажатии на соответствующую вкладку отображаются связанные с заданием записи отчета.

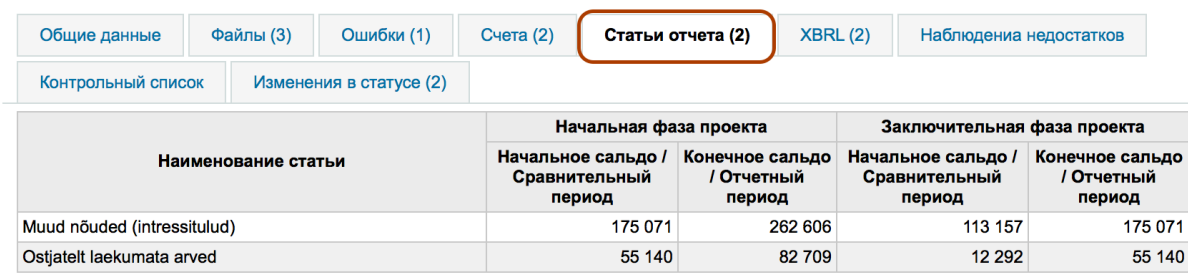

**Рис. 131**

# Связанные с заданием вопросы и ответы

В ходе просмотра задания проверяющий может задавать вопросы исполнителю задания. На вопросы нужно отвечать или их удалять - иначе задание нельзя отметить как законченное. Возникающие в задании вопросы можно задавать и на них отвечать на листе задания «Вопросы и ответы». Если «Вопросы и ответы» листа задания не активированы, то для документирования вопросов и ответов их нужно активировать (см. последнюю секцию «Вкладки задания»).

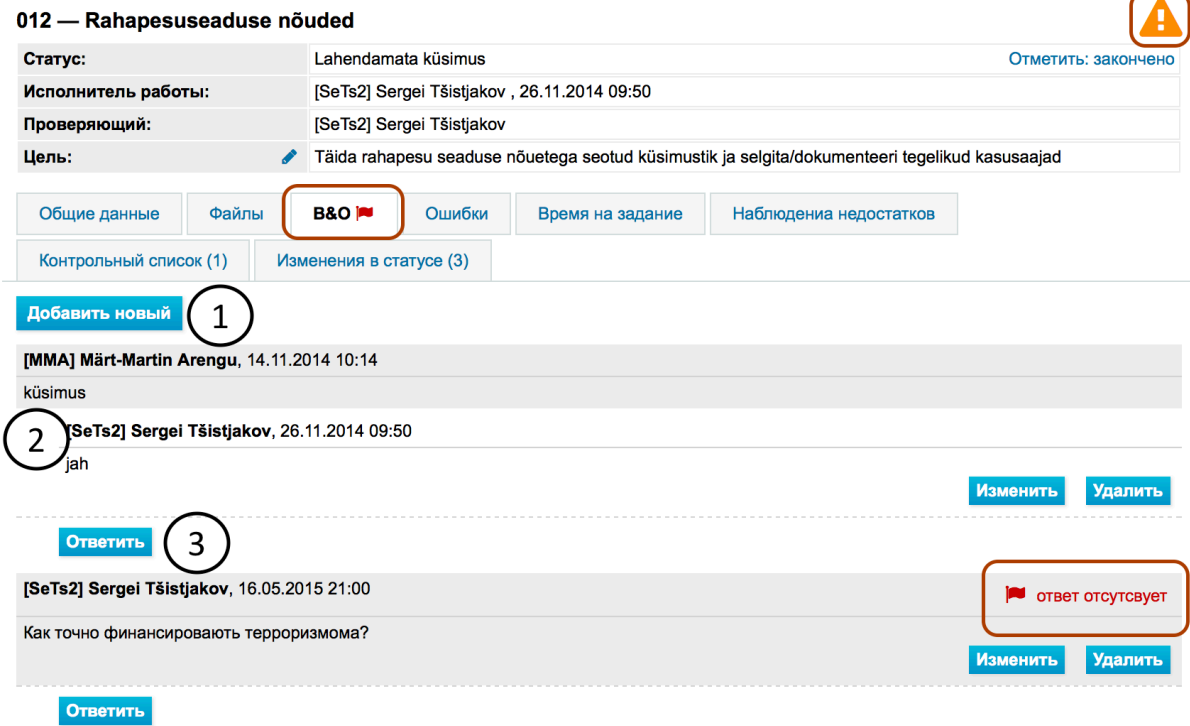

### **Рис. 132**

Добавление нового вопроса производится кнопкой «Добавить новый» (см. кнопку 1). До тех пор, пока на вопрос не отвечено, пользователь видит красный флажок и текст «ответ отсутствует», как показано на предыдущем рисунке.

Чтобы ответить или посмотреть уже имеющиеся ответы, нужно нажать на заголовок вопроса, после чего откроется вопрос. Стрелка вверх/вниз (см. символ под номером 2) показывает, открыт или закрыт вопрос.

Нажав на кнопку «Ответить» (см. синюю кнопку 3), можно начать писать ответ.

Для изменения или удаления существующих ответов (комментариев) следует использовать расположенные рядом с соответствующим комментарием кнопки «Изменить» или «Удалить». Пользователь может изменять или удалять только свои ответы (комментарии).

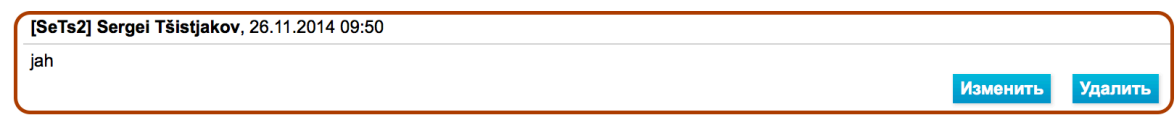

### **Рис. 133**

# Изменения статуса задания

Пользователи проектом с правами Уровень 1 могут в детальном окне задания видеть также информационный лист об изменениях статуса, нажав на соответствующую вкладку листа задания.

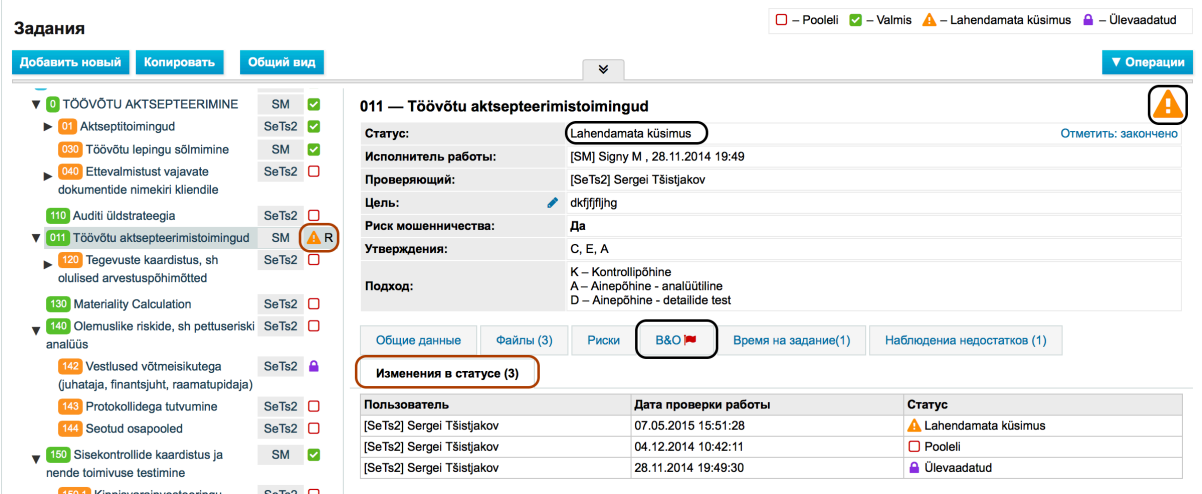

**Рис. 134**

# Общий вид заданий

**В общем виде заданий** можно получить обзор о заданиях, их статусе, связанных с заданиями лицах (исполнителе и проверяющем) и числе связанных элементов (файлы, риски, вопросы и ответы, искажения). Нажав на число, можно быстро перейти к конкретному элементу (файлу, риску и т. д.).

Общий вид открывается в окне заданий «Общий вид» при нажатии на кнопку «Общий вид».

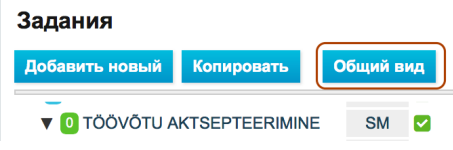

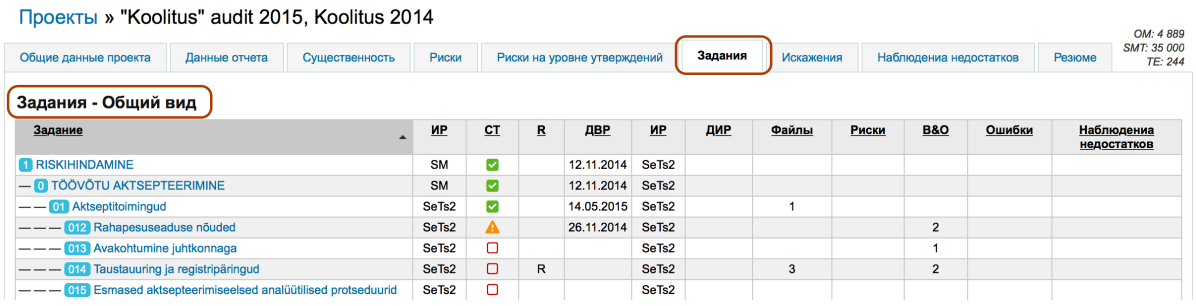

### **Рис. 136**

Столбцы в таблице можно сортировать, щелкая мышью в шапке. Второй щелчок на той же шапке сортирует столбец в обратном порядке (убывающем или возрастающем). Для одновременной сортировки нескольких столбцов держите нажатой клавишу «*shift*» <sup>1</sup> на клавиатуре.

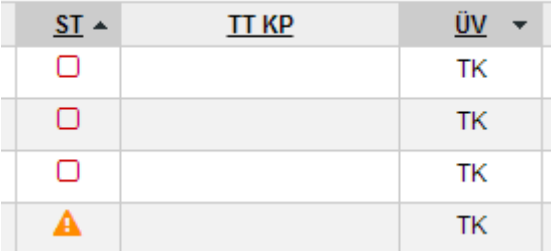

**Рис. 137**

# Искажения

Рабочий лист «Искажения» содержит резюме, установленных при документировании заданий, исправленных и неисправленных искажений. Искажения документируются на уровне задания (см. в гл. ВЫПОЛНЕНИЕ И ДОКУМЕНТИРОВАНИЕ ПРОЕКТА подглаву Документирование установленных при выполнении задания искажений).

# Наблюдения

Рабочий лист «Наблюдения» содержит резюме, сделанных при документировании задания, наблюдений. Наблюдения документируются на уровне задания (см. в гл. ВЫПОЛНЕНИЕ И ДОКУМЕНТИРОВАНИЕ ПРОЕКТА подглаву Документирование установленных при выполнении задания наблюдений).

# Вкладка «Резюме»

# Введение

Вкладка «Резюме» имеет следующие рабочие листы:

«Исправления и равнение конечных сальдо» (см. подглаву Исправления и сравнение *конечных сальдо*);

- **«Резюме неисправленных искажений»** (см. подглаву Резюме неисправленных *искажений*);
- **«Отчет аудитора»** (см. подглаву *Отчет аудитора*);
- § «Архивация».

### Исправления и сравнение конечных сальдо

Рабочий лист дает обзор о начальных и конечных сальдо и произведенных в ходе проекта изменениях (исправлениях). Обзор базируется на источнике данных, т. е. зависит от того, какой отчет определен как источник данных - отчет остатков счетов или статьи отчета.

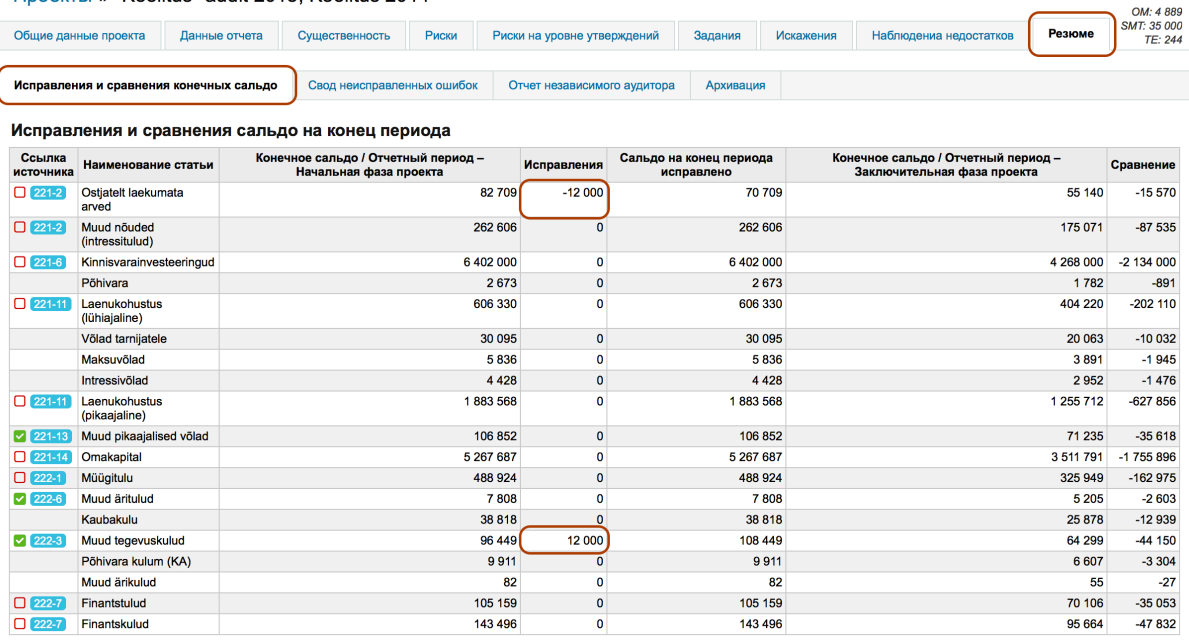

**DOORTH » "Koolitus" audit 2015 Koolitus 2014** 

### **Рис. 138**

### Резюме неисправленных искажений

Окно резюме неисправленных искажений.

Рабочий лист дает обзор неисправленных искажений (высвечиваются только те искажения, у которых в окне документирования искажений в поле «Исправлено» стоит «Нет» (см. радиокнопки 8).

Сумма отражается в столбце нераспределенной прибыли прошлого периода только в том случае, если искажение связано со счетом или записью отчета нераспределенной прибыли.

### Отчет аудитора

Рабочий лист дает обзор неисправленных искажений и позволяет добавлять информацию **отчета аудитора**.

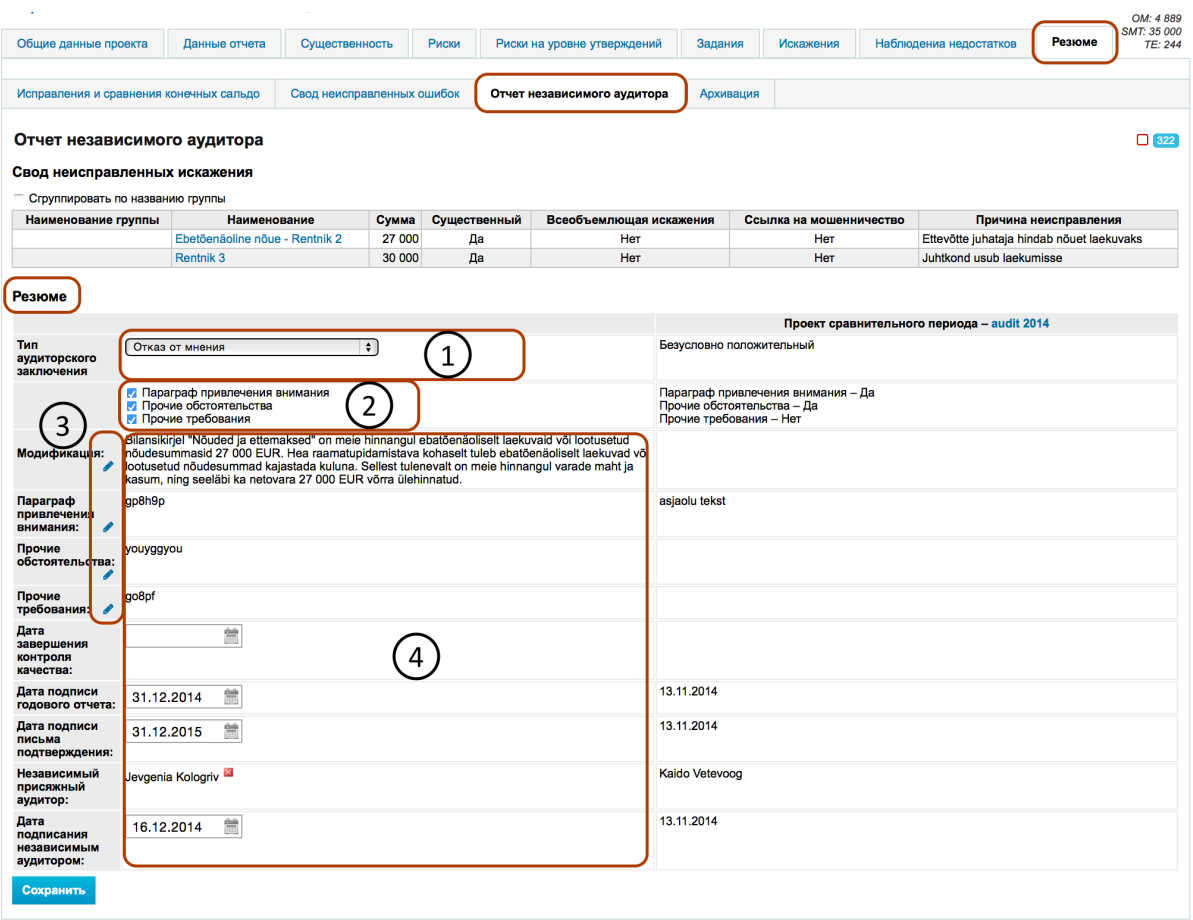

В обозначенной номером 1 графе нужно выбрать тип отчета независимого аудитора. В обозначенной номером 2 области можно определить (если уместно), добавлять ли к отчету независимого присяжного аудитора абзац, подчеркивающий обстоятельство, абзац прочего обстоятельства или абзац прочих требований. После выбора активируются соответствующие кнопки изменения (карандаши) (см. область 3). Нажав на карандаш, пользователь может изменять содержание активированного текстового поля. В обозначенной номером 4 области пользователь может добавлять соответствующие даты и имя присяжного аудитора, выдающего отчет независимого присяжного аудитора.

# Архивация

На рабочем листе можно готовый проект **архивировать**. На этом рабочем листе пользователь получает также обзор истории архивации и разархивации проекта и при необходимости может скачать архивированные файлы.

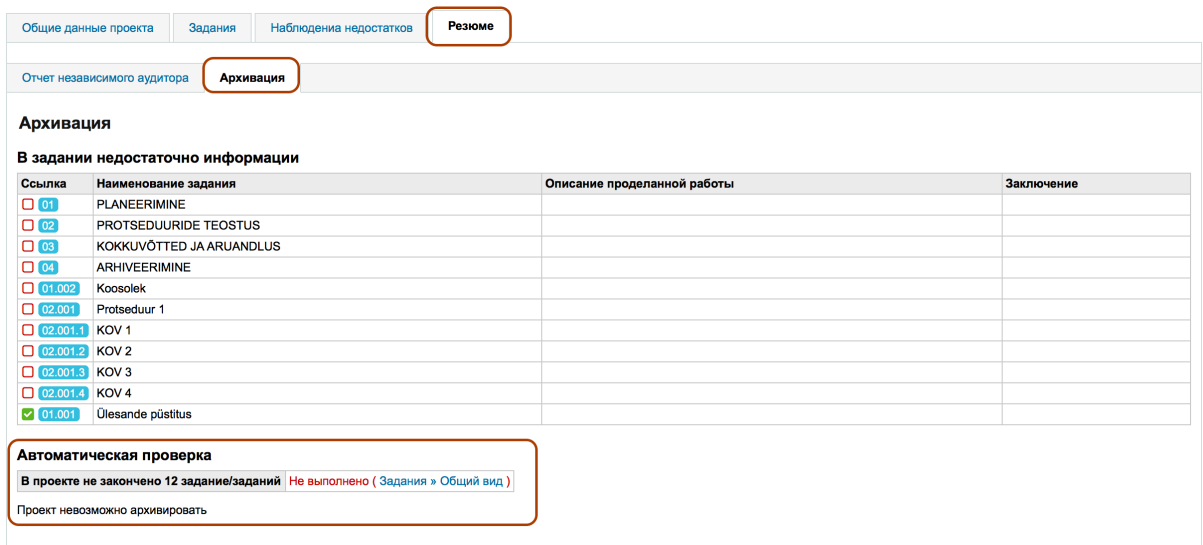

Для архивации все уместные задания должны быть просмотрены и закончены (заблокированы). Если хотя бы одно задание не закончено, то архивировать нельзя - кнопка архивации остается невидимой.

Значением статуса архивированного проекта является «Закончен» и законченный проект(ы) не появляется по умолчанию на странице списка проектов. Их нужно искать с помощью фильтра.

Проекты » Sergei Tšistjakov

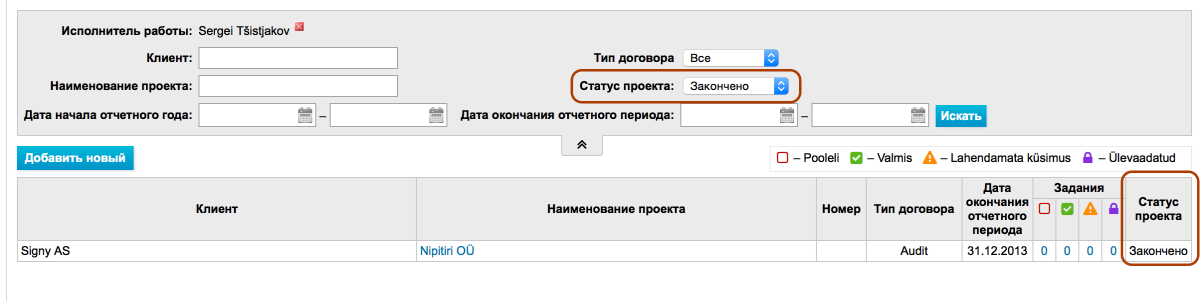

**Рис. 141**

Данный набор модулей предусмотрен для получения обзора работ, выполненных для ведущих работников предприятия, и составления отчетов. Применение модулей требует идентификации пользователя и наличия соответствующих прав в системе (соответствующий отчет).

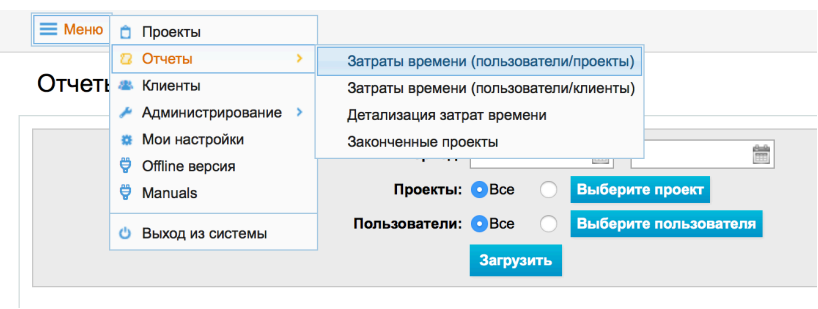

## **Рис. 142**

Отчеты возвращают пользователю из данных выписки в виде файла *Excel* в соответствии с выбранным периодом и прочими критериями.

# РАБОТА С ФАЙЛАМИ

# Введение

В программном обеспечении можно добавлять файлы к различным объектам:

Объекты, к которым можно добавлять файлы:

- Клиент (см. в гл. РЕГИСТР КЛИЕНТОВ подглаву Администрирование связанных с клиентом файлов).
- Проект см. гл. РАБОЧИЙ ВИД ПРОЕКТА И СРЕДСТВА УПРАВЛЕНИЯ ПРОЕКТОМ, подглава Error! Reference source not found. ОЯСНЕНИЯ, КНОПКА ДЕЙСТВИЯ (СМ. Error! Reference source not found.).
- Задание (см. в гл. ВЫПОЛНЕНИЕ И ДОКУМЕНТИРОВАНИЕ ПРОЕКТА подглаву Связанные с заданием файлы).

# Добавление файла

Для добавления файла нужно на листе соответствующего объекта (клиент, проект, задание) нажать кнопку «Добавить новый».

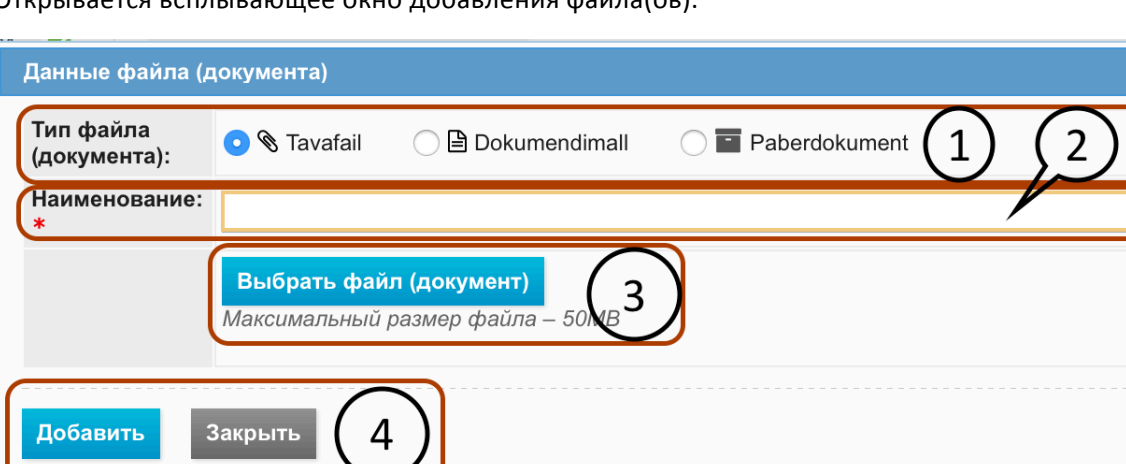

Открывается всплывающее окно добавления файла(ов).

### Рис. 143

Тип файла (см. обозначенную номером 1 радиокнопку выбора типа). При добавлении файла нужно выбрать тип файла. Тип файла влияет на скачивание файла. Если в качестве типа выбран «Обычный файл», которым может быть файл в любом формате, то содержание файла программным обеспечением не модифицируется.

Тип файла «Шаблон документа», которым может быть рабочий файл в формате .xlsx (Microsoft Excel Workbook) или .docx (Microsoft Word) (файлы MS Excel и MS Word с расширениями .xls и . doс можно использовать, но система не поддерживает функцию модификации их информации). Подробнее о шаблонах документа см. подглаву Шаблоны документа.

Тип «**Бумажный документ**» применяется для ссылки на бумажный документ. Максимальный размер загружаемого в программное обеспечение файла 50 МБ. Файлы больше 50 МБ нужно уменьшить или на него можно ссылаться ка на «бумажный документ».

Поле Наименование файла (см. поле 2) является обязательным. Если поле пустое и файл выбран (см. кнопку 3 «Выбрать файл»), то поле заполняется автоматически наименованием файла. Наименование в поле можно модифицировать.

При нажатии на кнопку «Выбрать файл» (см. кнопку 3) появляется поисковое окно браузера, позволяющее выбрать нужный файл из компьютера пользователя.

Кнопка **Добавить/Сохранить** (см. кнопку 4) начинает загружать файл на сервер программного обеспечения. Возможные сообщения об ошибке появляются в начале всплывающего окна.

# Изменение файла

Для изменения файла нужно на листе соответствующего объекта (клиент, проект, задание) в перечне «Связанные файлы» на записи файла нажать на ссылку «Изменить» (см. обозначенный номером 1 синий текст "изменить"). Пример листа файлов клиента:

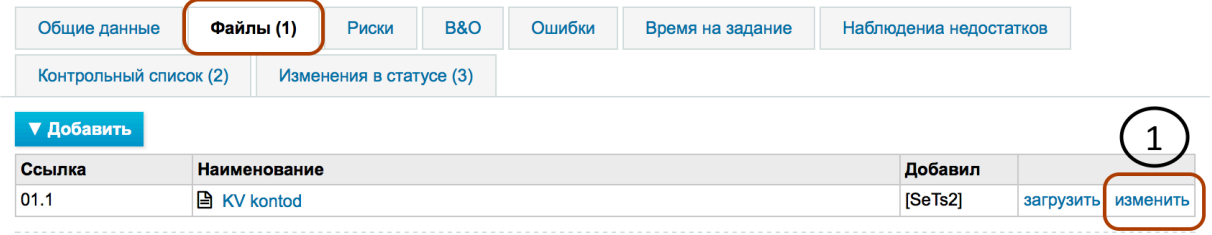

### **Рис. 144**

Открывается всплывающее окно. Расположение полей и логика ввода данных аналогична добавлению файла.

# Удаление файла

Для удаления файла нужно начать изменение файла. В открывшемся всплывающем окне нажать кнопку «Удалить» (1).

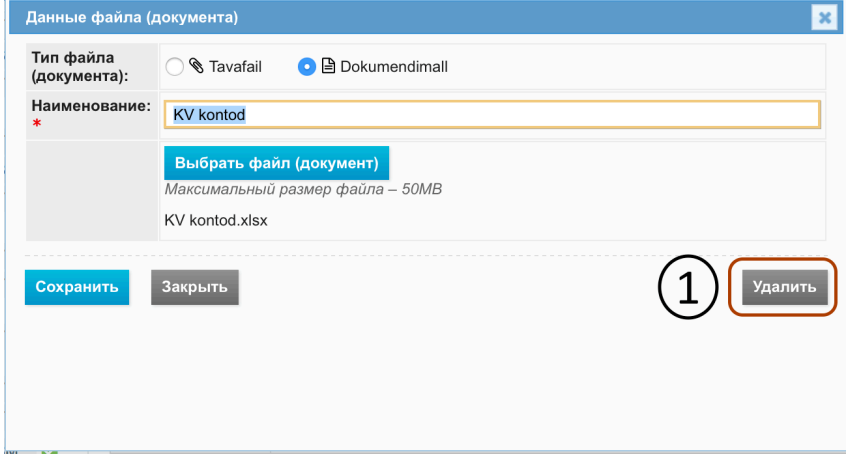

Рис. 145

© 2015 E-dok OÜ 95

Файлы удаленного проекта/задания можно видеть и восстанавливать.

# Файлы проекта

Проекты-> Проект -> Задания -> Операции -> Файлы проекта

Здесь можно получить обзор всех связанных с заданиями проекта файлов (доступ к модулю имеют только пользователи с правами Уровень 1 и Уровень 2).

В список файлов можно попасть, выбрав в меню «Операции» «Файлы проекта».

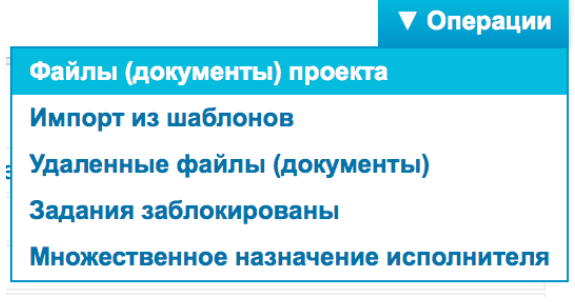

### **Рис. 146**

После этого откроется список файлов.

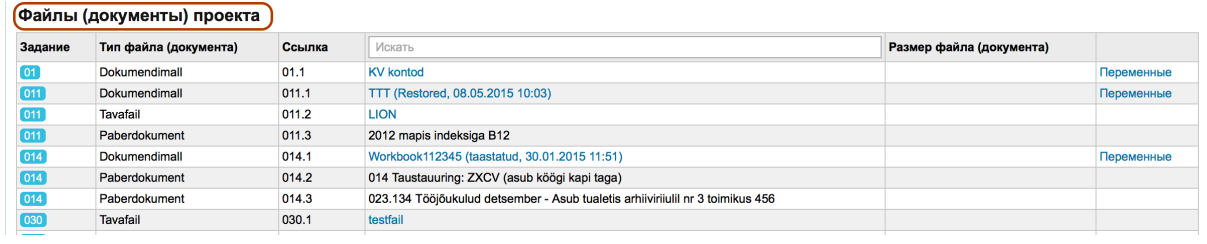

**Рис. 147**

# Удаленные файлы

Проекты-> Проект -> Задания -> Операции -> Удаленные файлы

Здесь можно получить обзор всех связанных с заданиями проекта удаленных файлов (доступ к модулю имеют только пользователи с правами Уровень 1 и Уровень 2).

В список файлов можно попасть, выбрав в меню «Операции» «Удаленные файлы».

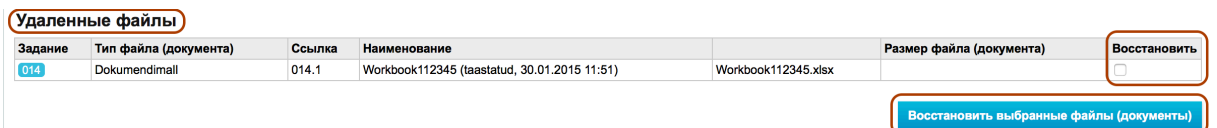

### **Рис. 148**

Для восстановления файлов выберите нужный файл и нажмите кнопку «Восстановить выбранные файлы».

В конец названия восстановленных файлов добавляется отметка «восстановленный» и время восстановления.

Workbook112345 (taastatud, 30.01.2015 11:51) (восстановлено, 16.05.2015 22:05)

### **Рис. 149**

При архивации производится окончательное удаление удаленных файлов, после архивации удаленные файлы восстановить нельзя.

# Шаблоны документа

### Введение

**Шаблоны документа** - предварительно оформленные файлы в формате MS *Word* (с расширением docx) или MS *Excel* (с расширением xlsx) (т. н. «умные файлы»), в которых программным обеспечением добавлены метаданные (данные клиента, проекта и задания), вследствие чего с помощью этих файлов можно добиться большей эффективности при документировании проекта.

Шаблоны документа можно хранить в хранилище шаблонов документов или добавлять в соответствующее задание шаблона проекта (в этом случае шаблон документа можно импортировать в проекты вместе с импортированием отдельного задания шаблона проекта или шаблоном проекта) (см. гл. *НАСТРОЙКИ*, подглавы Шаблоны, Шаблоны проекта).

## Шаблоны документа в формате MS Word

Для применения шаблонов документа формат файла должен иметь расширение «.docx». В файлы со старым форматом (с расширением .doc) переменные автоматически не добавляются. Переменные автоматически обновляются каждый раз, когда файл открывают в программном обеспечении.

Для добавления в документ ссылки на новую переменную в меню «INSERT» выберите «*Quick* **Parts**» и в его подменю выберите «Field»:

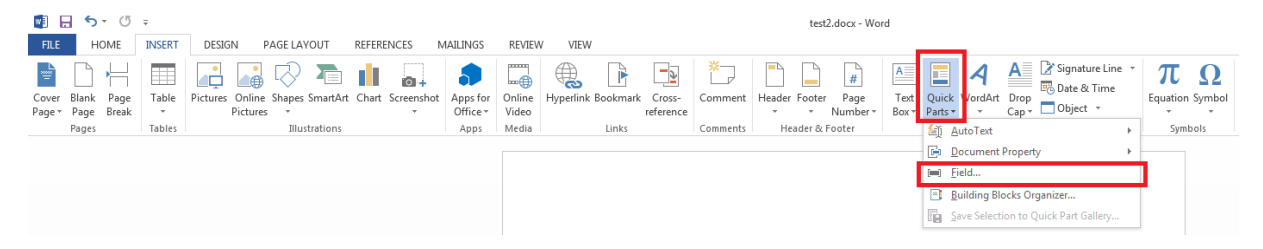

#### **Рис. 150**

В открывающемся диалоговом окне в блоке «*Field names*» выберите «*DocProperty*». В блоке «*Field properties*» появится список всех переменных, описанных в документах. Для имени клиента выберите, напр., «*projects\_\_companies\_name*». Список и описание всех переменных можно найти в программном обеспечении аудиторов, двигаясь **Проект** -> **Задания** -> **Операции** -> **Файлы проекта** -> **Переменные** на строке файла.

**NB!** MS *Word* не обновляет автоматически переменные в окне документа при открытии документа. Поэтому при начале работы с документом всегда рекомендуется обновлять все применяемые в окне документа переменные, нажав на клавиатуре Ctrl-A (выберите текст всего документа), щелкнув правой кнопкой мыши на выбранный текст и выбрав в открывающемся

меню «Update Field» (щелчок правой кнопкой и последующие операции можно заменить нажатием кнопки F9, то есть выполнить Ctrl-A ја F9).

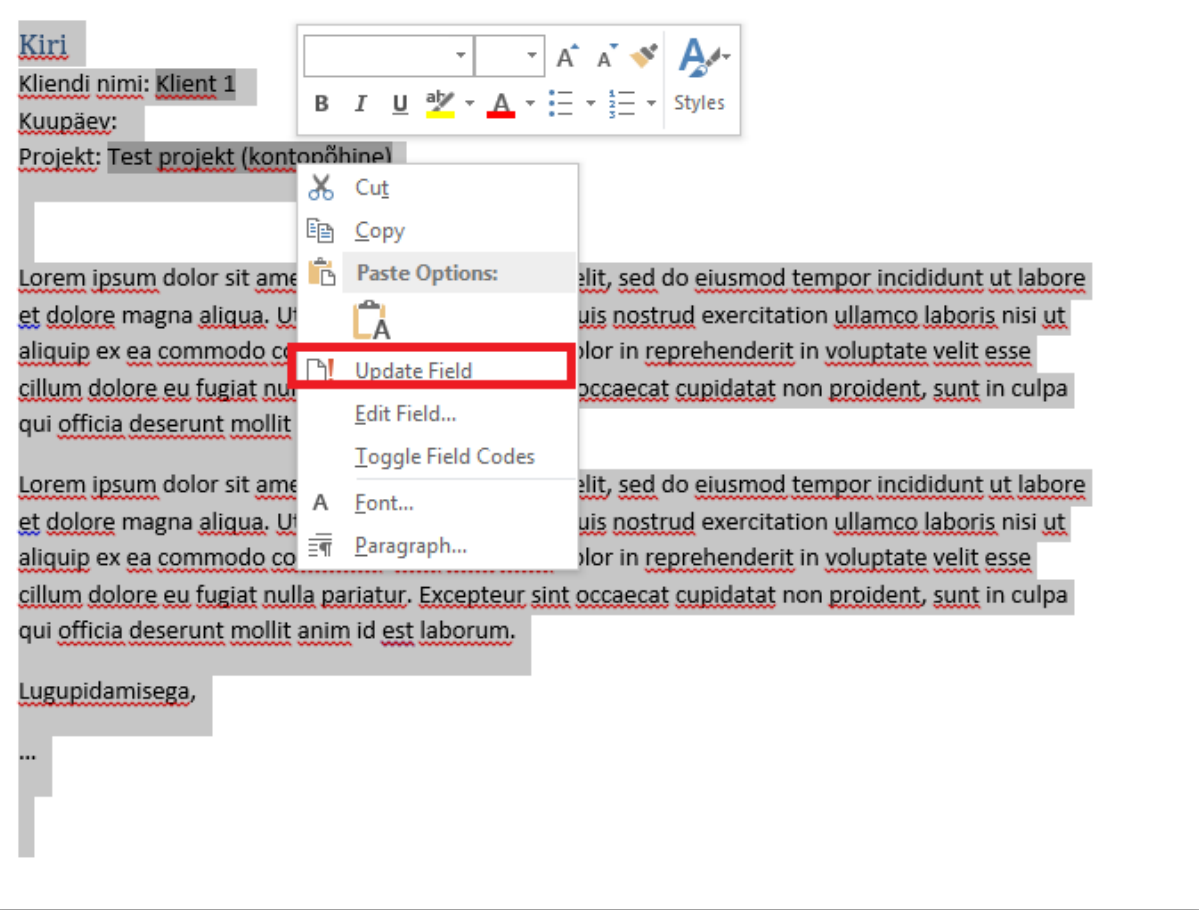

Рис. 151

# Шаблоны документа в формате MS Excel

Для применения шаблонов документа формат файла должен иметь расширение «.xlsx». В файлы в старом формате (с расширением .xls) переменные автоматически не добавляются. Переменные автоматически обновляются каждый раз, когда файл открывают в программном обеспечении.

В файлах *Excel* сохраняются переменные последних четырех рабочих листов, которые при необходимости добавляются автоматически:

- «var» данные проекта и задания:
- «асс» связанные с заданием данные счетов  $\bullet$
- «гер» связанные с заданием данные статей отчета
- «chk» данные контрольного листа задания

При добавлении новых переменных они всегда добавляются в конец списка, т. е. расположение существующих переменных не меняется, поэтому на них позиционно можно ссылаться с других рабочих листов.

Для ссылки на переменную можно использовать стандартную перекрестную ссылку Excel, выбрав поле мышью или используя формулу, напр., «"=var!C28» - значение поля берется из поля С28 рабочего листа «var».

# **PEЖИМЫ ONLINE / OFFLINE**

# Введение

Программное обеспечение позволяет работу в версии offline с некоторыми отличиями.

Режим Online - доступная через поддомен e-dok.rik.ее версия программного обеспечения, с которой возможно работать при наличии интернет-соединения.

Режим Offline - устанавливаемая в компьютер пользователя версия программного обеспечения, с которой возможно работать при отсутствии интернет-соединения. Версия программного обеспечения позволяет пользователям скачивать в режиме online (e-dok.rik.ee) данные проекта и обрабатывать их в своем компьютере независимо от наличия интернет-Позднее при наличии интернет-соединения соединения. пользователь МОЖРТ синхронизировать выполненную работу. В этом режиме существуют ограничения функциональности (напр., нельзя добавлять нового клиента и создавать новый проект). Подробнее ограничения функциональности описаны в инструкциях для пользователя.

Для работы в версии offline она должна быть инсталлирована в компьютер пользователя и созданные в версии online необходимые для работы проекты должны быть предварительно синхронизированы в версии offline.

При пользовании операционной системой Windows версию offline поддерживают следующие операционные системы:

- Windows XP  $(SP2)+$ :
- Windows Vista 32/64 bit;
- $Windows 732/64 bit;$
- Windows 8 32/64 bit.

NB! Mac OS не поддерживается. Пользователи компьютерами Apple Macintosh могут применять режим offline, если применяется виртуальная машина операционной системы Windows.

# Инсталлирование версии offline

Для инсталлирования offline нужно выбрать в меню «Версия Offline».

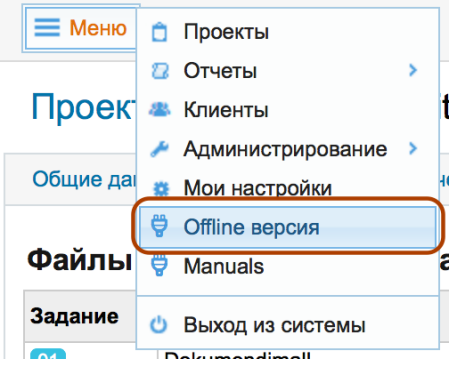

Открывается следующее окно, в котором нужно выбрать «Скачать»:

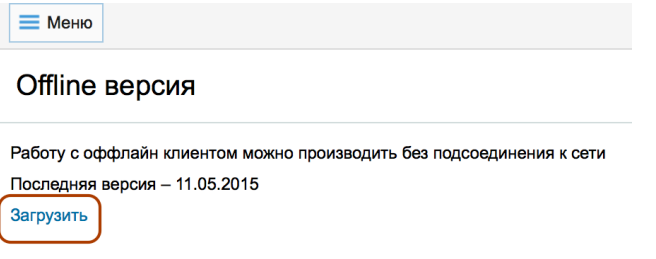

### **Рис. 153**

Скачанный контейнер файлов нужно распаковать в подходящем каталоге жесткого диска, после чего откроется аналогичное окно со списком файлов:

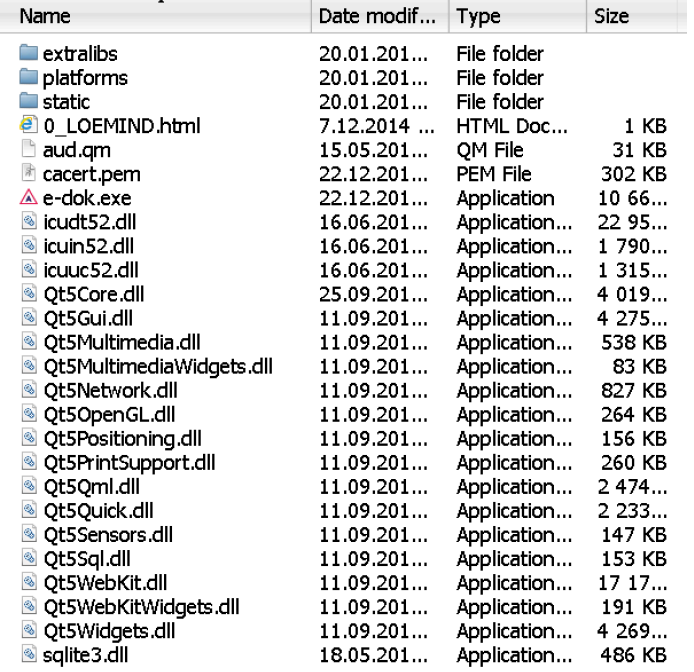

### **Рис. 154**

Запуск программного обеспечения осуществляется файлом e-dok.exe, после чего открывается следующее окно входа:

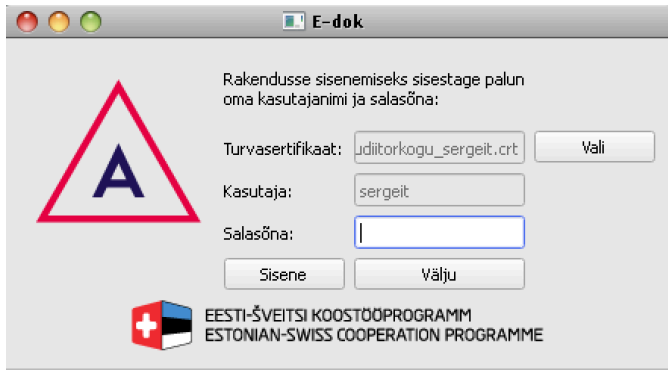

**NB!** Перед запуском программы у пользователя должен быть пароль и сохраненный в компьютере защитный сертификат.

# Генерирование защитного сертификата для пользователя

Для пользования версией программы *offline* системный или организационный администратор должен создать для пользователя защитный сертификат. Для этого нужно открыть форму изменения данных пользователя, где отображаются, помимо прочего, данные защитного сертификата пользователя (если они сгенерированы).

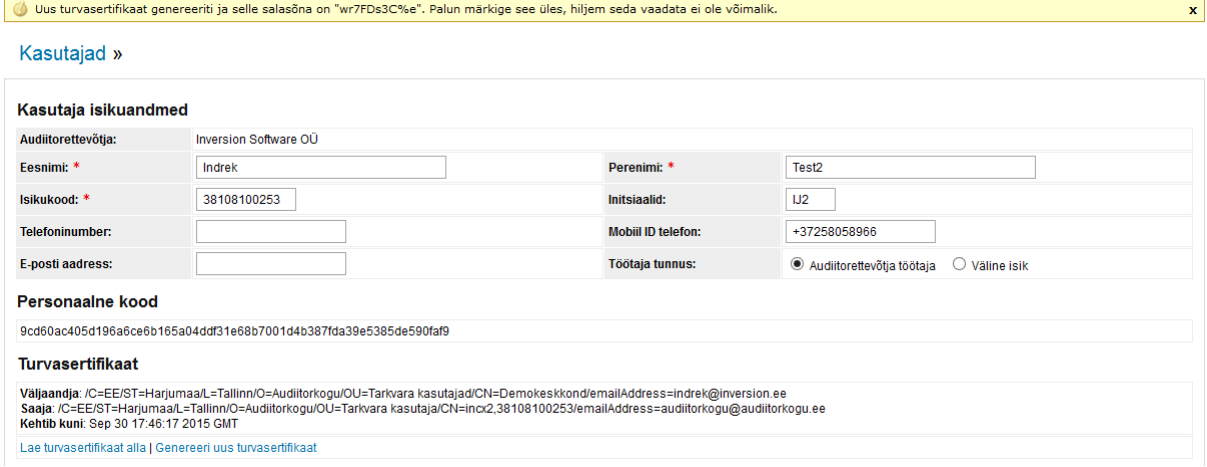

### **Рис. 156**

При нажатии на ссылку «Сгенерировать новый защитный сертификат» (см. голубой текст «Сгенерировать защитный сертификат») для пользователя создается защитный сертификат.

**NB!** Если пользователю уже был выдан защитный сертификат, то он аннулируется, и пользователь больше не может применять старый сертификат для общения с сервером.

При генерировании защитного сертификата для него автоматически генерируется пароль, который должен быть передан пользователю (пользователь может изменять пароль в меню в "Мои настройки»). Пароль и приватный ключ защитного сертификата, который может скачать только пользователь в меню «Мои настройки», образуют необходимую для пользования версией *offline* пару защитных мер.

**NB!** Администратор может скачать публичную часть защитного сертификата пользователя, нажав на ссылку «Скачать защитный сертификат», но она не содержит приватного ключа, поэтому ее нельзя использовать для аутентификации при запуске версии offline.

# Работа в версии offline

Вход осуществляется следующим образом: Сделать двойной щелчок на имени файла e-dok.exe, откроется окно входа.

Затем нужно установить, где находится защитный сертификат (файл), и ввести действующий пароль пользователя. Затем, если сертификат и пароль пользователя являются действующими, открывается следующее окно:

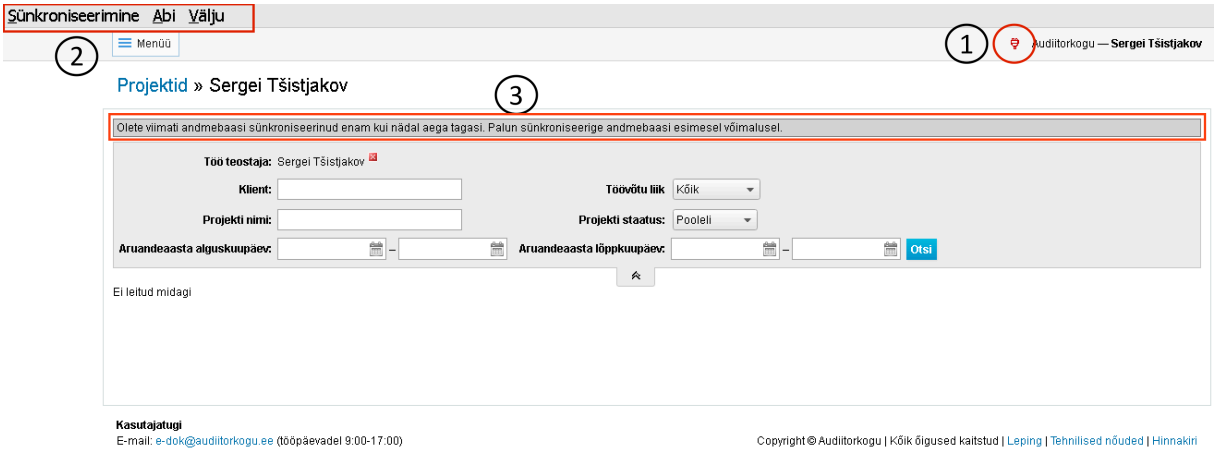

**Рис. 157**

В обозначенной номером 1 области в красном кружке изображен красный штепсель, напоминающий о режиме *offline*.

В обозначенной номером 2 области находится характерное для режима *offline* дополнительное меню. 

В обозначенной номером 3 области красной рамкой отмечено напоминание о последней синхронизации.

В меню синхронизации имеются варианты «Синхронизировать» и «Выбрать проекты».

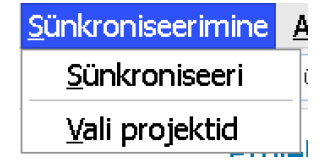

### **Рис. 158**

При выборе «Выбрать проекты» открывается следующее диалоговое окно:

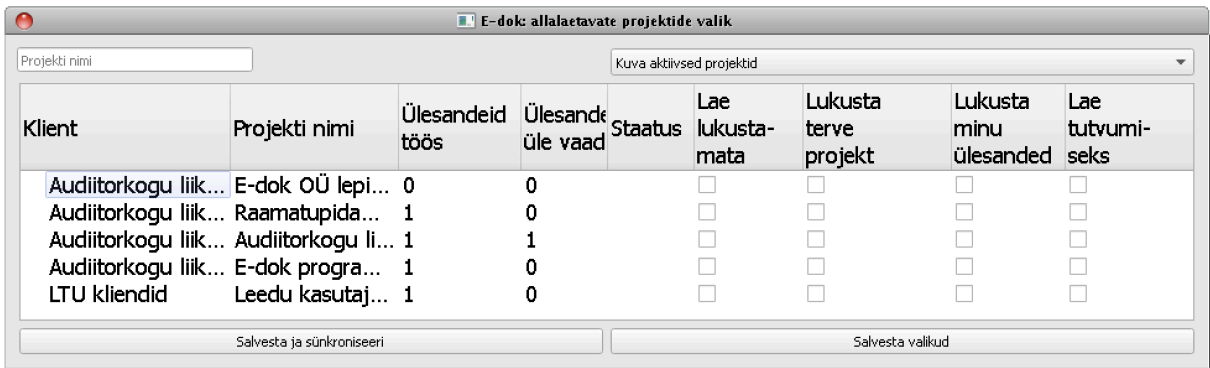

Для работы в режиме *offline* нужно выбрать наиболее подходящий режим:

- Загрузить без блокировки
	- o (это значит, что другие пользователи проектом могут модифицировать проект, позднее сделанные модификации определяют, что сохраняется).
- Заблокировать весь проект
	- o (это значит, что другие пользователи проектом не могут модифицировать проект).
- Заблокировать мои задания
	- o (это значит, что блокируются с ограничениями модификации для других пользователей только задания блокировщика, другие пользователи проектом не могут модифицировать эти задания в проекте, но могут модифицировать другие).
- Скачать для ознакомления.

В меню имеется ограниченный выбор («Клиенты», «Проекты», «Мои данные»). В остальном дальнейшая работа осуществляется с помощью обычного меню и в привычном порядке.

# ЧАСТО ЗАДАВАЕМЫЕ ВОПРОСЫ

Как я могу сослаться на существующий файл, чтобы не загружать один и тот же файл для нескольких заданий?

В окне задания на листе задания нужно выбрать «Добавить», «**Добавить ссылку**» и затем выбрать задание, в котором находится нужный файл и щелкнуть мышью по названию файла (синий текст) или слову «выбрать» (синий текст). Указываемый файл появится в списке файлов.

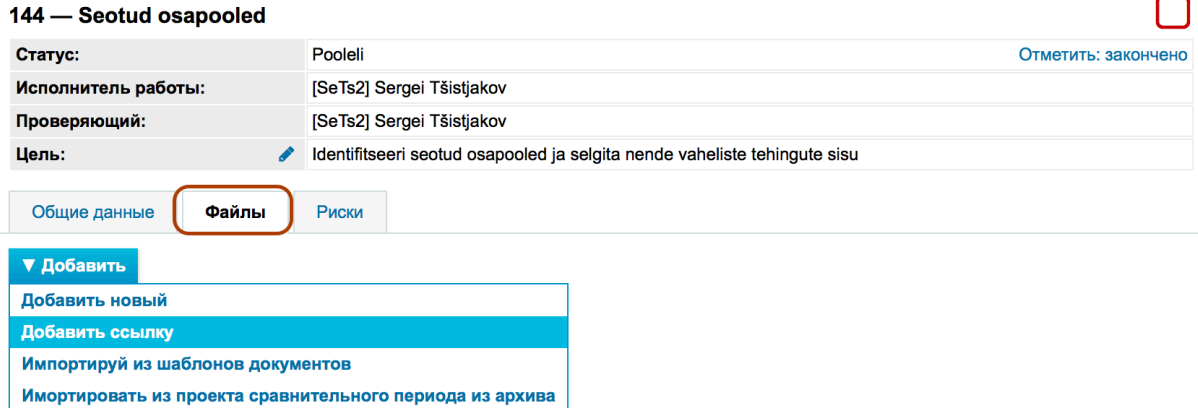

**Рис. 160**

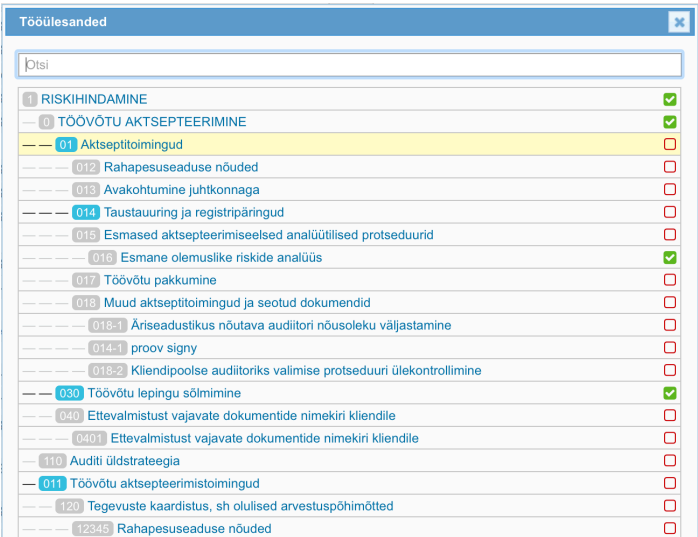

## **Рис. 161**

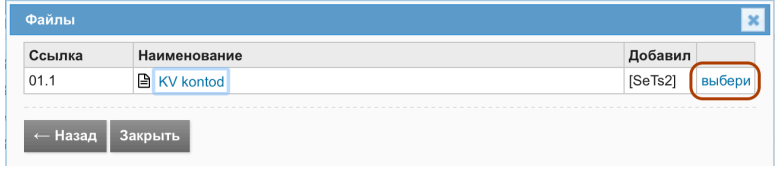

**Рис. 162**

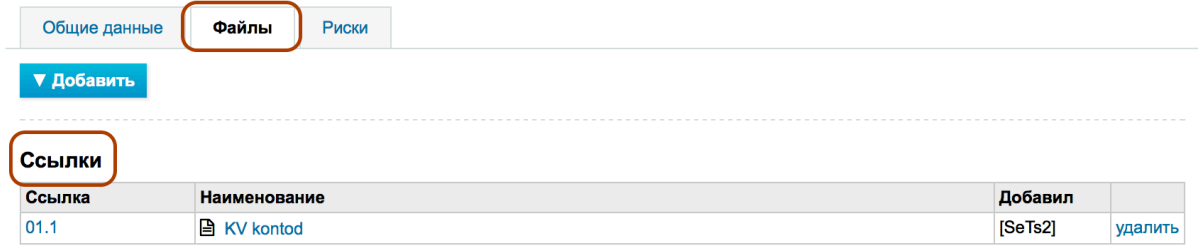

## Как я могу сослаться на существующий файл в кратком окне задания?

В кратком окне задания для ввода текста нужно нажать на символ карандаша. Затем ввести текст и если нужно сослаться на файл, то нужно знать **индекс этого файла** (ссылку). Добавление символа «решетки» (#) до и после сылки создает при сохранении ссылочную связь с файлом.

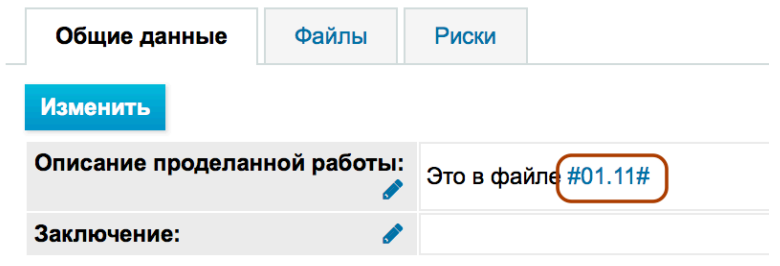

## **Рис. 164**

Нажав на ссылку, открывается лист соответствующего задания нужных файлов.

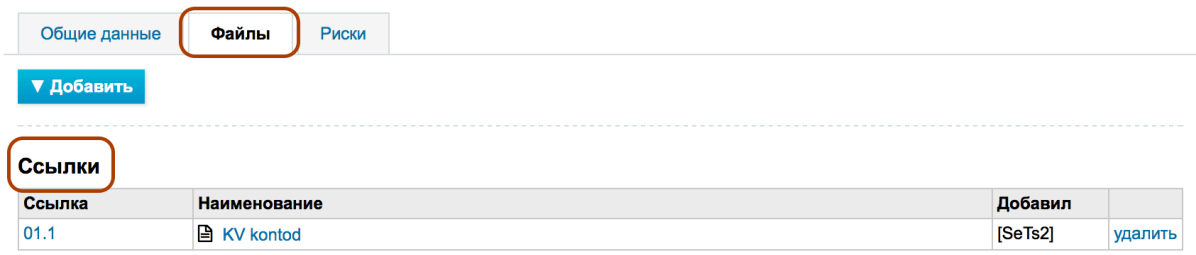

**Рис. 165**

Возможна ли ссылка на имеющийся файл или на его часть внутри документа (файла)? На данный момент пока нет.

## Как я могу открыть уже заблокированное задание?

Да. Для этого нужно иметь права Уровень 1 или Уровень 2. В окне общих данных задания нужно нажать синюю кнопку «Изменить» и затем снова сохранить задание в детальном окне задания. На листе статуса задания остается след изменения статусов (см. гл. ВЫПОЛНЕНИЕ И *ДОКУМЕНТИРОВАНИЕ ПРОЕКТА*, *Изменения статуса задания*).

## Как я могу удалить проект?

Проект можно удалить в режиме изменения общих данных проекта. Для удаления нужно нажать на кнопку «Удалить». В открывшемся всплывающем окне «Вы уверены, что желаете удалить?» нужно выбрать «ОК».

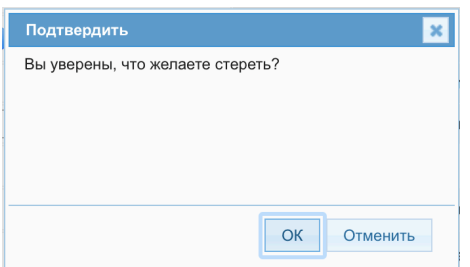

### **Рис. 166**

**NB!** Программное обеспечение позволяет удалять данные проекта только в том случае, если с проектом не связан ни один объект – файл, риск, запись риска на уровне утверждения, задание и т. д.

Можно ли применять версию offline, если нет интернет-соединения?

Да. Но предварительно нужные проекты должны быть синхронизированы из версии *online* в версию *offline*. Позднее их можно синхронизировать обратно.

### Обязательно ли инсталлирование версии offline?

Нет. Если вы предпочитаете работать в версии *online* и нет необходимости работать без интернета, то не нужно инсталлировать в свой компьютер версию *offline*.

# Имеют ли представители Министерства финансов, Аудиторской палаты или E-dok OÜ доступ к моей информации?

Нет. Программное обеспечение безопасно размещено на сервере Центра Регистров и Информационных систем, и доступ к информации пользователя имеет только сам пользователь. Договоры конфиденциальности заключены как с Центром Регистров и Информационных систем, ИТ-администратором, так и с девелопером программного обеспечения.

Сделал просмотр на основу аудита Аудиторской палаты. Теперь нужно получить вкладки «риски» и «риски на уровне утверждения» и сохранить полученный результат в виде шаблона просмотра. Но знаний для этого недостаточно. Можно ли получить помощь?

Существующий проект нельзя сохранить в виде шаблона. Шаблон нужно создать отдельно. По всей вероятности, получение вкладок рисков не предусмотрено. Риски нужно анализировать и при просмотре, но намного меньше.

Пытаясь провести аудит с программным обеспечением Э-док, возник следующий вопрос: Как выполнить требование ст. 26 ISA315 (EE) в таблице оценки риска? Соответствующий стандарт требует, что аудитор должен «взвесить вероятность искажений» и «является ли возможное искажение таким, что в результате него может появиться существенное искажение". В отношении применения инструкции ISA для малых и средних хозяйственных единиц во 2-м томе в образце 9.3-1 имеются отдельные столбцы для указания вероятности и влияния, но в аудиторской программе соответствующие столбцы отсутствуют. Как теоретически возможно отказаться от такого существенного требования или я не вижу правильную картину?

При указании риска на уровне утверждения (красный) на листе «Риски» в регистре рисков автоматически появляется риск, где пользователь программным обеспечением может оценить влияние и вероятность этого риска и общее влияние на цель (в т. ч. является ли он существенным, имеются ли связанные проверки и т. д.), затем можно этот риск связать с заданием, где потом можно заниматься этим риском (через формирование и исполнение ответов риска).

# ССЫЛКИ НА ВАЖНЫЕ КЛЮЧЕВЫЕ СЛОВА

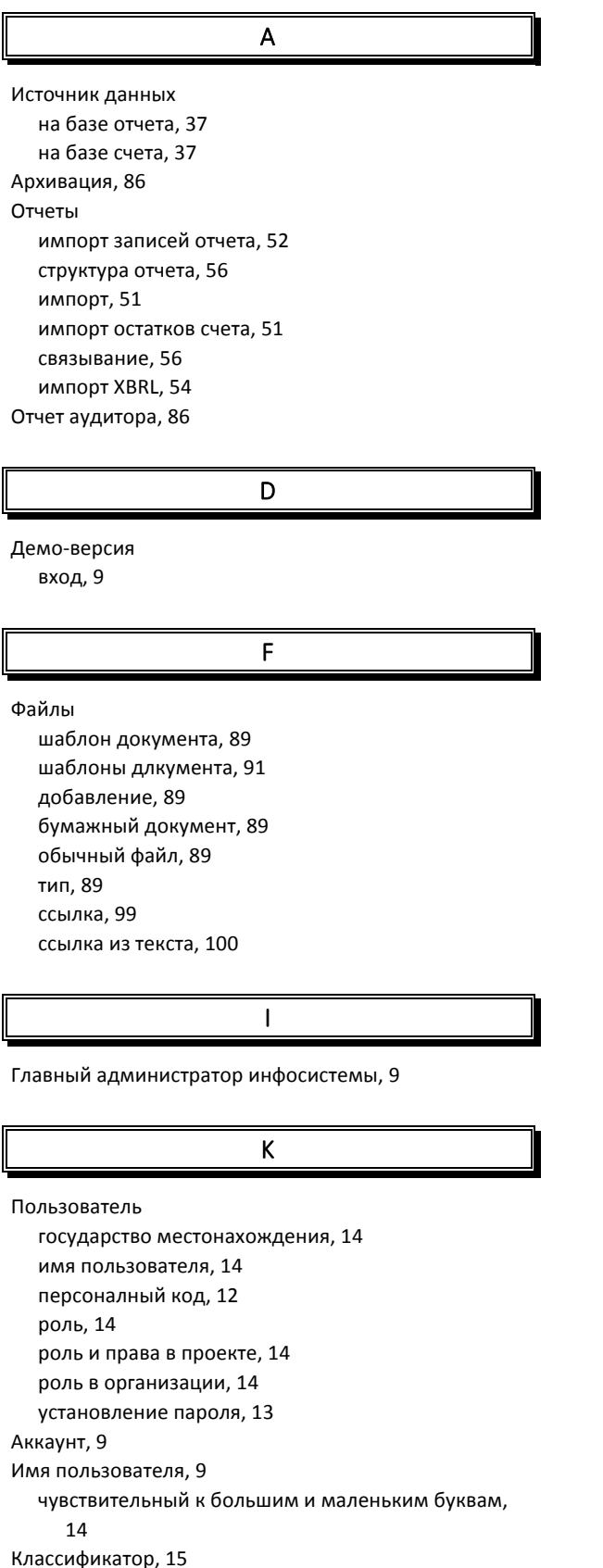

изменение данныхе, 29 окно данных, 28 управление файлами, 30 административная единицаs, 26 удаление, 30 добавление, 25 список. 25 связанные контакты, 26 связанные проекты, 29 действие статуса, 29

### $\mathsf{L}$

Интерфейс язык, 10 язык интерфейса, 12 язык по умолчанию, 10

# M

Шаблон определение, 16 шаблон общего проетаl, 17 предоставление прав внеорганизационным пользователям, 18 шаблон существенности, 16 персональный код, 17 шаблон проекта, 17 Мои настройки связанные аккаунты, 12 защитный сертификат, 12

# $\overline{O}$

Существенность рабочий лист, 59 Online režiim вход, 9 Организационный администратор, 9 Аккаунт организационного администратора, 9

# P

Проект права пользователя, 37 Проекты источник данных, 36, 37 открытие в предварительно архивированном проекте, 32 открытие с нуля, 32 открытие из шаблона проекта, 32 административная единица, 35 добавление, 31 окно проекта, 31

Клиенты
статус заданий, 31 общий вид, 31

## R Режим offline, 94 online, 94 Риск подкатегория, 22 ссылка источника, 23 категория, 22 общее влияние, 23 документирование анализа риска, 23 шаблон риска, 21 шаблон риска, типовой риск, 22 импорт шаблона риска в проект. 22 экспорт шаблона риска в MS Excelisse, 22 связанная запись отчета, 23 рекомендуемое задание, 24 вероятность, 23 возможное влияние, 23 Риски автоматически добавленный, 64 анализ риска, 60 описание риска, 62 связанные утверждения, 62 риски на уровне утверждения, 60

## S

Настройки Мои настройки, 12

T

Работник

пользователь вне аудиторской фирмы, 14 признак, 14 права наблюдателя, 14 Чувствительный к большим и маленьким буквам, 9 Защитный сертификат генерирование, 96 скачать, 12 приватный ключ, 96

## Ü

Задание окно деталей, 69 общий вид, 84 связанные файлы, 75 связанный лист проекта, 72 связанные риски, 75 связывание с рабочим листом, 74 статус, 71 статусы, 47 структура, категория, 67 структура, структурное дерево, 49 документирование наблюдений, 80 уровнь "Высший", 21 действия, 48 верхний уровень, 21 лист задания, вкладка задания, 21 вкладки задания, 73 документирование искажений, 76

V

Веб-адрес при входе демо-версия, 9 версия online, 9

ссылка, 21